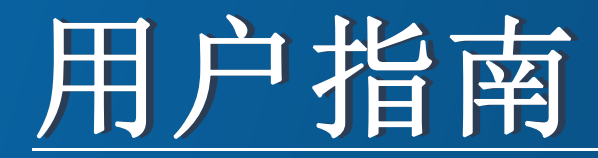

**Dell B1260dn**

# <span id="page-0-0"></span>基本 基本

# **IMAGINE THE POSSIBILITIES**

本指南提供 Windows 上的安装、基本操作和故障排除相关信息。

# 高级

本指南介绍不同操作系统环境中的安装、高级配置、操作和故障排除相关信息。 根据型号或国家/地区的不同,可能不提供某些功能。

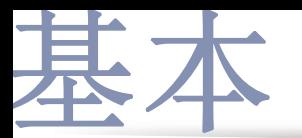

# **[1.](#page-2-0)** 简介

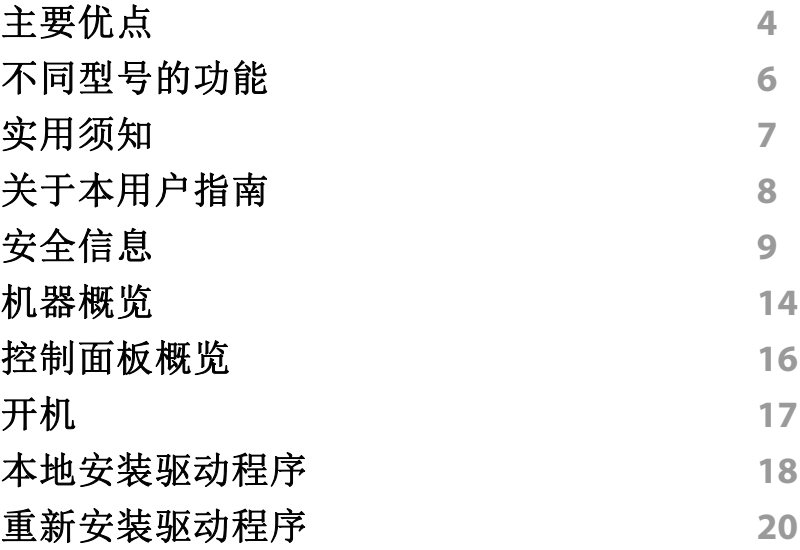

# **[2.](#page-20-0)** 学习基本使用方法

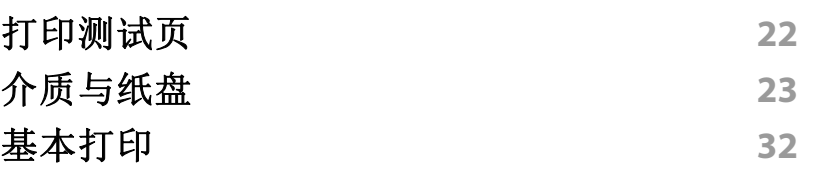

**[3.](#page-35-0)** 维护

[订购耗材和配件](#page-36-0) **37**

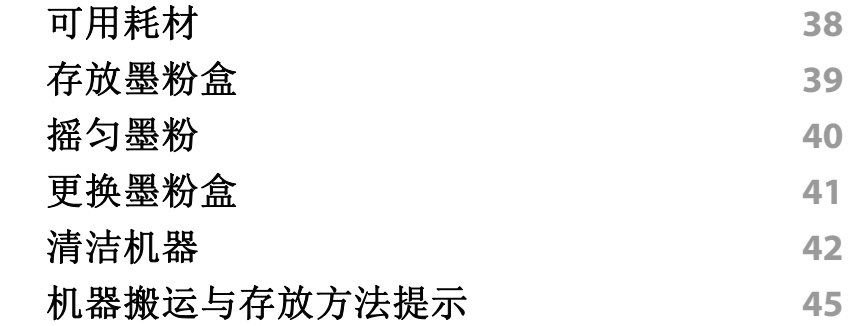

# **[4.](#page-45-0)** 故障排除

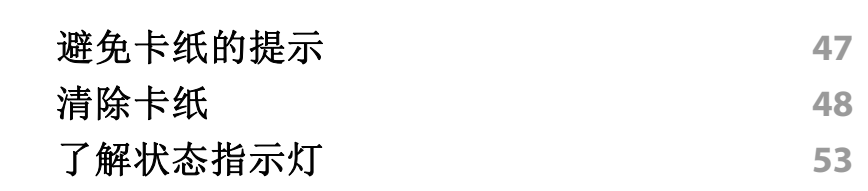

# **[5.](#page-54-0)** 附录

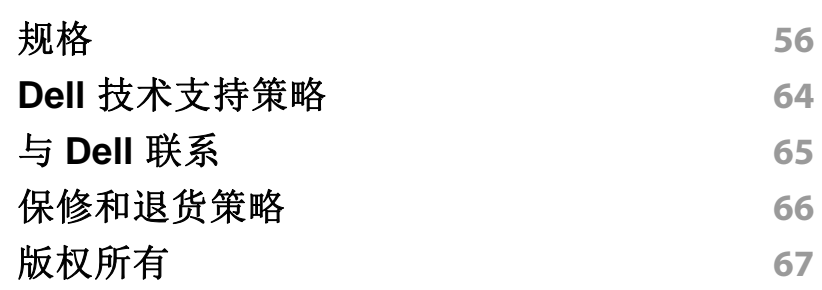

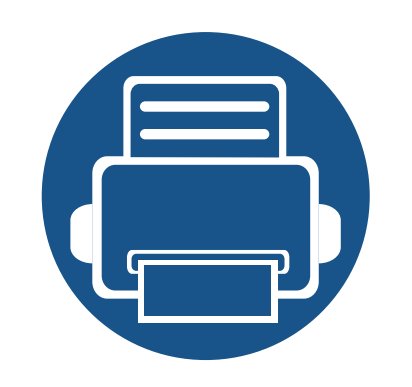

<span id="page-2-0"></span>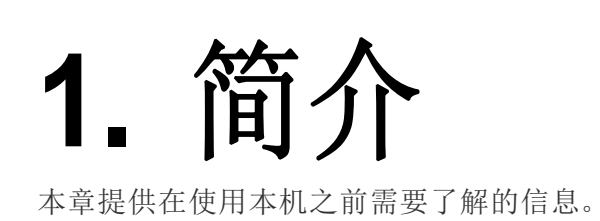

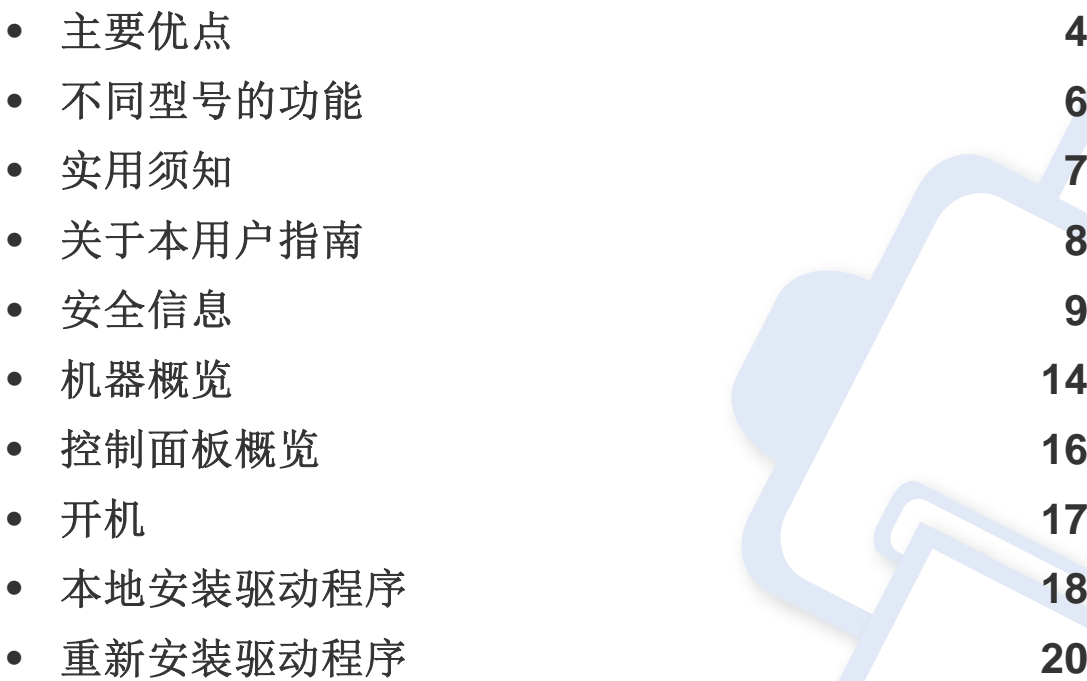

# <span id="page-3-1"></span><span id="page-3-0"></span>主要优点

#### 环保

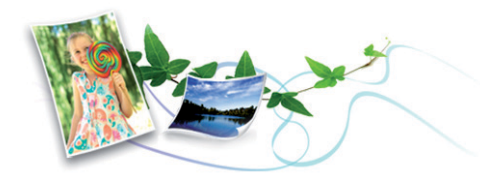

- 为节省墨粉和纸张,本机支持环保功能。
- 为节省纸张,可以在一张纸上打印多页(请参见第 109 [页上的"使用高级](#page-108-0) [打印功能"](#page-108-0))。
- 为节省纸张,您可以在纸张的两面进行打印(双面打印)(请参见第 [109](#page-108-0)  [页上的"使用高级打印功能"\)](#page-108-0)。
- 为了省电,在不使用时,本机可以大幅降低耗电量,自动节能。

### 以卓越的质量和速度进行打印

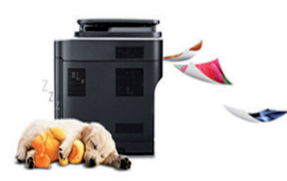

- 您能够以最高为 1,200 x 1,200 dpi 的有效输出分辨率进行打印。
- 快速、随需打印。
	- 对于单面打印,28 ppm (A4) 或 29 ppm (Letter)。
	- 对于双面打印, 14 ppm (A4) 或 14 ppm (Letter)。

#### 便捷性

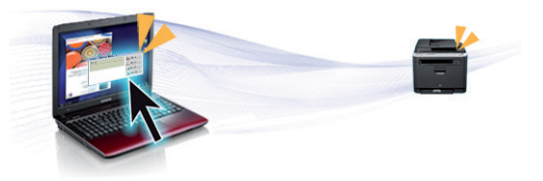

- 您可以使用支持 Google Cloud Print™ 的应用程序通过智能手机或计 算机实现移动打印(请参见第 89 页上的"[Google Cloud Print™](#page-88-0)")。
- Dell Printer Manager和打印机状态监视器是一种监视和通知机器状 态,并且允许您自定义机器设置的程序(请参见第 97 [页上的"使用](#page-96-0) Dell [打印机管理器"\)](#page-96-0)。
- 您可以通过以下网址访问 Dell 支持:**[www.dell.com](http://www.dell.com)** 或 **[support.dell.com](http://www.support.dell.com)**。在"WELCOME TO DELL SUPPORT"页面上选择您 所在的区域,然后填写要求的详细信息以访问帮助工具和信息。

主要优点

## 各种功能和应用程序支持

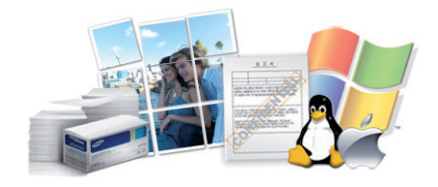

- 支持各种纸张大小(请参见第 58 [页上的"打印介质规格"](#page-57-0))。
- 打印水印: 您可以用文字(如"机密")自定义文档(请参见第 109 [页上的](#page-108-0) ["使用高级打印功能"](#page-108-0))。
- 打印海报:文档每页的文本和图片都可以放大,并且可以跨多张纸打印, 然后可将其拼成一张海报(请参见第 109 [页上的"使用高级打印功能"\)](#page-108-0)。
- 可以在各种操作系统中打印(请参见第 60 [页上的"系统要求"\)](#page-59-0)。
- 您的机器配有一个 USB 接口和/或一个网络接口。

# <span id="page-5-1"></span><span id="page-5-0"></span>不同型号的功能

视型号或国家**/**地区而定,部分功能和可选商品可能不可用。

### 操作系统

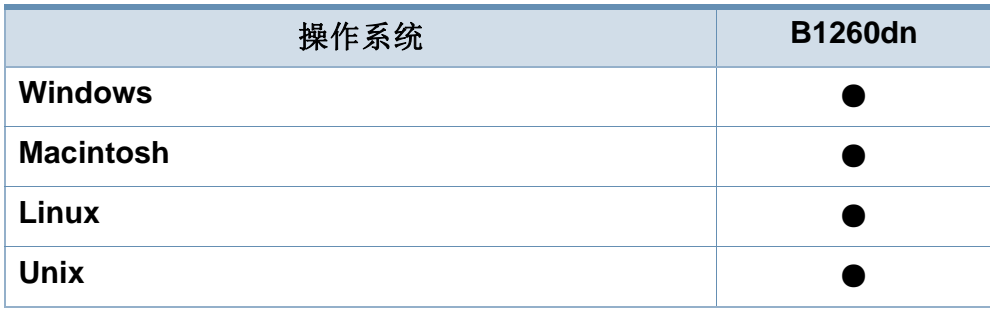

(●:包含,空白:不提供)

## 多种功能

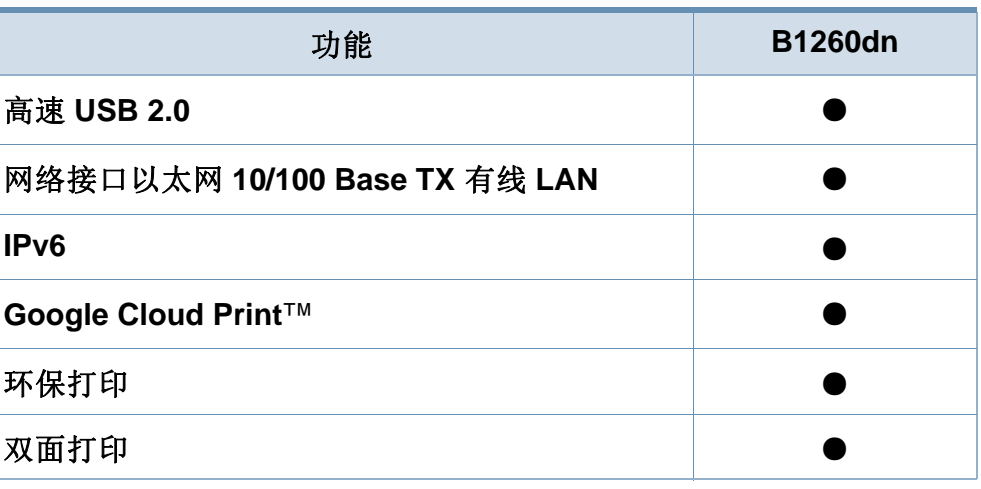

(●:包含,空白:不提供)

## 软件

<span id="page-5-2"></span>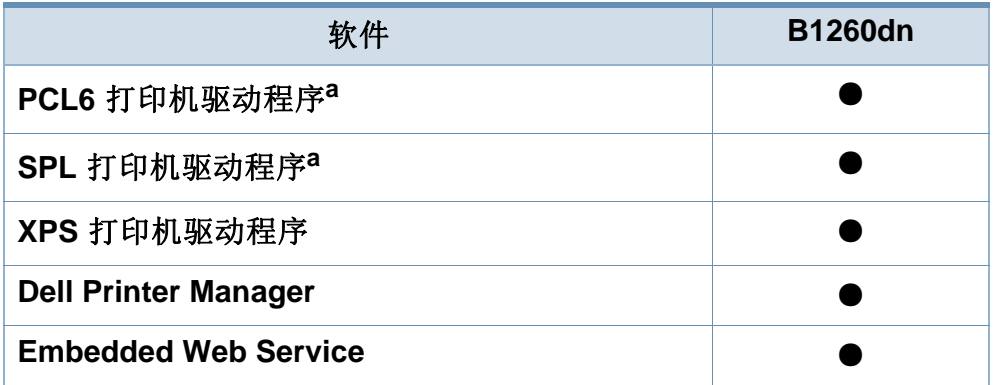

a. 根据您使用的操作系统,安装的打印机驱动程序可能不同。

(●:包含,空白:不提供)

# <span id="page-6-1"></span><span id="page-6-0"></span>实用须知

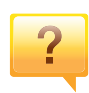

### 哪里可以下载机器驱动程序?

• [访问](http://www.samsung.com/printer) **[www.support.dell.com](http://www.support.dell.com)** 下载最新的机器驱动程序并 将它安装在系统中。

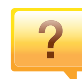

 $\overline{?}$ 

#### 哪里可以买到附件或耗材?

- 请咨询 Dell 经销商或零售商。
- 访问 **[www.support.dell.com](http://www.support.dell.com)**。选择您的国家/地区,以查 看产品服务信息。

### 状态指示灯指示灯闪烁或常亮。

- 关闭产品电源,然后重新打开。
- 检查本手册中的指示灯指示含义并进行相应的故障排除 (请参见第 53 [页上的"了解状态指示灯"](#page-52-0))。

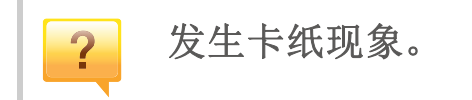

- 开关前门一次。
- 检查本手册中的清除卡纸说明并进行相应的故障排除(请 参见第 48 [页上的"清除卡纸"](#page-47-0))。

### 打印输出模糊不清。

- 墨粉存量可能不足或不均匀。晃动墨粉盒。
- 尝试其他打印分辨率设置。
- 更换硒鼓。

 $\overline{3}$ 

 $\mathbf{P}$ 

### 机器不能打印

- 打开打印队列列表,从中除去文档(请参见第 32 [页上的](#page-31-1) ["取消打印作业"](#page-31-1))。
- 卸载驱动程序并重新安装它(请参见第 18 [页上的"本地安](#page-17-1) [装驱动程序"\)](#page-17-1)。
- 在 Windows 中将机器选作默认打印机。

# <span id="page-7-1"></span><span id="page-7-0"></span>关于本用户指南

本用户指南提供信息帮助您基本了解本机,并详细介绍了使用过程中的每 一步操作。

- 请在使用机器之前阅读安全信息。
- 如果您在使用本机时遇到问题,请参阅"故障排除"一章。
- 本用户指南中所使用的术语在"术语表"一章中进行解释。
- 根据所购机器的选件或型号,本用户指南中的所有图示可能与您的机 器不同。
- 根据机器的固件/驱动程序版本,本用户指南中的屏幕截图可能与您的 机器不同。
- 本用户指南中的步骤主要基于 Windows7。

## 约定

本指南中的某些术语可交替使用,如下所示:

- 文档与原件同义。
- 纸张与介质或打印介质同义。
- 机器指打印机或 MFP。

## 常见图标

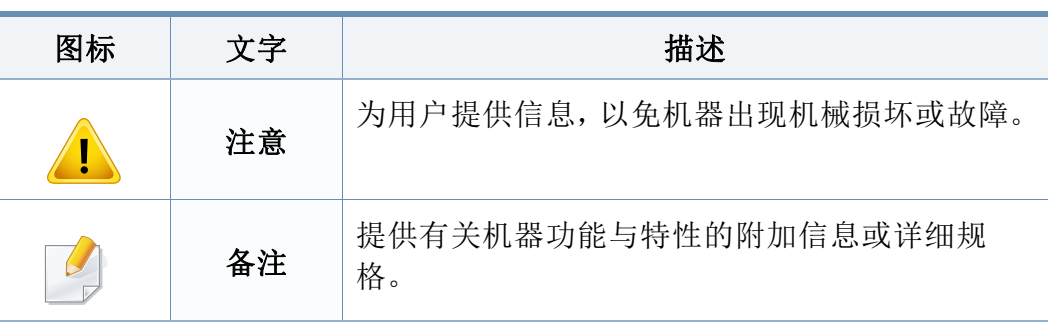

<span id="page-8-1"></span><span id="page-8-0"></span>附带提供这些警告和警示的目的是为了防止伤及您和他人,并防止对您的 机器造成任何可能的损坏。在使用机器前,请务必阅读并理解所有这些说 明。阅读完本部分后,请将其保存于安全之处,以便日后参考。

#### 警告 重要的安全符号 如果电源线已损坏或者电源插座未接地,请勿使用。  $\infty$ 本章使用的所有图标和符号的解释 Ġ 这样可能会导致触电或者火灾。 请勿将任何物体放置于机器顶部(水、小块金属或重物、蜡烛、  $\boxed{\circ_{\text{max}}}$ 著告 可能导致严重人身伤害或死亡的危险情况或危险操 点燃的香烟等)。 作。 这样可能会导致触电或者火灾。 注意 可能导致轻微人身伤害或财产损失的危险情况或危 • 如果机器过热,则其会冒烟,发出异响或有异味生成,此时  $\overline{\mathbb{O}}$ 险操作。 应立即关闭电源开关并拔下机器的电流插头。 - 888 中国 • 如果出现需要用户拔出插头的情况,用户应当能操作电源 请勿尝试。 插座。 这样可能会导致触电或者火灾。 请勿弯曲电源线或将重物放置于电源线上。  $\mathcal O$ **Telesis** 层, 踩踏电源线或者使电源线受重物挤压可能导致触电或者火灾。

操作环境

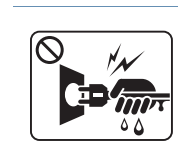

请勿拉拽电线以拔下插头;请勿用湿手接触插头。

这样可能会导致触电或者火灾。

# 注意

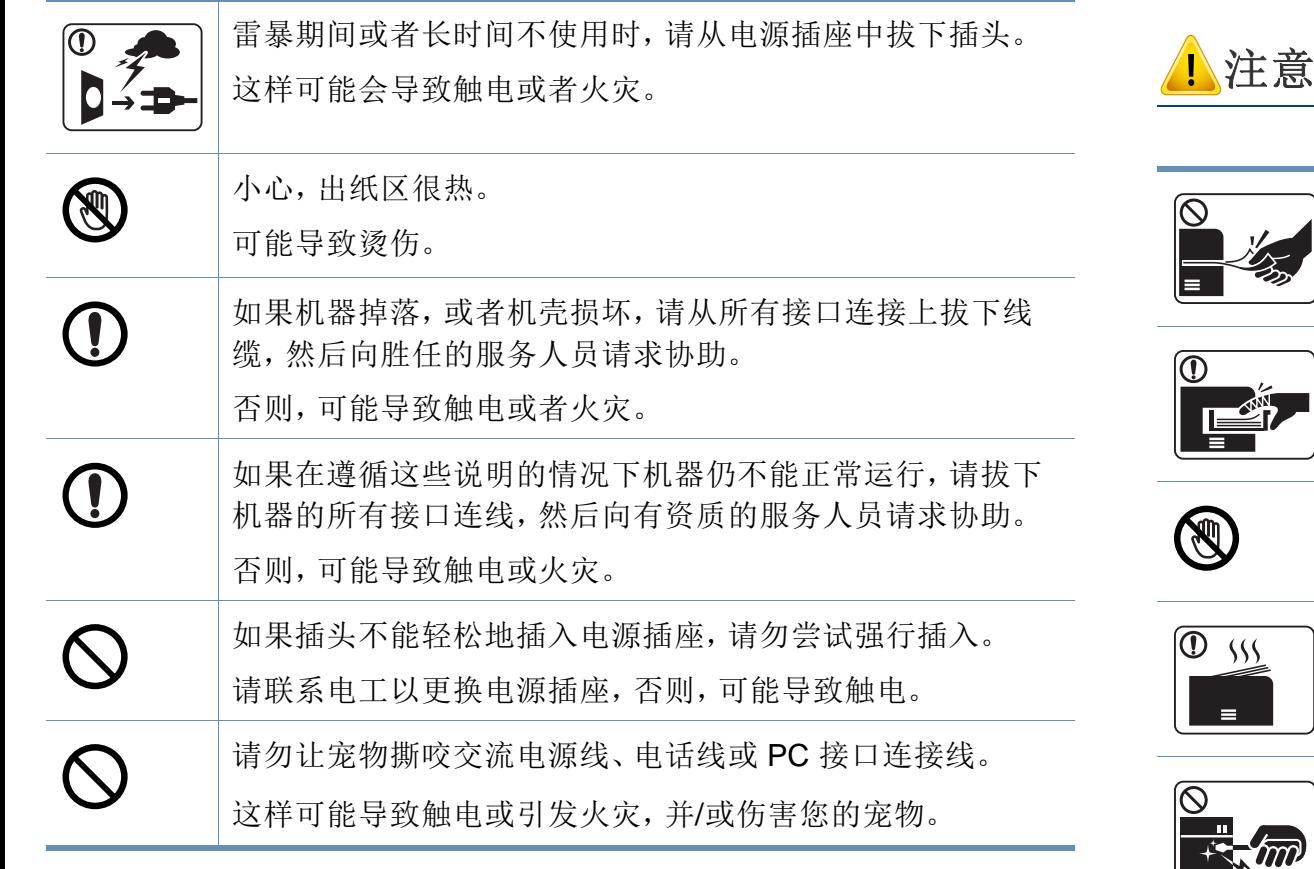

# 操作方法

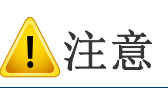

ÍQ.

 $\Omega$ 

 $\overline{\mathsf{O}}$ 

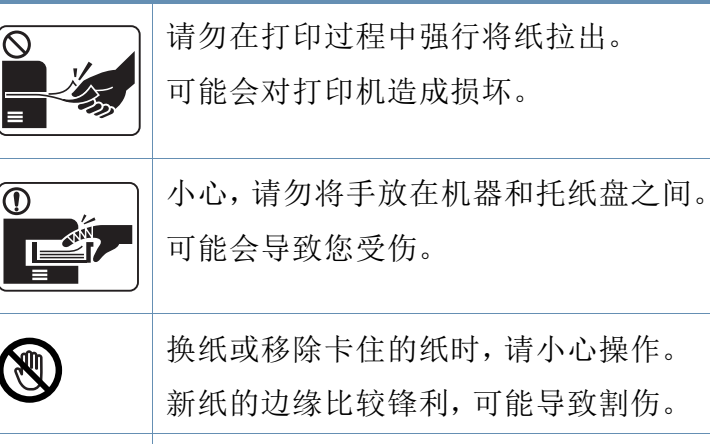

换纸或移除卡住的纸时,请小心操作。  $\circledR$ 新纸的边缘比较锋利,可能导致割伤。 大量打印时,出纸区的底部可能变热。请勿让儿童触摸。  $\boxed{0 \frac{1}{2}}$ 可能导致烫伤。  $\equiv$ 移除卡住的纸时,请勿使用镊子或锋利的金属物体。 卡丽 否则可能损坏机器。 请勿让过多纸张堆积在出纸盘。 否则可能损坏机器。

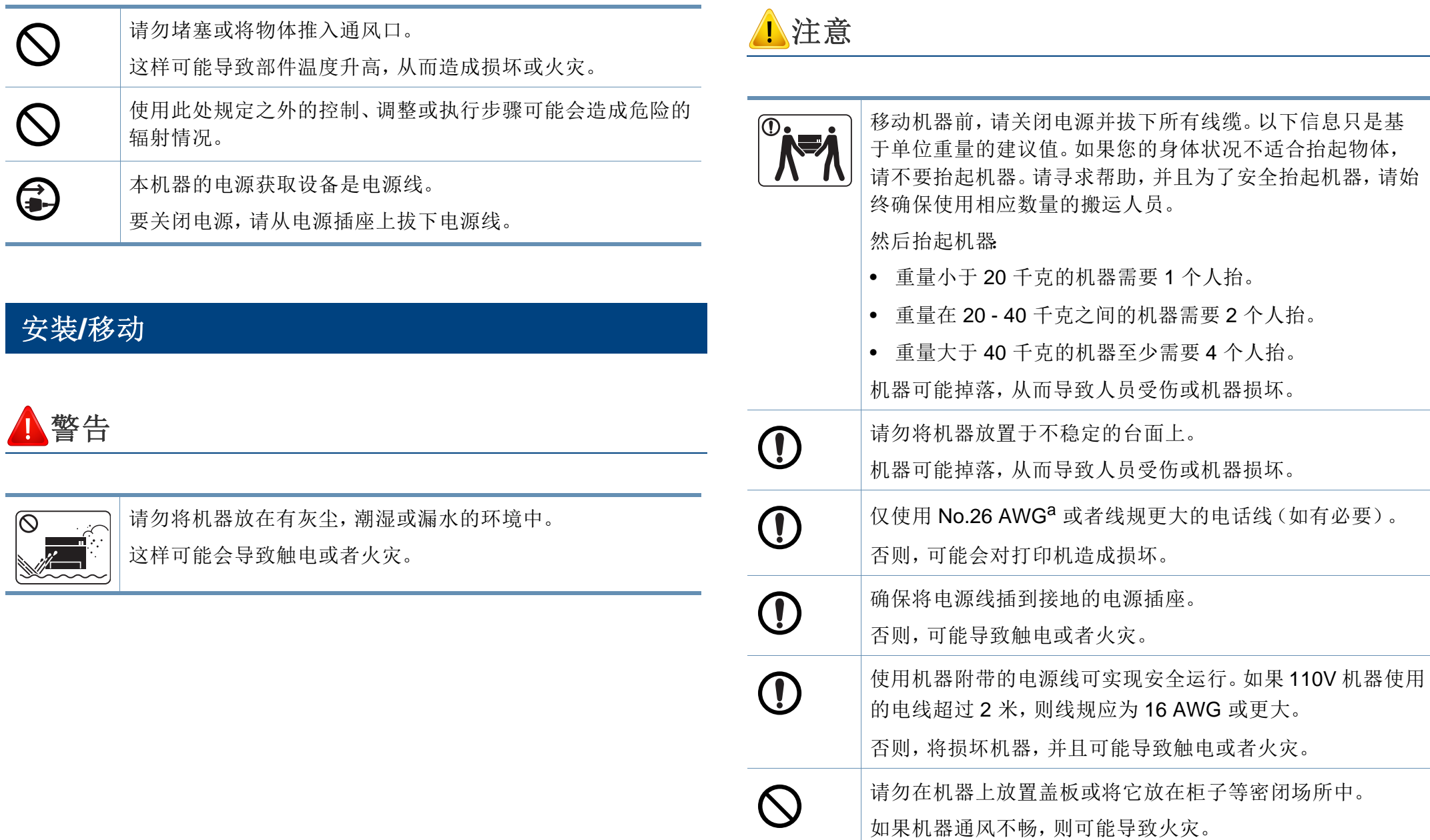

 $\checkmark$ 

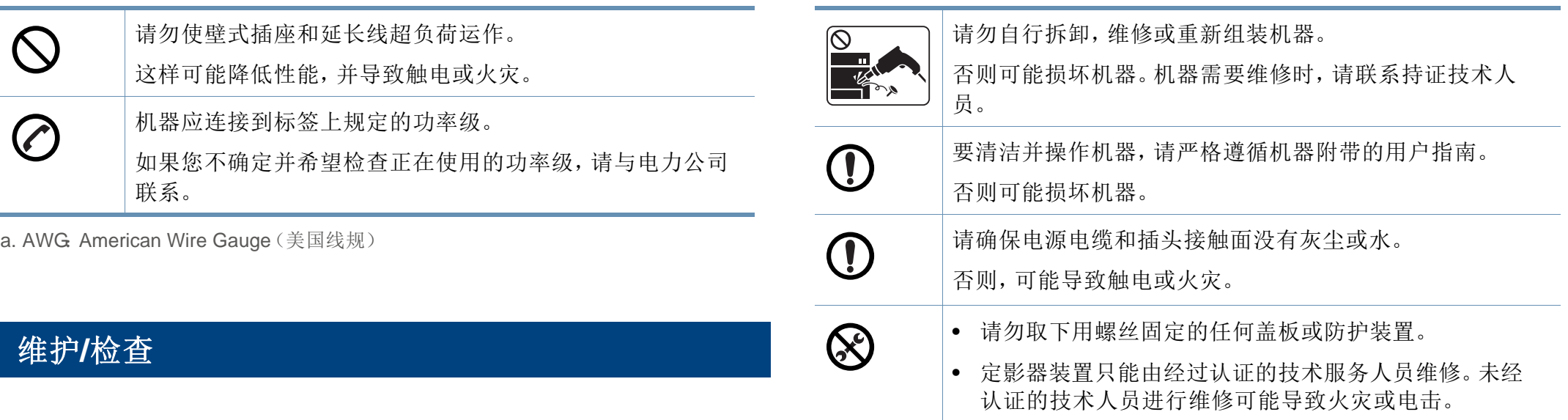

• 机器只能由 Dell 技术服务人员维修。

# 注意

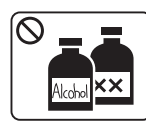

清洁机器内部前,请从壁式插座中拔下插头。请勿使用苯、 涂料稀释剂或酒精来清洁机器;请勿直接向机器洒水。 这样可能会导致触电或者火灾。 人员在机器内部更换耗材或清洁内部时,请勿操作机器。 您可能会受伤。

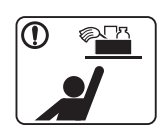

保持耗材清洁,勿让儿童接触。

儿童可能会受伤。

# 耗材使用

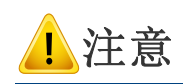

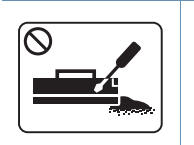

请勿拆卸墨粉盒。 墨粉粉尘如被吸入或吞下,可能带来危险。

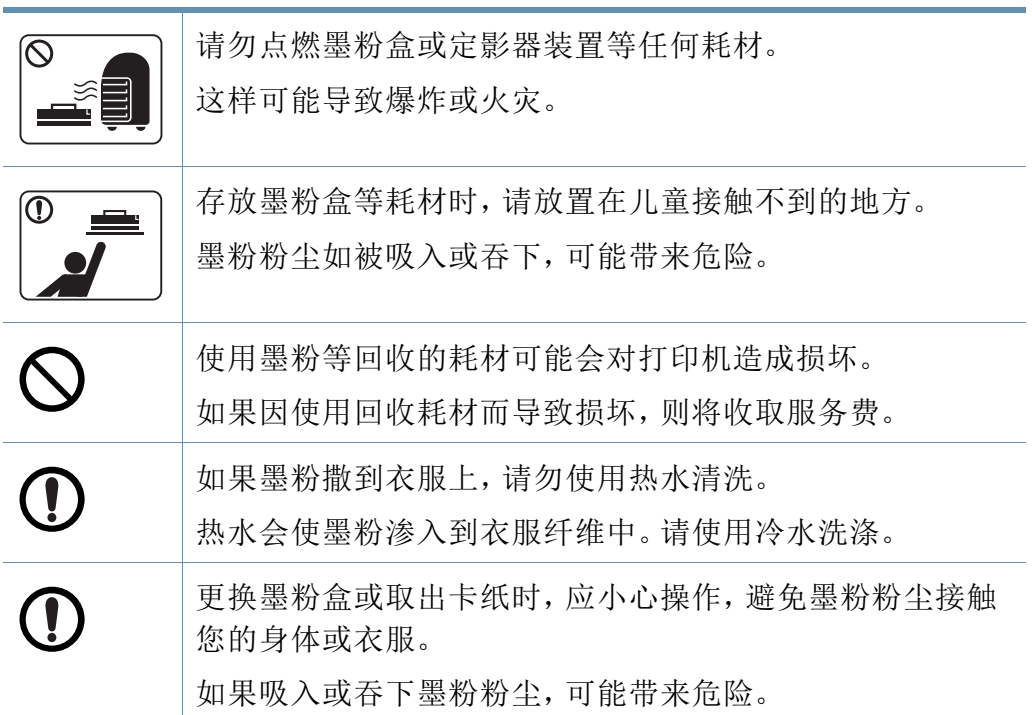

# <span id="page-13-1"></span><span id="page-13-0"></span>机器概览

# 附件

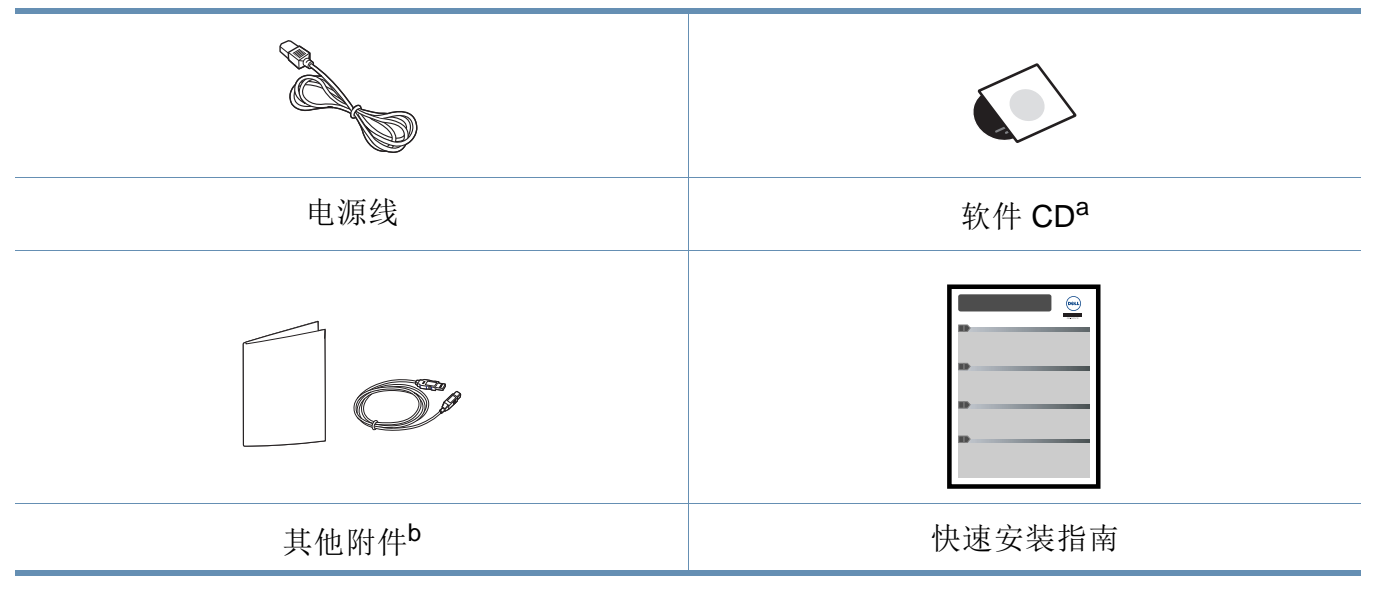

a. 软件 CD 包含打印机驱动程序、用户指南和软件应用程序。

b. 机器随附的其他附件可能因购买所在国家/地区及具体机型不同而异。

## 正视图

 $\overline{a}$ 

- 根据机器的型号,此图可能与您的机器不同。
- 视型号或国家/地区而定,部分功能和可选商品可能不可用。

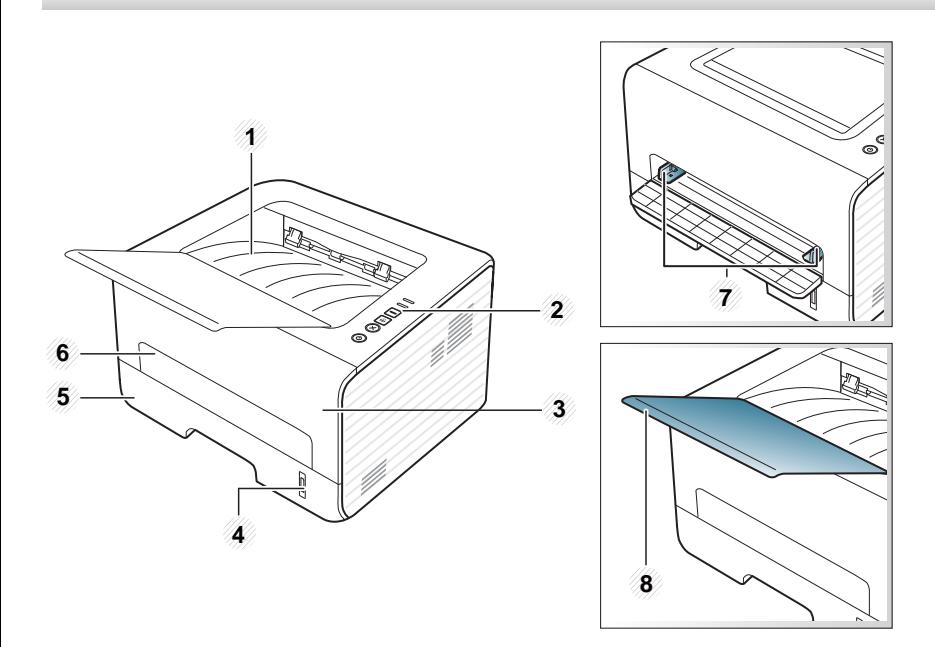

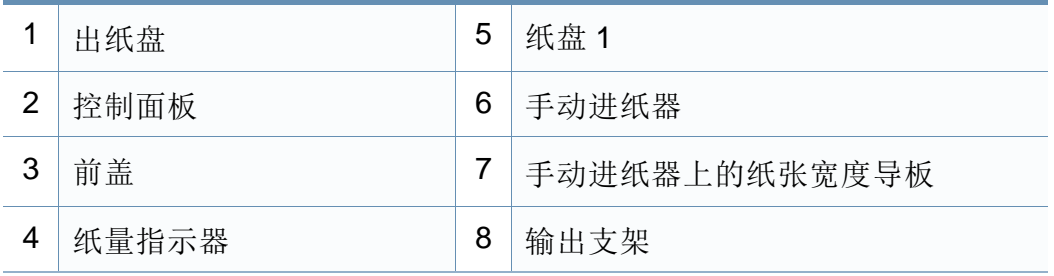

# 后视图

- 根据机器的型号,此图可能与您的机器不同。  $\overline{a}$ 
	- 视型号或国家/地区而定,部分功能和可选商品可能不可用。

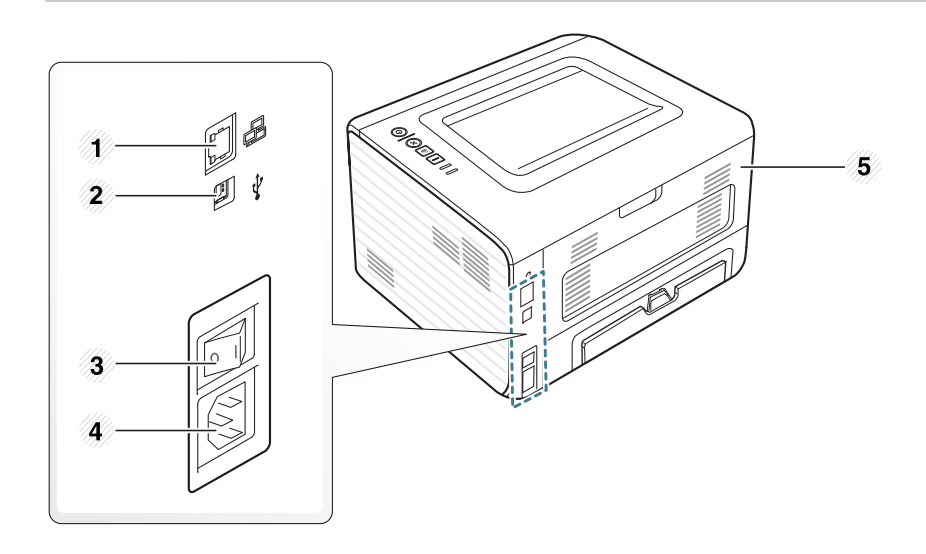

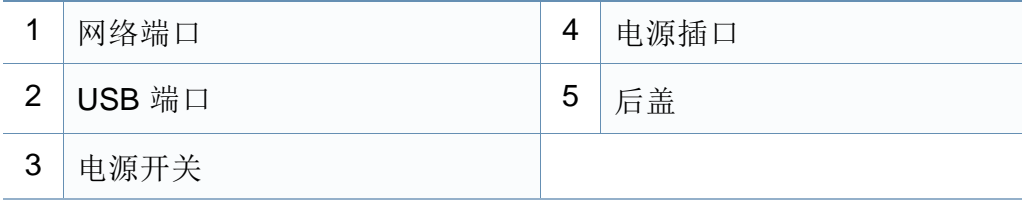

# <span id="page-15-1"></span><span id="page-15-0"></span>控制面板概览

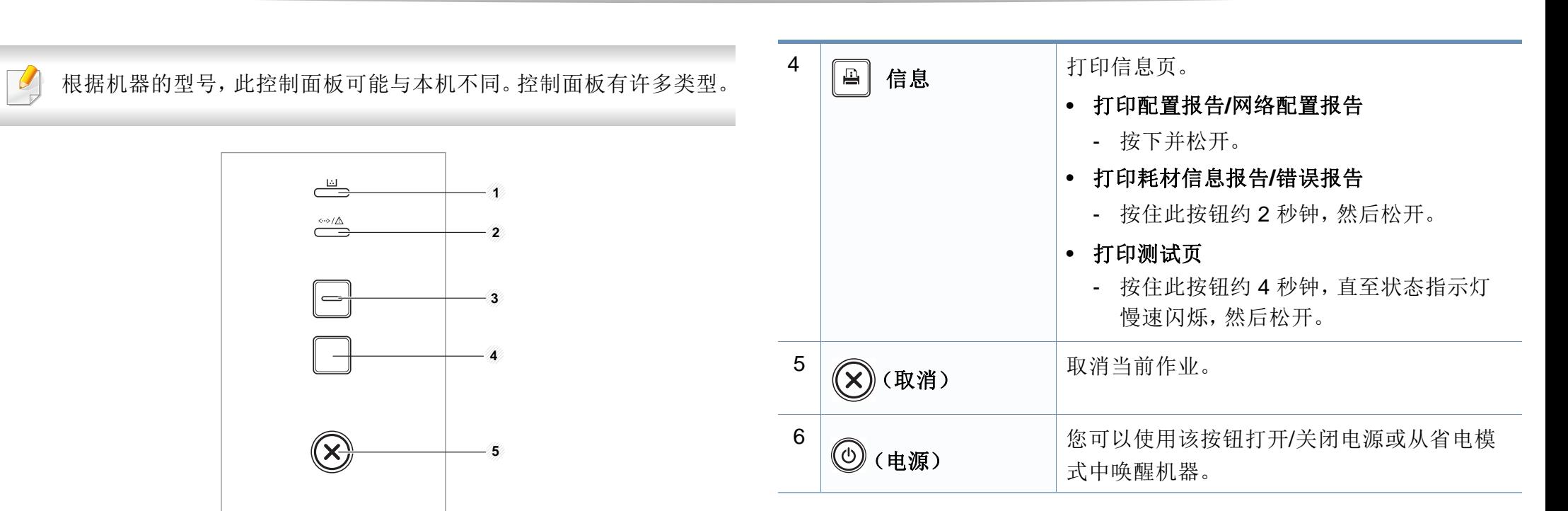

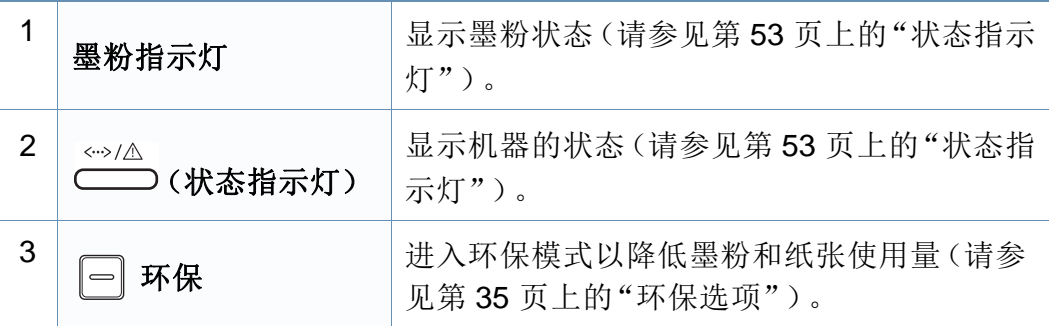

(⊙

**6**

# <span id="page-16-1"></span><span id="page-16-0"></span>开机

**1** 首先将机器连接到电源。

按电源按键或打开开关(如果机器有电源开关)。

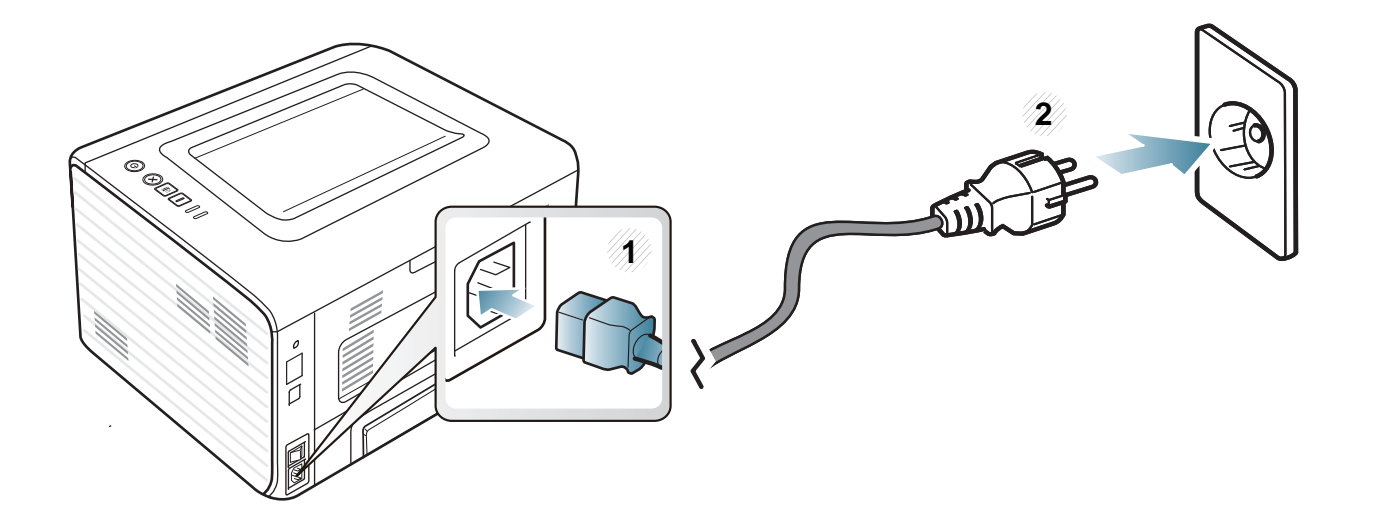

<span id="page-17-1"></span><span id="page-17-0"></span>本地安装驱动程序

本地连接的打印机是使用线缆与您的计算机直接连接的机器。如果您的打 印机已联网,请跳过以下步骤,继续安装联网机器的驱动程序(请参[见第](#page-79-0) 80 [页上的"通过网络安装驱动程序"\)](#page-79-0)。

- 如果您使用 Macintosh、Linux 或 Unix 操作系统,请参阅第 70 [页上](#page-69-0) [的"软件安装"](#page-69-0)。
- 根据使用的机器和界面的不同,此用户指南中的安装窗口可能会有 所差异。
- 选择自定义安装可让您选择要安装的程序。
- 仅使用长度不超过 3 米的 USB 电缆。

#### **Windows**

**1** 确保机器与计算机连接,并打开电源。

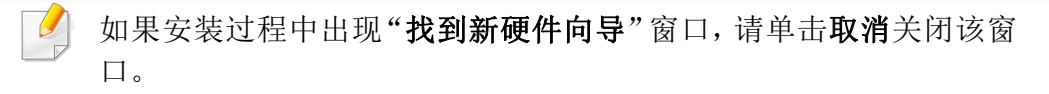

- **2** <sup>在</sup> CD-ROM 驱动器中插入随附的软件光盘。 软件光盘应自动运行并出现一个安装窗口。 如果不显示安装窗口,单击开始 > 所有程序 > 附件 > 运行。 X:\Setup.exe,用代表您的 CD-ROM 驱动器的字母替换"X",然后 单击确定。
- **3** 选择下一步。

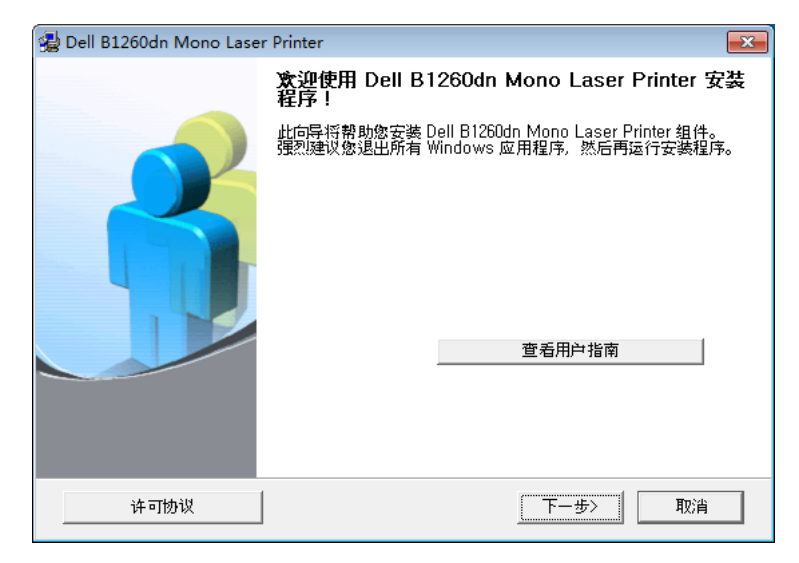

本地安装驱动程序

**4** 选择利用 **USB** 电缆连接到计算机。单击下一步。

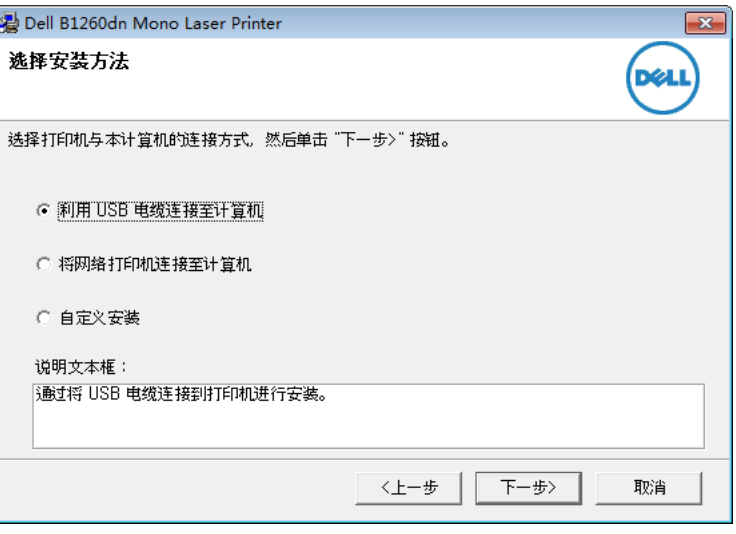

**5** 按照安装窗口内的说明进行操作。

# <span id="page-19-1"></span><span id="page-19-0"></span>重新安装驱动程序

如果打印机驱动程序不能正常工作,请执行下列步骤重新安装驱动程序。

### **Windows**

- **1** 确保机器与计算机连接,并打开电源。
- **2** 从开始菜单选择程序或所有程序 > **Dell** > **Dell Printers** > 打印机驱 动程序名称 > 维护。
- **3** 选择修复,然后单击下一步。
- **4** 按照安装窗口内的说明进行操作。
- **5** 将软件 CD 放入 CD-ROM 驱动器中,再次安装驱动程序(请参[见第](#page-17-1) 18 [页上的"本地安装驱动程序"\)](#page-17-1)。

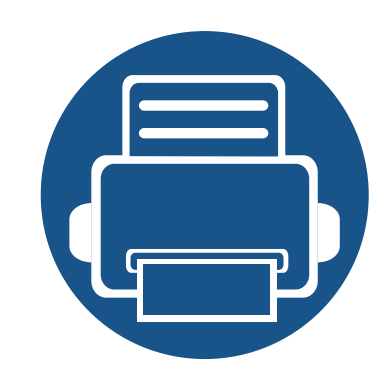

# <span id="page-20-0"></span>**2.** 学习基本使用方法

完成安装后,您可能希望设置机器的默认设置。如果要设置或更改值,请参阅下一章。本章介绍整体菜单结构 和基本设置选项的相关信息。

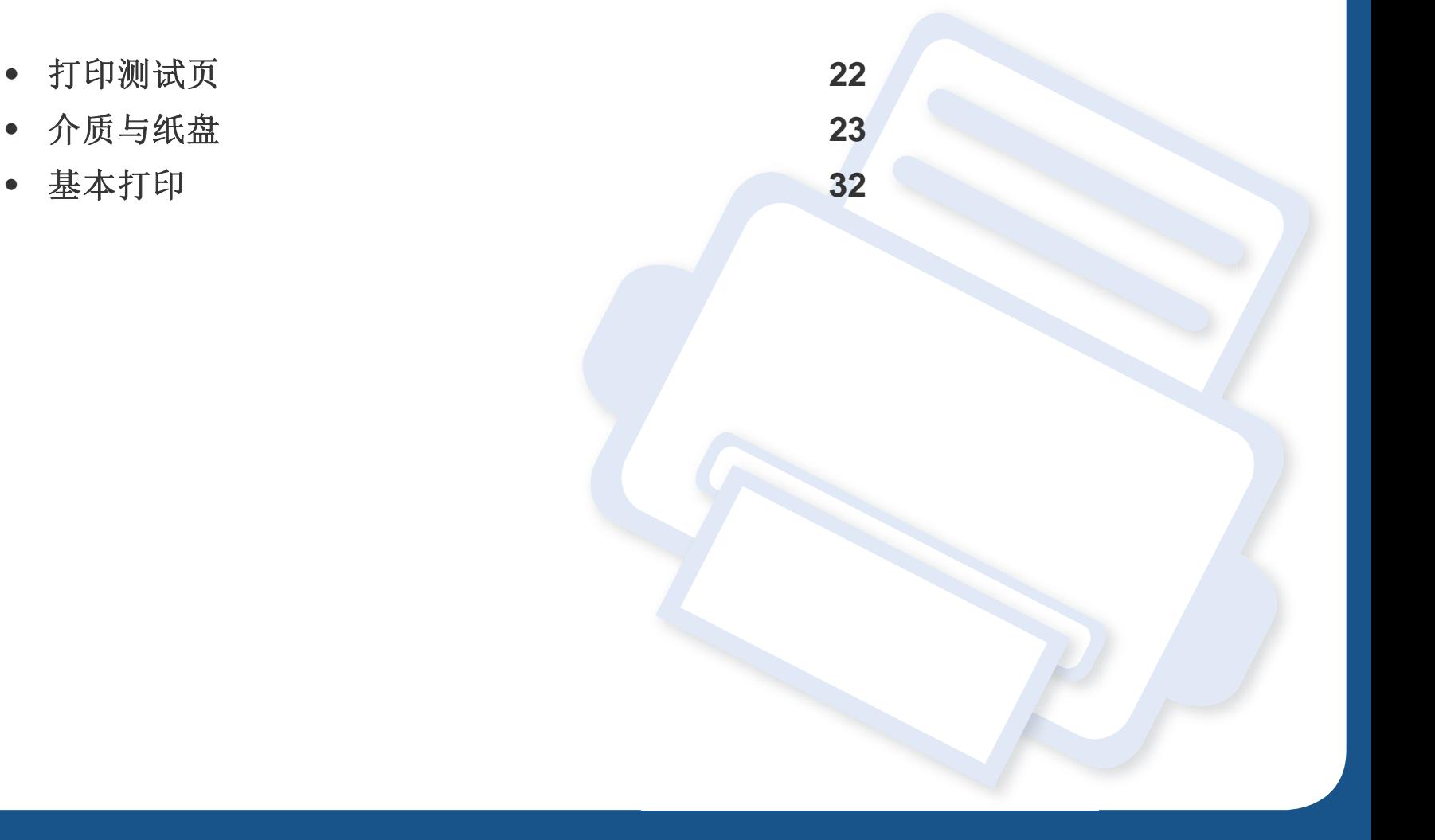

# <span id="page-21-1"></span><span id="page-21-0"></span>打印测试页

打印测试页可以确认机器是否工作正常。

#### 要打印测试页:

在就绪模式下,按住 国(信息)按钮约 4 秒钟,直至状态指示灯闪烁为 止,然后松开。

<span id="page-22-1"></span><span id="page-22-0"></span>介质与纸盘

本章将介绍将打印介质装入机器的方法。

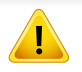

• 使用不符合这些规格要求的打印介质可能会引起各种问题,或导致 需要维修。此类维修不在 Dell 的保修或服务协议之列。

- 切勿将喷墨照片纸与此机器配合使用。这样做可能会对打印机造成 损坏。
- 使用易燃的打印介质可能会引起火灾。
- 请使用指定的打印介质(请参见第 58 [页上的"打印介质规格"\)](#page-57-0)。

使用易燃的介质或将异物留在打印机中可能会导致设备过热,在少数 情况下可能会引起火灾。

#### 如果不调节导板,它可能导致纸张套准、图像歪斜或卡纸。

纸量指示器将显示纸盘中纸张的数量。

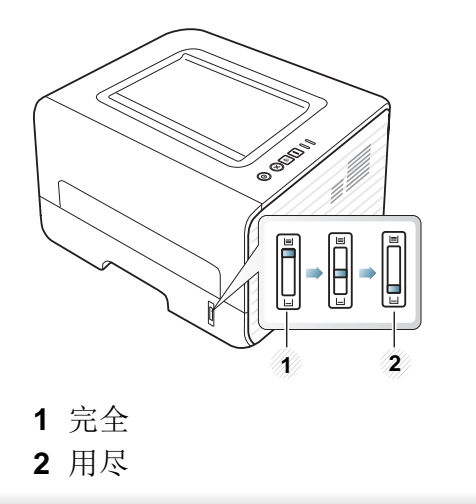

## 纸盘概述

要更改大小,需要调节纸张导板。

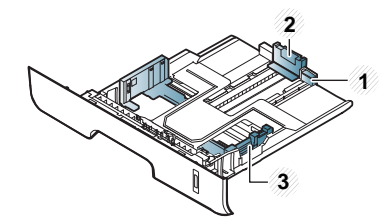

### **1** 纸盘延伸导板 **2** 纸张长度导板 **3** 纸张宽度导板

## 双面打印可用的纸张类型

双面打印可用的纸张类型因机器所使用的电压不同而异。请参阅下表。

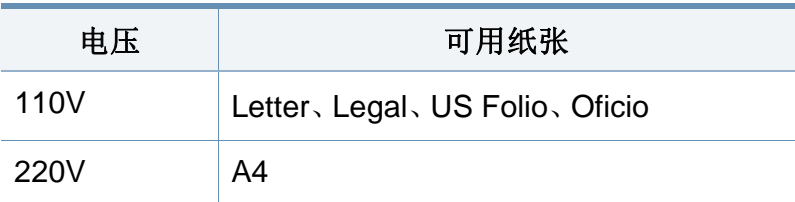

介质与纸盘

# 在纸盘中装纸

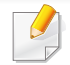

使用纸盘打印时,不要在手动进纸器中装入纸张,这样可能造成卡纸。

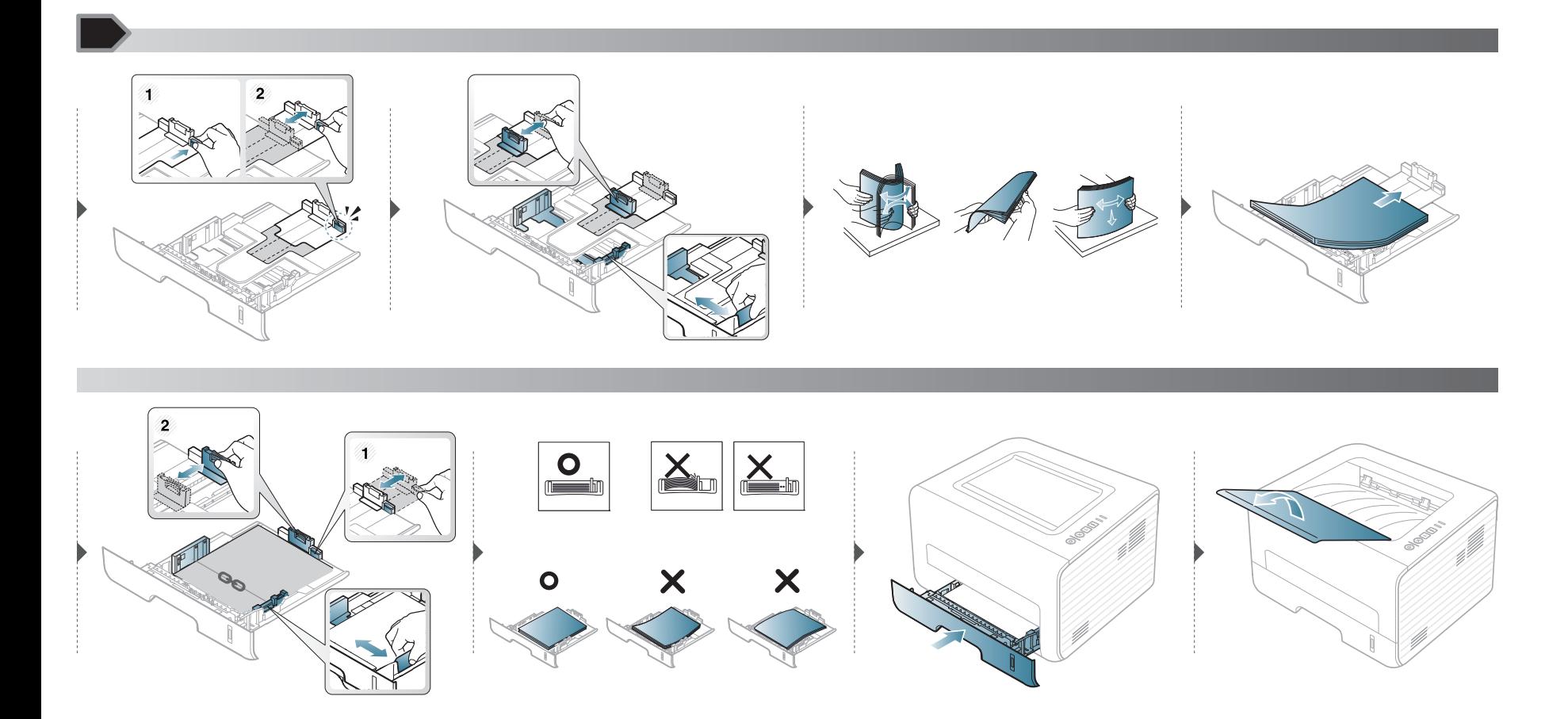

介质与纸盘

### 装入手动进纸器

手动进纸器可放置特殊大小和类型的打印介质,如明信片、便笺卡片和信封。

#### 有关使用手动进纸器的提示

- 在手动进纸器中一次只放一种类型、大小和重量的打印介质。
- 如果从软件应用程序中为纸张来源选择手动进纸器,则每次打印页面都需要按 (信息)按钮并且一次只能在手动纸盘中装入一种类型、尺寸和 重量的打印介质。
- 为了防止在打印时卡纸,在手动进纸器中还有纸张时请不要加纸。
- 装入打印介质时,应按打印面朝上将介质置于纸盘中央,并使上边缘首先进入手动进纸器。
- 为了确保打印质量和避免卡纸,仅装入可用纸张(请参见第 58 [页上的"打印介质规格"](#page-57-0))。
- 将明信片、信封和标签装入手动进纸器之前,应首先压平上面的任何褶皱。
- 打印特殊介质时,必须遵循装纸准则(请参见第 27 [页上的"在特殊介质上打印"](#page-26-0))。
- 如果在使用手动进纸器打印时纸张重叠,请打开纸盘 1 并取出重叠的纸张,然后重新打印。
- 如果在打印过程中进纸不畅,请手动推纸,直至其开始自动进纸。
- 当机器处于省电模式时,它不会从手动进纸器进纸。在使用手动进纸器之前按电源按钮,唤醒机器。

介质与纸盘

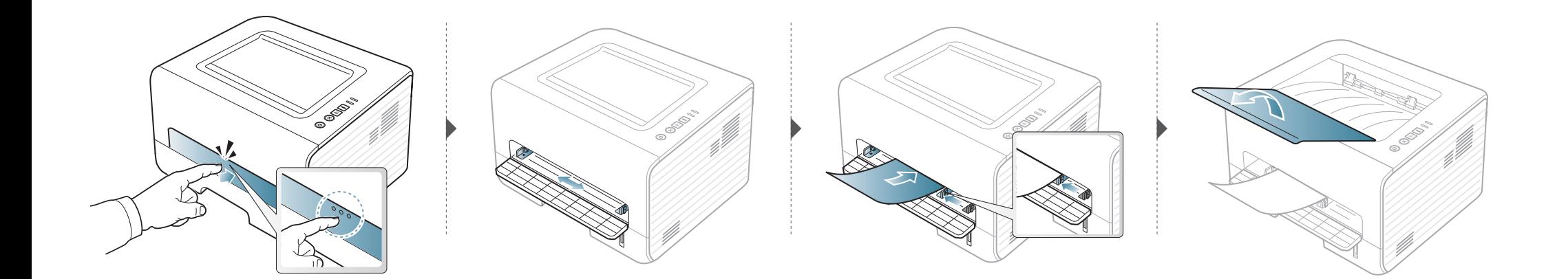

介质与纸盘

## <span id="page-26-0"></span>在特殊介质上打印

下表所示为各纸盘可用的特殊介质。

介质类型在打印首选项中显示。要获得最高打印质量,从打印首选项窗口 > 纸张选项卡 > 纸张类型中选择正确的介质类型(请参见第 33 [页上的"打](#page-32-0) [开打印首选项"](#page-32-0))。

例如,如果要在标签上打印,为纸张类型选择标签。

• 当使用特殊介质时,我们建议您一次仅进一张纸(请参见第 58 [页上](#page-57-0) [的"打印介质规格"](#page-57-0))。 • 打印特殊介质(面朝上)

如果打印特殊介质时出现卷曲、起皱、折叠或粗黑的行,请打开后 盖,然后重试打印。在打印期间让后盖保持打开。

有关每张纸的重量,请参阅第 58 [页上的"打印介质规格"](#page-57-0)。

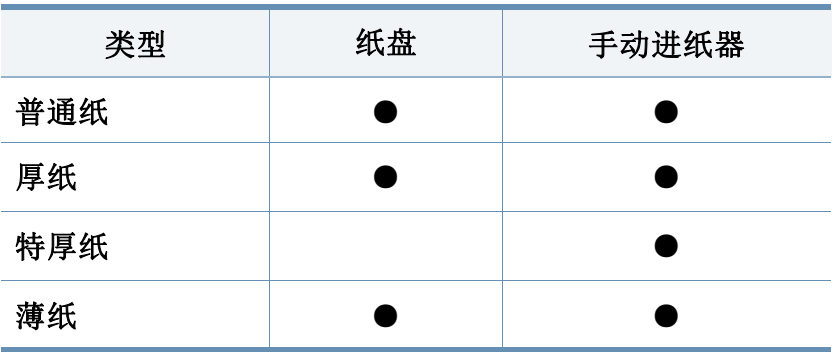

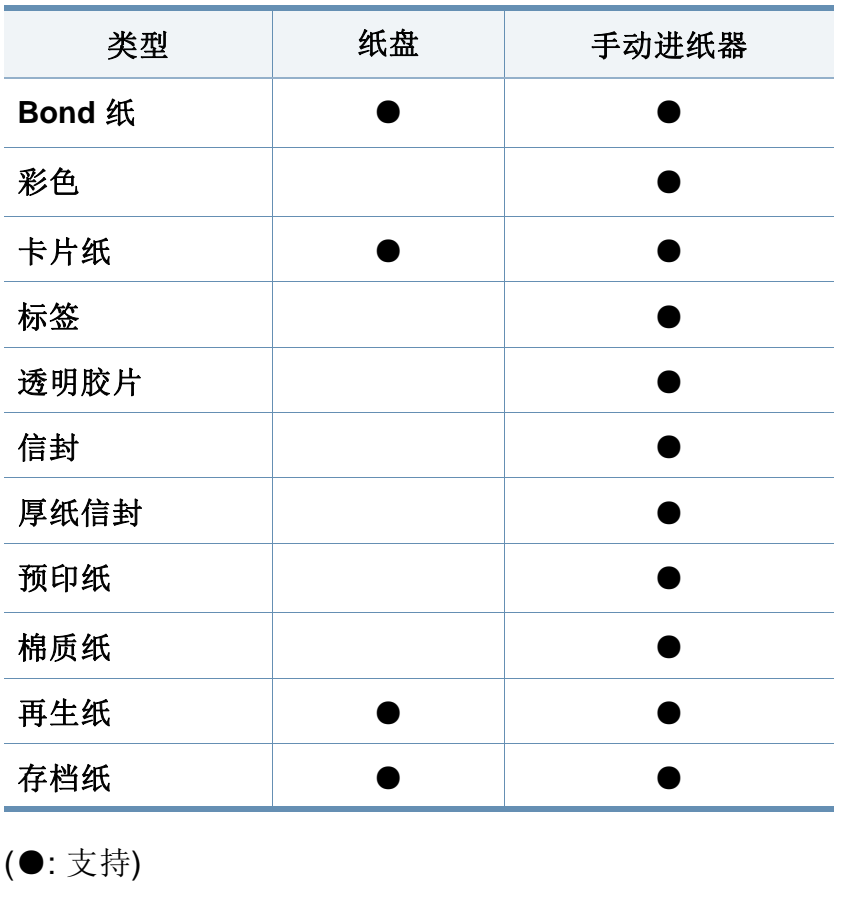

### 信封

能否在信封上成功打印取决于信封的质量。

介质与纸盘

要打印信封,如下图所示放置信封。

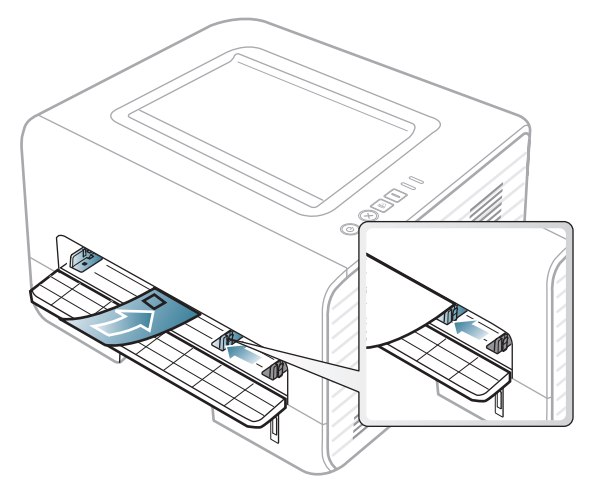

如果打印信封时出现起皱、折叠或粗黑的行,请打开后盖,然后重试打印。 在打印期间让后盖保持打开。

如果从打印首选项窗口选择信封,但打印的图像很容易被擦除,请选择厚 纸信封并重试打印。但是,这在打印时会形成一些噪音。

- 选择信封时,请考虑以下因素:
	- 重量**:** 不应超过 90 g/m2,否则会卡纸。
	- 构造**:** 应将信封先放平,卷曲度应小于 6 毫米,且信封内不能有空 气。
	- 状况**:** 不应有褶皱、缺口或其他损坏。
	- 温度**:** 操作过程中应当能经受机器热量和压力。
- 只使用结构合理、折叠平整的信封。
- 请勿使用贴有邮票的信封。
- 请勿使用带有夹子、咬合装置、窗口、涂层内衬、自粘性封条或其他合 成材料的信封。
- 请勿使用已破损或劣质信封。
- 确保信封两端的密封边一直延伸到信封角。

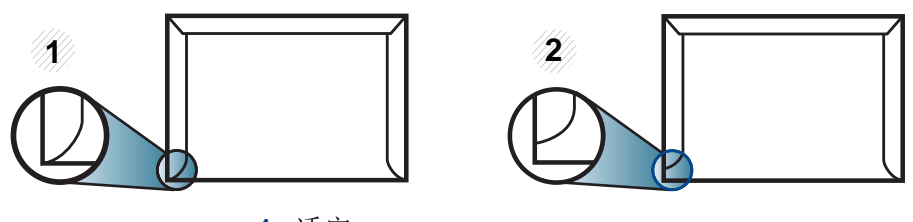

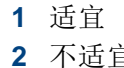

- **2** 不适宜 已揭开粘合条的信封或者用多个封口叠在一起进行封合的信封必须使 用符合机器熔融温度的粘合剂,该温度为 0.1 秒内约为 170 °C。额外 的信舌和封条会导致信封出现褶皱、折痕或卡纸现象,甚至可能损坏
- 为获得最佳打印质量,页边距与信封边缘的距离不得小于 15 毫米。
- 避免在信封接缝重叠的区域打印。

定影器。

# 介质与纸盘

# 透明胶片

为避免损坏机器,请仅使用专门为激光打印机设计的透明胶片。

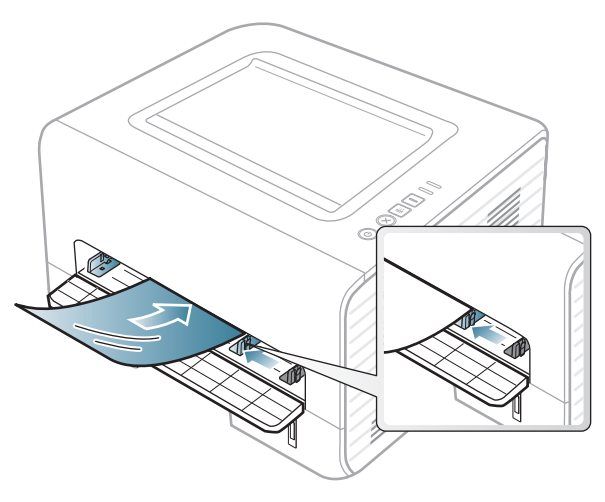

- 必须能经受机器的热熔温度。
- 从机器中取出透明胶片后,将其置于平坦的表面。
- 不要将未使用的透明胶片长时间搁置在纸盘中。否则,灰尘可能会在 透明胶片上堆积,导致打印件上出现污点。
- 为避免指印弄脏透明胶片,应小心取放。
- 为避免褪色,请勿将打印的透明胶片长时间暴露在阳光下。
- 确保透明胶片无皱褶、卷曲,且边缘没有任何破损。
- 请勿使用与衬纸分离的透明胶片。
- 为了防止透明胶片粘在一起,开始打印输出时请不要将打印好的透明 胶片堆放在一起。

• 推荐的介质: 用于由 Xerox 所出品彩色激光打印机的透明胶片, 如: 3R 91331 (A4), 3R 2780 (Letter)。

### 标签纸

请仅使用专为激光打印机设计的标签,以免损坏机器。

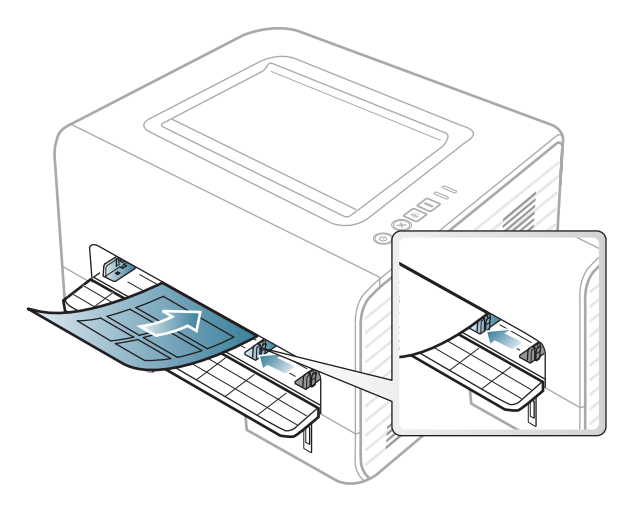

- 选择标签时,请考虑以下因素:
	- 粘合材料**:** 应当能在机器的热熔温度下保持稳定。请检查机器规格 以杳看热熔温度(约170°C)。
	- 布局**:** 只使用彼此之间没有露出衬纸的标签。标签间的空隙会让标 签脱离衬纸,从而导致严重卡纸。
	- 卷曲**:** 必须放平,在各个方向上的卷曲度都不能超过 13 毫米。
	- 状况**:** 请勿使用起皱、发泡或有分离迹象的标签。

#### **2.** 学习基本使用方法 **29**

介质与纸盘

- 确保标签之间没有裸露的粘合材料。裸露区域可使标签在打印期间脱 离,从而导致卡纸。暴露的粘合材料还会损坏机器组件。
- 请勿在机器上多次运行一张由多个标签组成的纸张。背胶只能通过机 器一次。
- 请勿使用与衬纸分离的标签,以及起皱、起泡或损坏的标签。

## 卡片纸**/**自定义大小的纸张

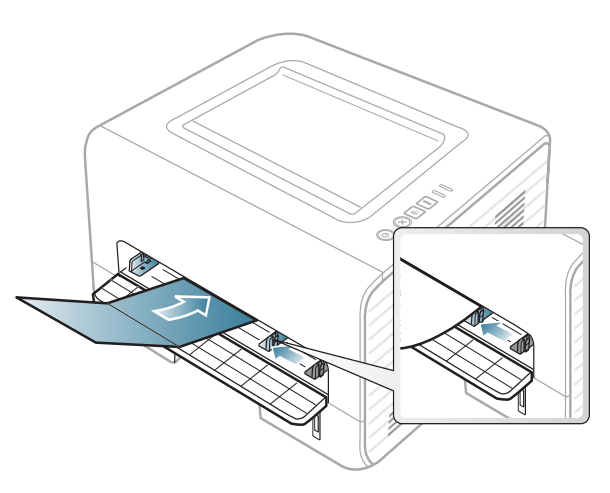

• 在软件应用程序中,介质页边距应至少设置为 6.4 毫米。

## 预印纸

当装入预印纸时,打印过的一面应朝上,并且让未卷曲边位于前部。如遇 到进纸问题,请将纸张翻转。请注意,这种情况下无法保证打印质量。

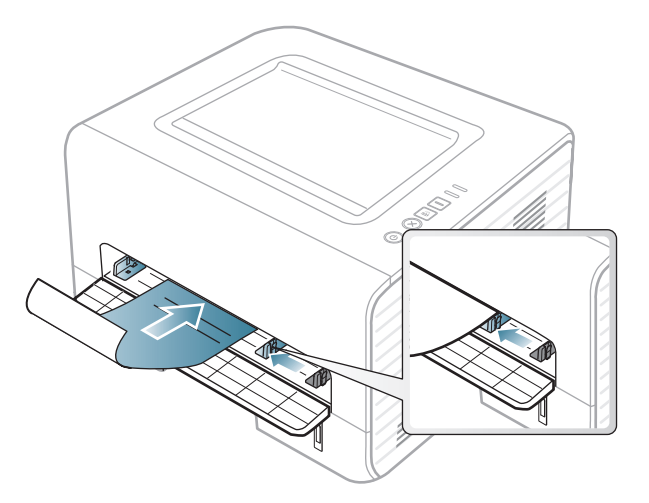

- 必须使用耐热墨水打印,在机器的热熔温度下(约 170 °C),这种墨 水在 0.1 秒内不会融化、蒸发或释放出有害气体。
- 预印纸油墨必须具有非易燃性,不得对机器辊产生不利影响。
- 在装入预印纸之前,请确认纸上的油墨已干。在定影过程中,湿油墨可 能会从预印纸上脱落,从而降低打印质量。

介质与纸盘

## 设置纸张大小和类型

将纸张装入纸盘后,设置纸张大小和类型。

打开打印首选项(请参见第33[页上的"打开打印首选项"](#page-32-0))并在纸张选项 卡中设置纸张大小和类型。

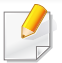

如果要使用账单纸等特殊尺寸的纸张,请在打印首选项的纸张选项卡 中选择自定义(请参见第 33 [页上的"打开打印首选项"](#page-32-0))。

## 使用出纸支架

如果一次打印大量页,出纸盘表明可能变热。确保儿童不会靠近它。

打印前请打开出纸支架。打印完毕的页会堆在出纸支架上,它将帮助打印 完毕的页对齐。默认情况下,打印机将打印输出送到出纸盘。

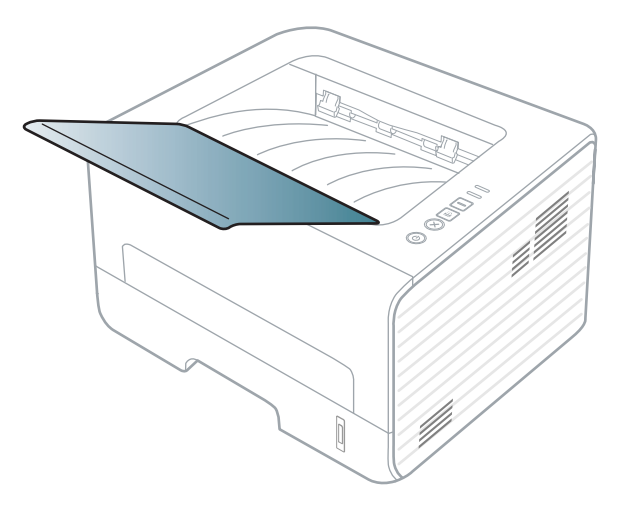

### <span id="page-31-2"></span><span id="page-31-0"></span>正在打印

- 如果您使用 Macintosh、Linux 或 Unix 操作系统,请参阅第 114 [页上的](#page-113-0) "[Macintosh](#page-113-0) 打印"、第 116 [页上的"](#page-115-0)Linux 打印"或第 118 [页上的](#page-117-0) "Unix [打印"。](#page-117-0)
- 以下打印首选项窗口适用于 Windows 7 中的记事本。
- **1** 打开要打印的文档。
- **2** 从文件菜单中选择打印。
- 3 从选择打印机列表中选择机器。

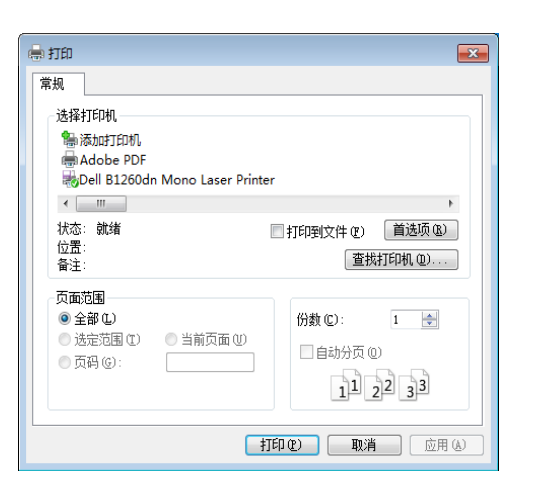

**4** 份数与打印范围等基本打印设置可在打印窗口中选择。

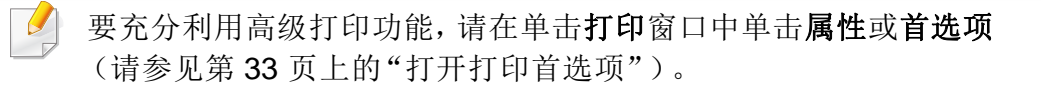

**5** 要开始打印作业,请在打印窗口中单击打印或确定。

### <span id="page-31-1"></span>取消打印作业

如果打印作业在打印队列或打印假脱机服务中等候,请如下取消作业:

- 您只需双击 Windows 任务栏中的机器图标( )即可访问此窗口。
- 您也可以通过按控制面板上的 (又) (取消)来取消当前作业。

## <span id="page-32-0"></span>打开打印首选项

- 在本用户指南中出现的打印首选项窗口会因所使用的机器不同而 有所差异。但是,打印首选项窗口的组成却大同小异。
	- 当您在打印首选项中选择一个选项时,您会看到一个警示标记 或 。 号表示您可以选择该选项,但不建议作出如此选择, 号表示鉴于机器的设置或环境,您不可选择该选项。
- **1** 打开要打印的文档。
- **2** 从文件菜单中选择打印。
- 3 从选择打印机中选择机器。

**4** 单击属性或首选项。

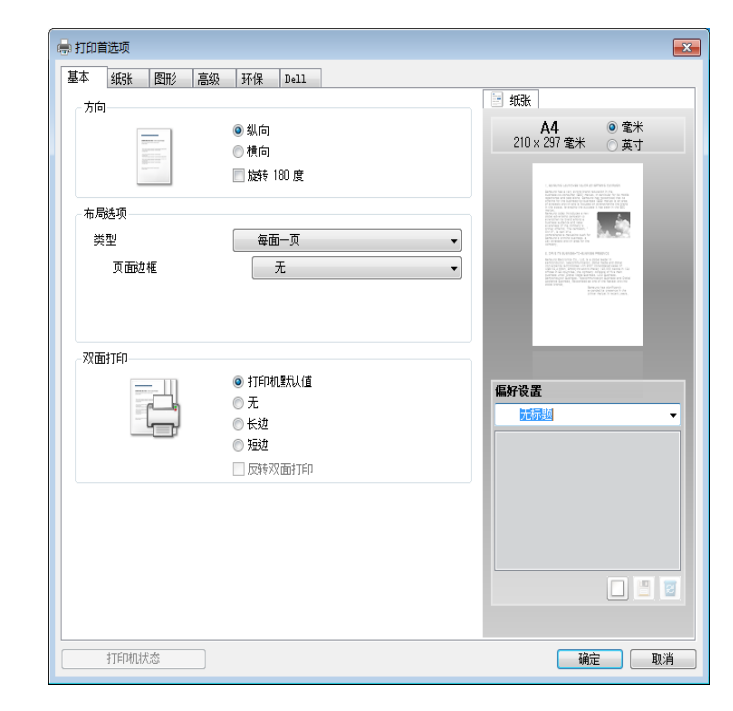

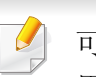

可使用打印机状态按钮检查机器的当前状态(请参见第 99 [页上的"使](#page-98-0) 用 Dell [打印机状态"\)](#page-98-0)。

### 使用偏好设置

借助各个首选项选项卡上的 偏好设置 选项(**Dell** 选项卡除外),可以保存 当前的首选项设置供日后使用。

要保存偏好设置项,请执行以下步骤

# 基本打印

- **1** 按需更改各选项卡上的设置。
- **2** 在偏好设置输入框中输入项目名称。

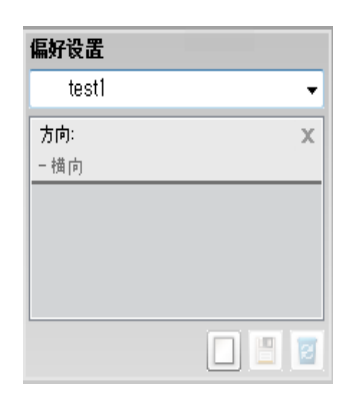

3 单击 回(添加)。当保存偏好设置时,当前所有驱动程序设置会随 之保存。

选择多个选项,然后单击 (更新),设置将添加到您所做的预设中。 要使用已保存的设置,请从偏好设置下拉列表中进行选择。此时机器 会设置为根据您所选择的设置进行打印。要删除已保存的设置,请从 偏好设置下拉列表中选择设置,然后单击 3(删除)。

还可以从 偏好设置 下拉列表中选择 默认偏好设置, 从而恢复打印机 驱动程序的默认设置。

### 使用帮助

在打印首选项窗口中单击要查看的选项,然后按键盘上的 **F1** 键。

### 环保打印

环保 功能可减少墨粉消耗和纸张用量。环保 功能可以帮助您节省打印资 源并实现环保打印。

在控制面板中按 **Eco** 按钮将启用环保模式。环保模式的默认设置为双面打 印(长边)、每面多页 (2)、跳过空白页以及省墨。

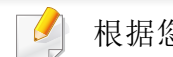

根据您使用的打印机驱动程序, 跳过空白页可能无法正常使用。

基本打印

### 在控制面板上设置环保模式

从打印机驱动程序进行的设置将覆盖控制面板上的设置。

• 如果通过 Embedded Web Service(设置选项卡 > 机器设置 > 系统 > 环保 > 设置)为环保模式设置密码,将显示强制消息。必须输入密 码才能更改环保模式状态。

按控制面板上的 **。**(环保) 按钮。

当按钮上的指示灯点亮时,表明已启用环保模式。

### 选择驱动程序的环保模式

打开 Eco 选项卡进行环保模式设置。如果看到环保图像 (\2),表明当前 已启用环保模式。

#### <span id="page-34-0"></span>环保选项

- 打印机缺省值**:** 遵循机器控制面板中的设置。
- 无**:** 禁用环保模式。
- 环保打印**:** 启用环保模式。激活要使用的各种环保项。

#### 结果模拟器

结果模拟器显示根据所选设置二氧化碳排放、使用电量的减少情况和纸张 节省情况。

- 结果计算以禁用环保模式时完整打印一百张纸(无空白页)为基础。
- 请参阅 **IEA**、日本总务省指数以及 www.remanufacturing.org.uk 的二氧 化碳、能源和纸张计算系数。每个模型的指数不同。
- 打印模式下的耗电量是指此机器的平均打印耗电量。
- 实际节省量或减少量可能因所使用的操作系统、计算性能、应用软件、 连接方法、介质类型、介质尺寸、作业复杂性等不同而异。

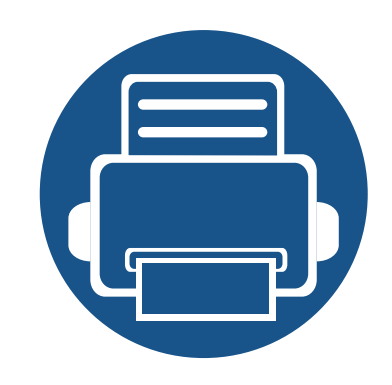

<span id="page-35-0"></span>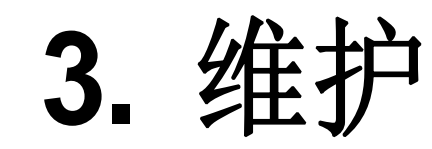

本章介绍有关订购机器的可用耗材、配件和维护零件的信息。

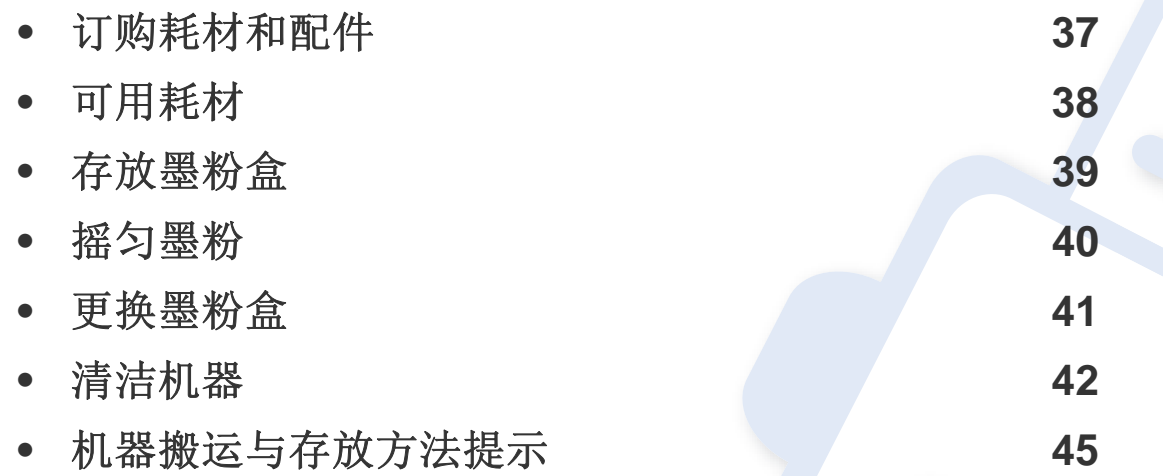
# 订购耗材和配件

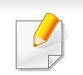

不同国家/地区的可用配件不同。要获得可供应的耗材和维护部件的清单,请与您的销售代表联系。

要订购 Dell 授权的耗材、配件与维护零件,请访问 **[www.dell.com/supplies](http://www.dell.com/supplies)**,或与机器购买地的 Dell 经销商或零售商联系。还可访问 **[www.dell.com](http://www.dell.com)** 或 **[support.dell.com](http://www.support.dell.com)**,选择所在的国家/地区以获得服务咨询的相关信息。

可用耗材

当耗材使用寿命结束时,您可以为您的机器订购以下类型的耗材:

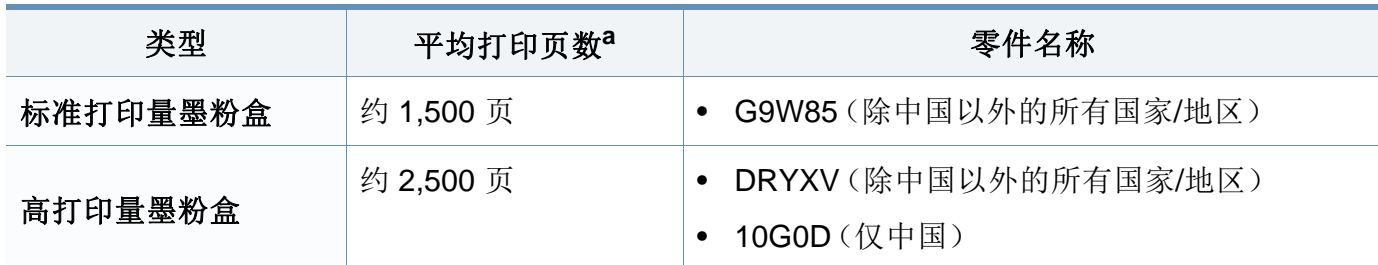

a. 额定打印量值符合 ISO/IEC 19752 标准。

根据选项、图像区域的百分比以及所使用的作业模式,墨粉盒的使用寿命可能不同。

购买新的墨粉盒或其他耗材时,只能在您使用机器的国家/地区购买。否则新墨粉盒和其他耗材可能无法兼容您的机器,因为这些会因国家/地区不同而 存在差异。

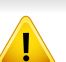

Dell 不推荐使用非原装 Dell 墨粉盒,如重新装填或翻新的墨粉盒。Dell 不能保证非原装 Dell 墨粉盒的质量。机器保修不涵盖由于使用非原装 Dell 墨粉盒 造成的服务或维修。

存放墨粉盒

墨粉盒包含光、温度和湿度敏感组件。Dell 建议用户遵循这些建议,使用新的 Dell 墨粉盒确保最佳性能、最高质量和最长寿命。

请将此墨粉盒存放在与要使用打印机的环境相同的环境中。该环境应处于受控制 的温度和湿度条件下。墨粉盒在安装前不应该揭开原始包装一如果无原始包装,请 用纸盖住墨粉盒的顶部开口处,然后将墨粉盒存放在阴暗机柜中。

揭开墨粉盒包装而不使用墨粉盒会显著缩短墨粉盒的使用寿命。不要将墨粉盒放 在地板上。如果从打印机上取下墨粉盒,请按下述说明正确存放墨粉盒。

- 将墨粉盒存放在随原始包装提供的保护袋中。
- 存放时,应水平而不是垂直放置,并且与安装在机器中时具有相同朝上面。
- 切勿将耗材存放在任何以下环境中:
	- 温度超过 40°C。
	- 湿度范围小于 20% 和大于 80%。
	- 湿度或温度急剧变化的环境。
	- 阳光或室内灯光直射。
	- 积满灰尘的位置。
	- 不要在汽车中存放太长时间。
	- 存在腐蚀性气体的环境。
	- 存在盐雾的环境。

#### 处理说明

- 切勿接触硒鼓中感光鼓的表面。
- 切勿使墨粉盒受到不必要的震动或冲击。
- 切勿手动旋转感光鼓,尤其是反向旋转;否则会导致内部损坏和墨粉溢出。

#### 墨粉盒使用

Dell 公司不建议,也不批准在本打印机中使用非 Dell 品牌墨粉盒,包括一般、商店 品牌、重新装填或改装的墨粉盒。

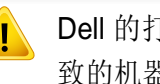

Dell 的打印机保修不涵盖由于使用重新装填、改装或非 Dell 品牌墨粉盒而导 致的机器损坏。

#### 预计墨粉盒寿命

预计墨粉盒寿命、墨粉盒寿命(或成像装置)打印量取决于打印作业所需 的墨粉量。实际打印量可能不同,具体取决于所打印页面的打印密度、操 作环境、图像区域百分比、打印间隔、介质类型和/或介质尺寸。例如,如果 您打印大量图形,则将使用较多的墨粉,因此您可能需要较频繁地更换硒 鼓。

<span id="page-39-0"></span>摇匀墨粉

当墨粉盒即将达到使用寿命时:

- 出现白色条纹或字迹变淡和/或两侧密度不同。
- 墨粉指示灯闪烁黄色。

此时通过摇匀墨粉盒内剩余的墨粉,可暂时改进打印质量。在某些情况下,即使摇匀墨粉之后仍然会出现白色条纹或字迹变淡的现象。

- 在打开前盖之前,首先关闭输出支架。
	- 如果不慎将墨粉沾到衣物上,请用干布擦拭并用冷水清洗。热水会使墨粉渗入到衣服纤维中。

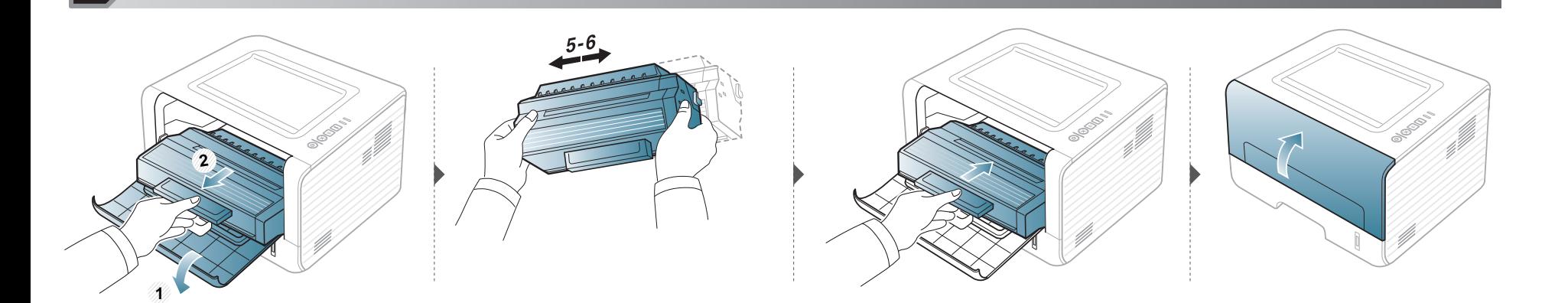

<span id="page-40-0"></span>更换墨粉盒

 $\overline{\mathcal{U}}$ 

- 在打开前盖之前,首先关闭输出支架。
	- 请勿用刀子或剪子等锋利的物体来打开墨粉盒包装。这些器具可能会划伤墨粉盒的感光鼓。
	- 如果不慎将墨粉沾到衣物上,请用干布擦拭并用冷水清洗。热水会使墨粉渗入到衣服纤维中。
	- 充分摇匀墨粉盒,这可以提高初期打印质量。
	- 请勿接触墨粉盒下面的绿色部分。请使用墨粉盒上的手柄,以免触及此区域。

墨粉盒使用寿命结束时,机器将停止打印。

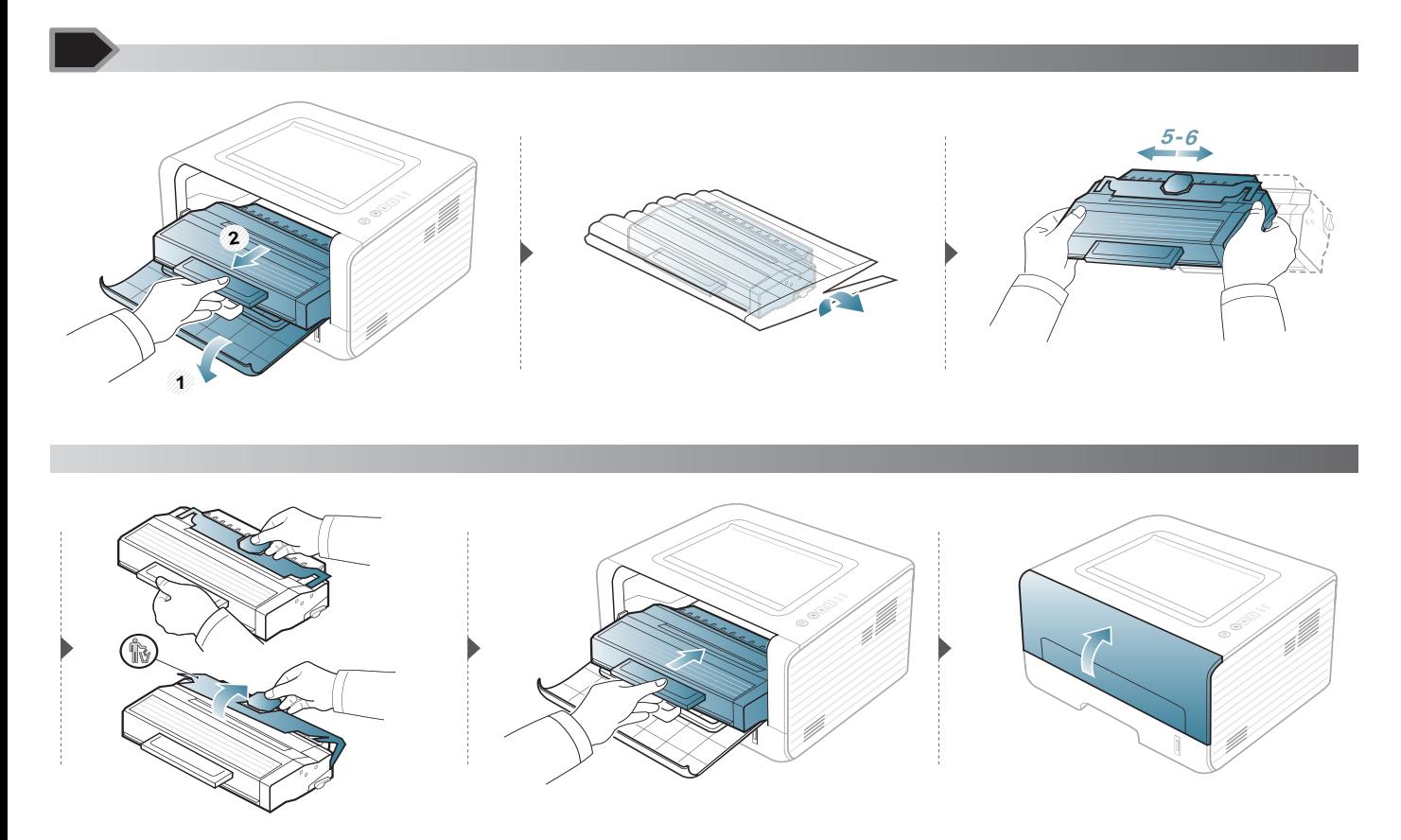

## 清洁机器

如果出现打印质量问题,或者您是在多尘的环境中使用您的机器,则您需要定期清洁您的机器,从而确保最佳的打印状况以及延长机器的使用寿命。

- 如果使用含有大量酒精,溶剂或其他烈性物质的清洁剂清洁机壳会造成外壳褪色或变形。
	- 如果您的机器或其周边区域粘上墨粉,则我们建议您使用蘸水的布或绵纸擦拭。如果使用吸尘器,则墨粉会被吹进空气中,这会对您的身体有害。
- 在打印过程中,纸屑、墨粉和灰尘颗粒会堆积在机器内部。这样会导致产生打印质量问题,例如:出现墨粉斑点或污点。清洁机器内部能够清除或减少 这些问题。

#### 清洁外部

用无绒软布清洁机壳。可用水稍微蘸湿软布,但注意不要让水滴到机器上或滴入机器。

### 清洁内部

在打印过程中,纸屑、墨粉和灰尘颗粒会堆积在机器内部。这样会导致产生打印质量问题,例如:出现墨粉斑点或污点。清洁机器内部能够清除或减少这 些问题。

- 使用干燥的无绒抹布清洁机器。
- 如果机器有电源开关,请在清洁机器前关闭电源。
- 在打开前盖之前,首先关闭输出支架。

# 清洁机器

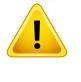

清洁机器内部时请使用干燥、无绒抹布,小心不要损坏传墨辊或其他任何内部零件。不得使用苯或稀释剂等溶剂。可能会出现打印质量问题,并且会导 致机器损坏。

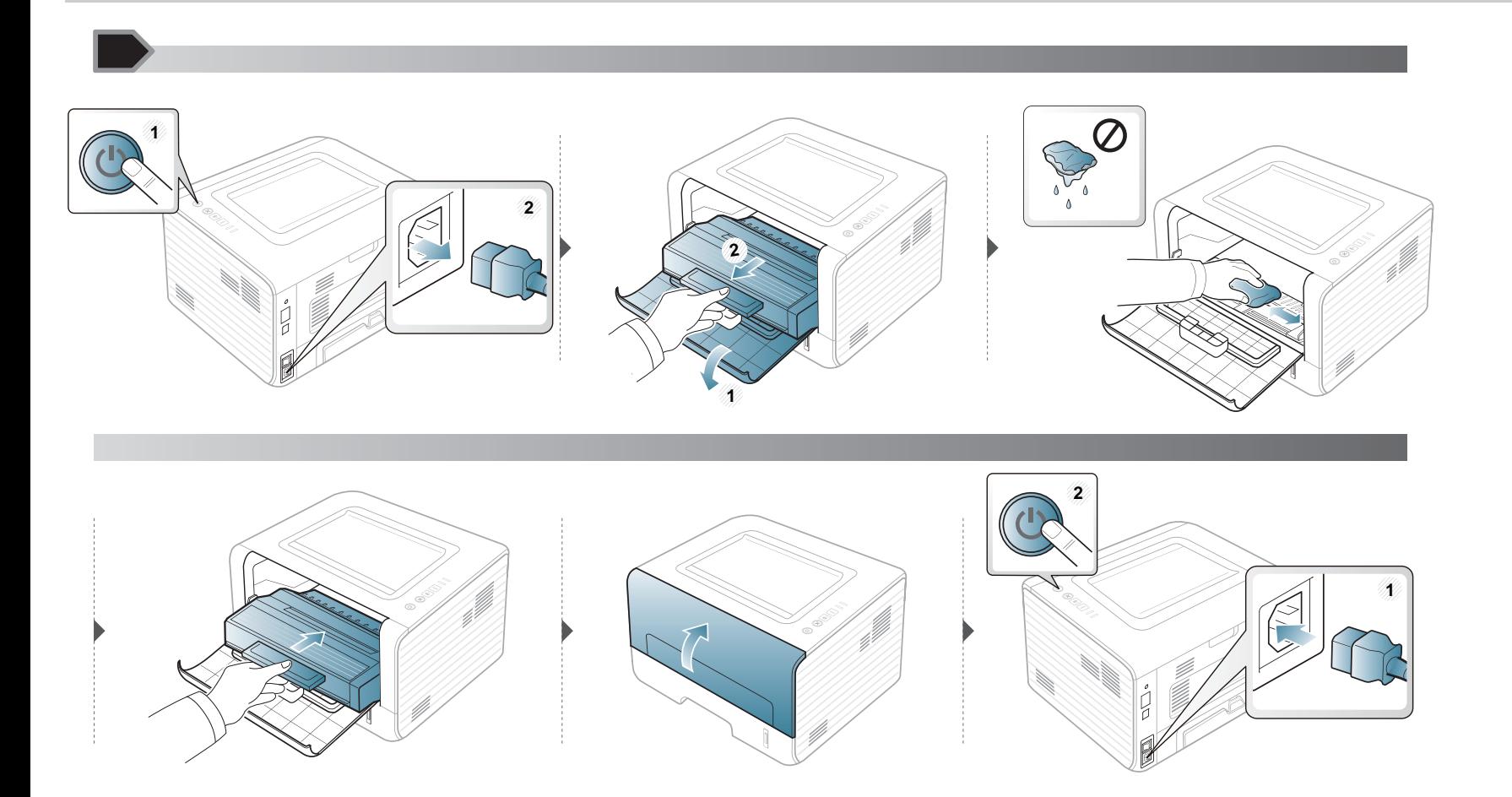

# 清洁机器

### 清洁搓纸轮

 $\overline{v}$ 

- 使用干燥的无绒抹布清洁机器。
- 如果机器有电源开关,请在清洁机器前关闭电源。

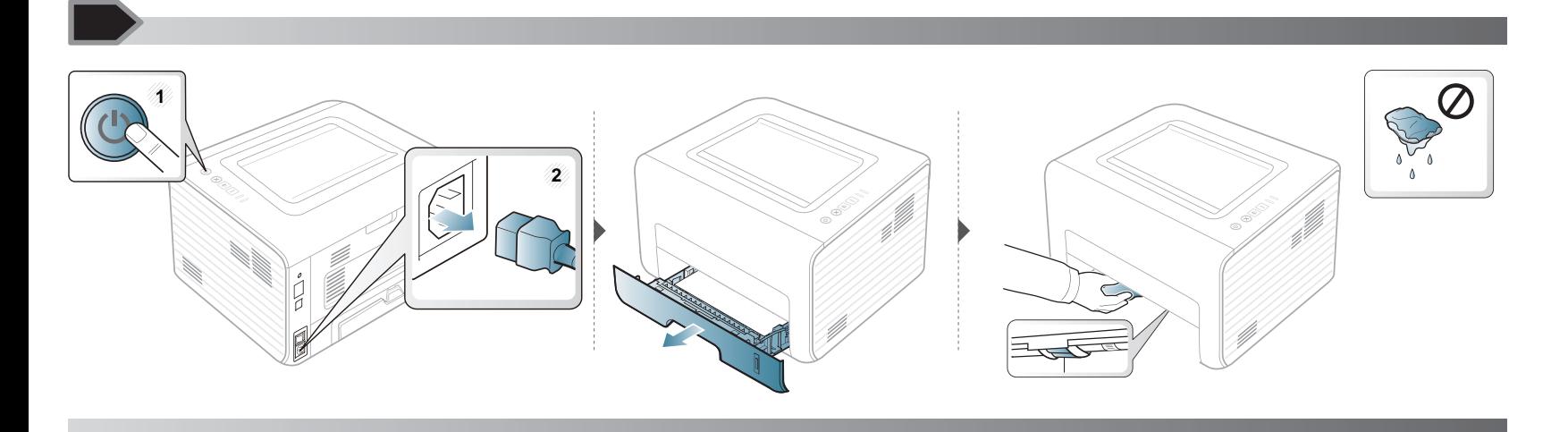

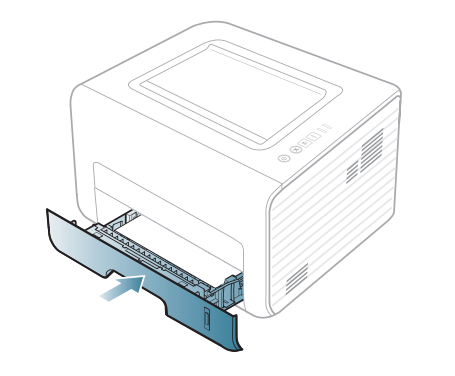

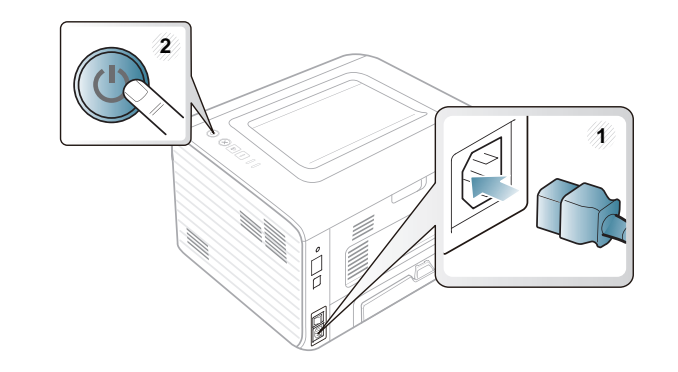

机器搬运与存放方法提示

- 搬运机器时,切勿倾斜或使其倒立。否则,机器内部可能会沾上墨粉,从而导致机器受损或降低打印质量。
- 搬运机器时,确保至少有两人牢固手扶机器。

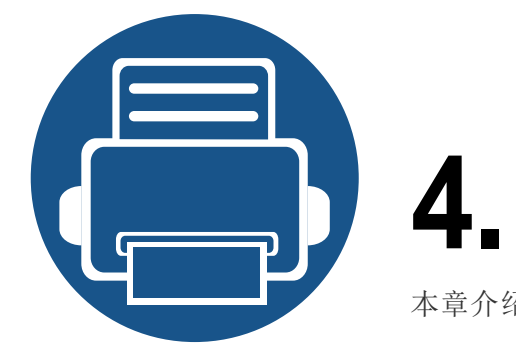

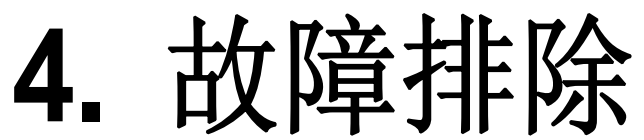

本章介绍有关如何排除故障的帮助信息。

- **•** [避免卡纸的提示](#page-46-0) **47**
- **•** [清除卡纸](#page-47-0) **48**
- **•** [了解状态指示灯](#page-52-0) **53**

本章介绍遇到错误时如何操作的实用信息。如果您的机器有显示屏,请首先查看显示屏 上的消息以解决错误。如果在本章中无法找到问题的解决方法,请参阅高级用户指南中 的故障排除章节(请参见第 120 [页上的"故障排除"\)](#page-119-0)。如果在用户指南中找不到解决方 法或是问题依然存在,请拨打服务电话。

# <span id="page-46-0"></span>避免卡纸的提示

选择正确的介质类型可以避免大多数卡纸情况。为了避免卡纸,请参考以下准则:

- 确保可调导板位于正确的位置(请参见第 23 [页上的"纸盘概述"](#page-22-0))。
- 请勿在纸盘中装入过多纸张。确保纸摞高度不超过纸盘内的纸张容量标记。
- 请勿在打印过程中从纸盘取出纸张。
- 装纸前请弯折、呈扇形散开并拢齐纸张。
- 请勿使用起皱、潮湿或过度卷曲的纸张。
- 请勿在纸盘中混装不同类型的纸张。
- 请仅使用推荐的打印介质(请参见第 58 [页上的"打印介质规格"](#page-57-0))。

<span id="page-47-0"></span>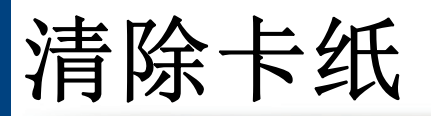

#### 为避免撕破纸张,请轻缓地将卡纸抽出。

### 纸盘 **1** 中

 $\overline{\mathcal{C}}$ 

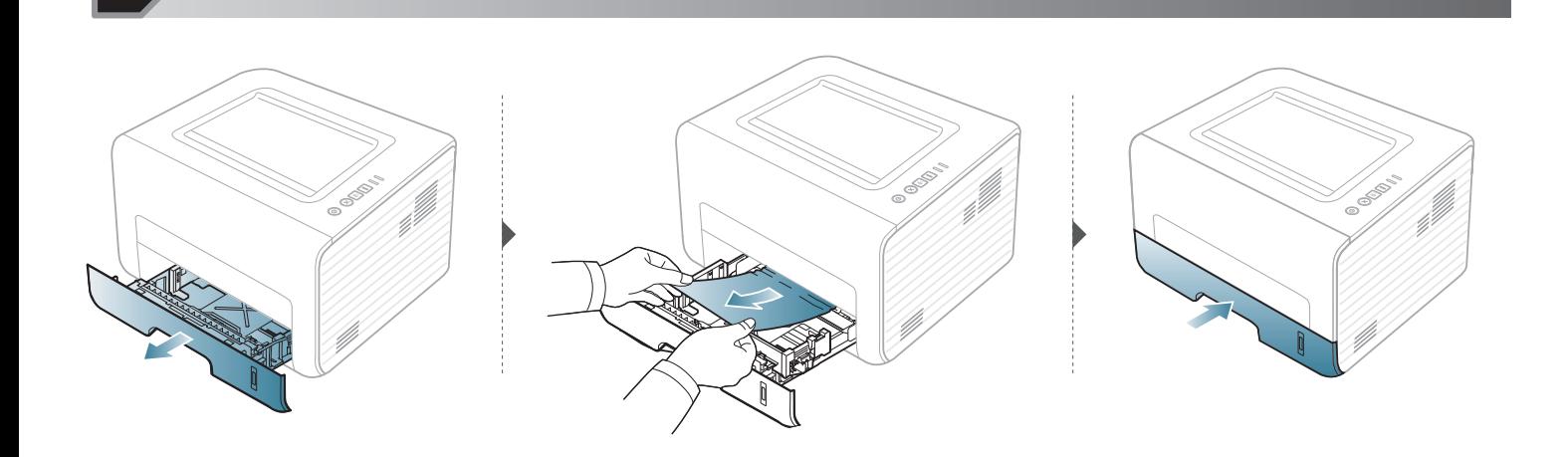

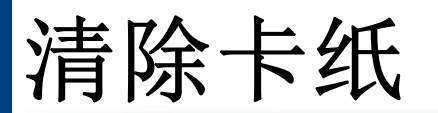

### 在手动进纸器中

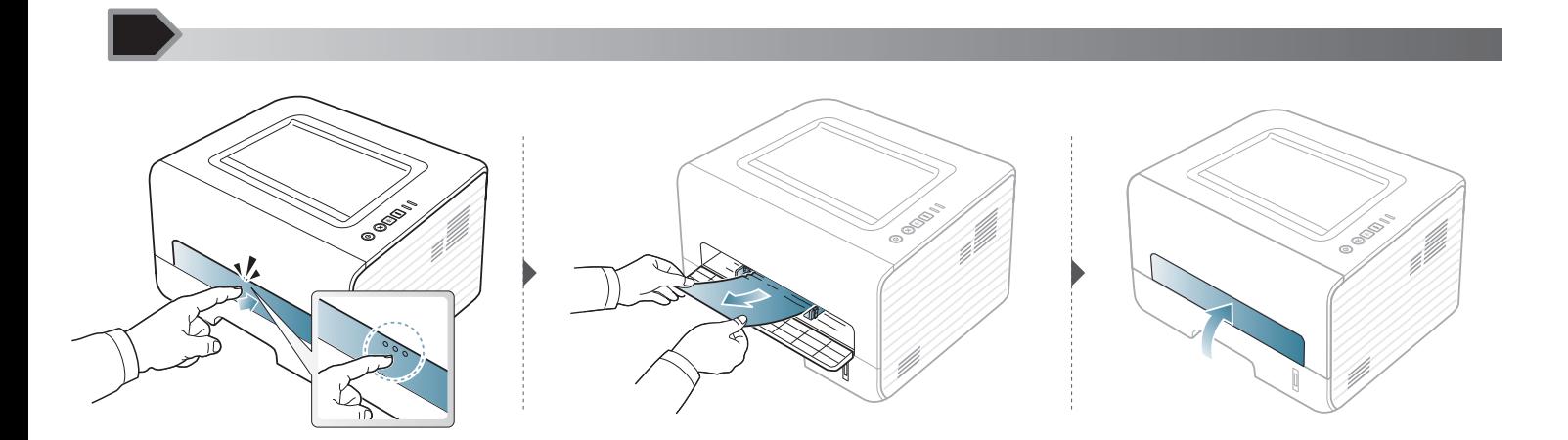

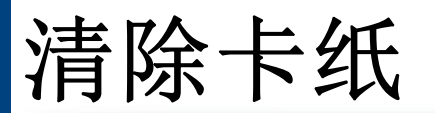

### 在机器内部

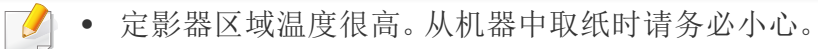

• 在打开前盖之前,首先关闭输出支架。

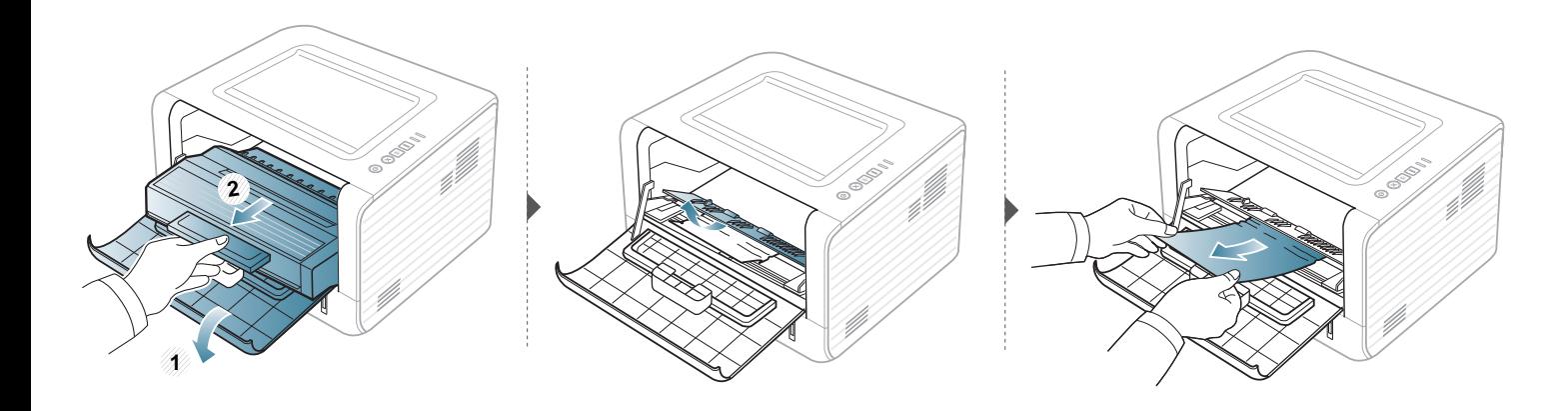

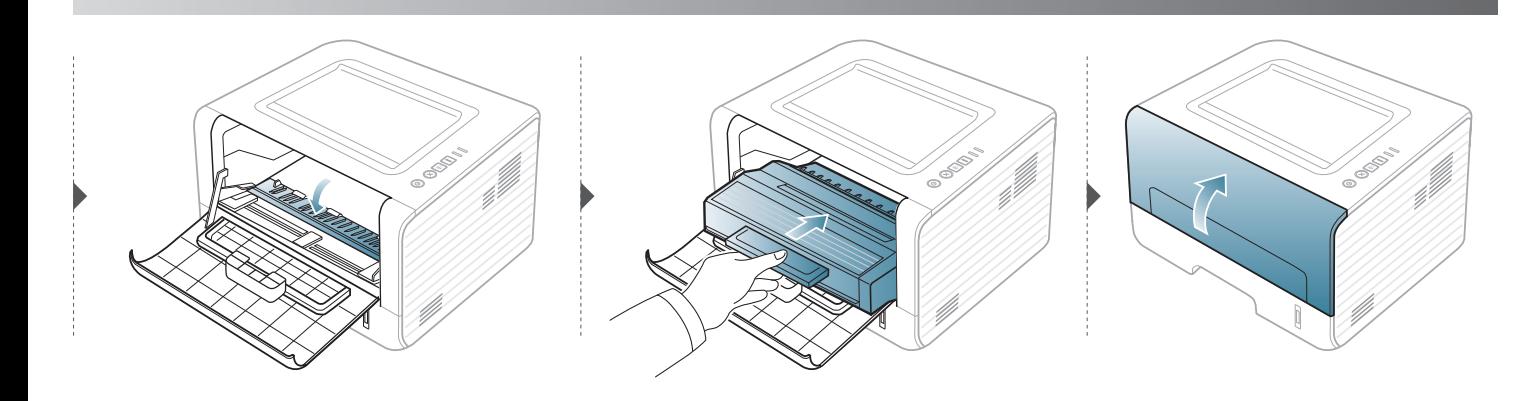

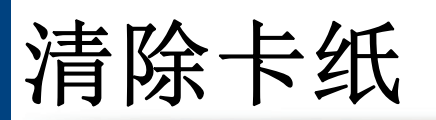

## 在出纸区

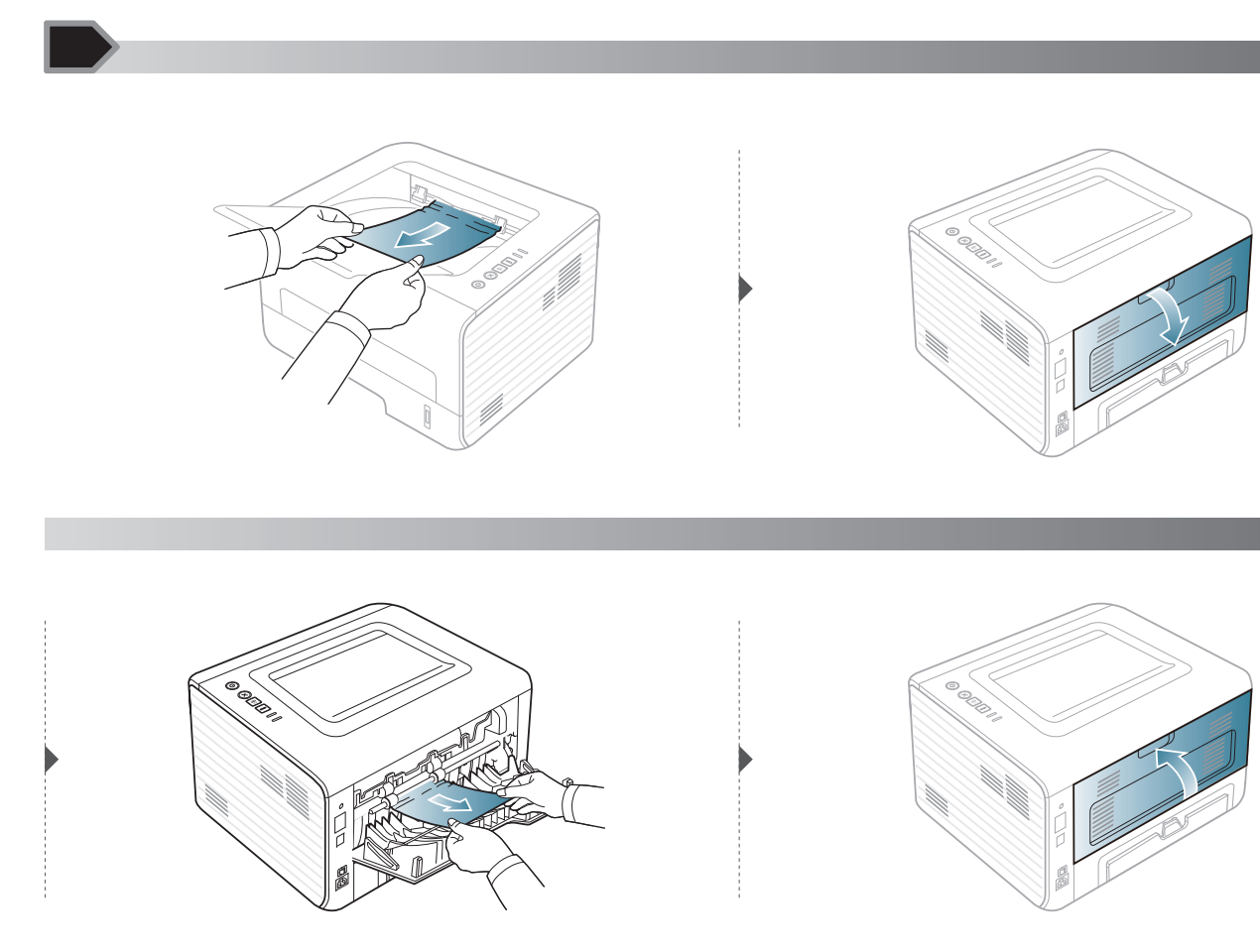

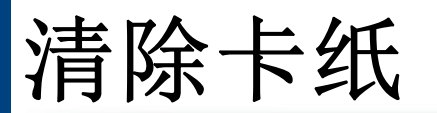

## 在双面打印区

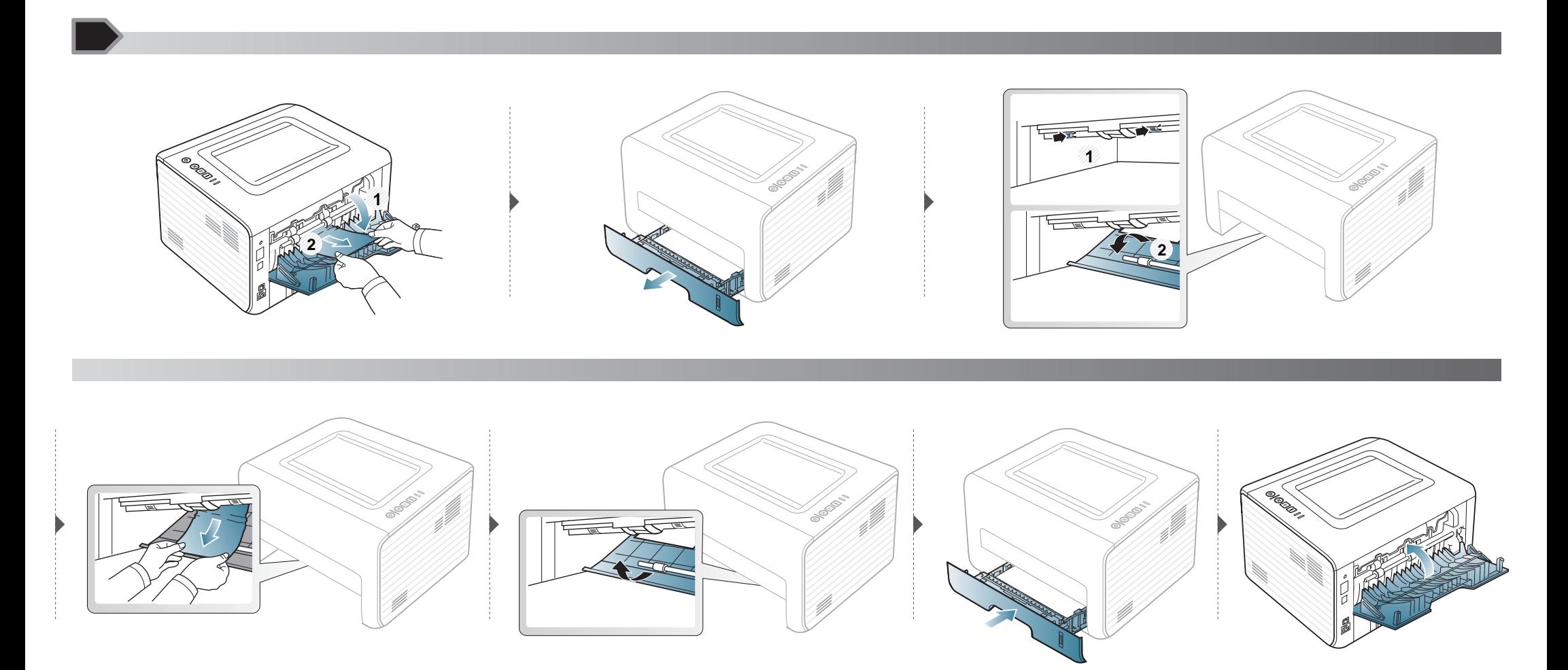

<span id="page-52-0"></span>了解状态指示灯

指示灯的颜色指示机器的当前状态。

- 根据机型或国家/地区的不同,可能不提供某些 LED 指示灯。
	- 要解决故障,请查找错误消息及其在故障排除部分中的说明。
	- 也可以通过打印机状态监视器程序窗口中的准则纠正错误。
	- 如果问题仍然存在,请与服务代表联系。

#### 状态指示灯

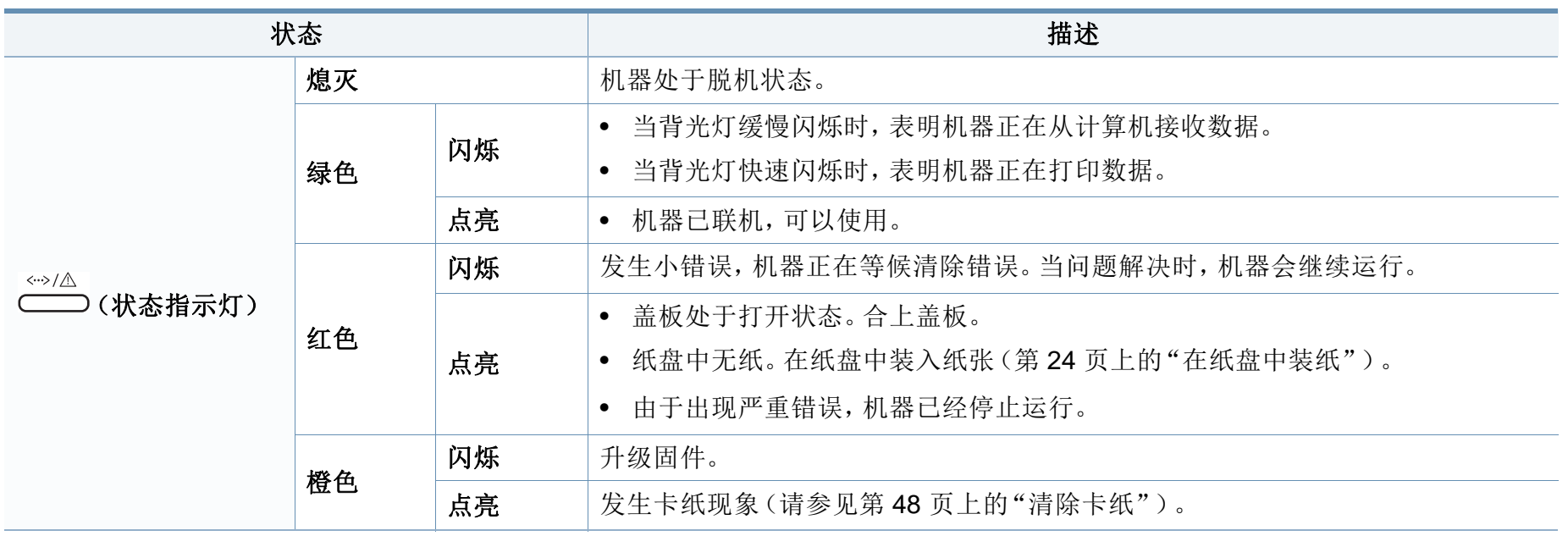

了解状态指示灯

#### 墨粉指示灯**/**电源指示灯

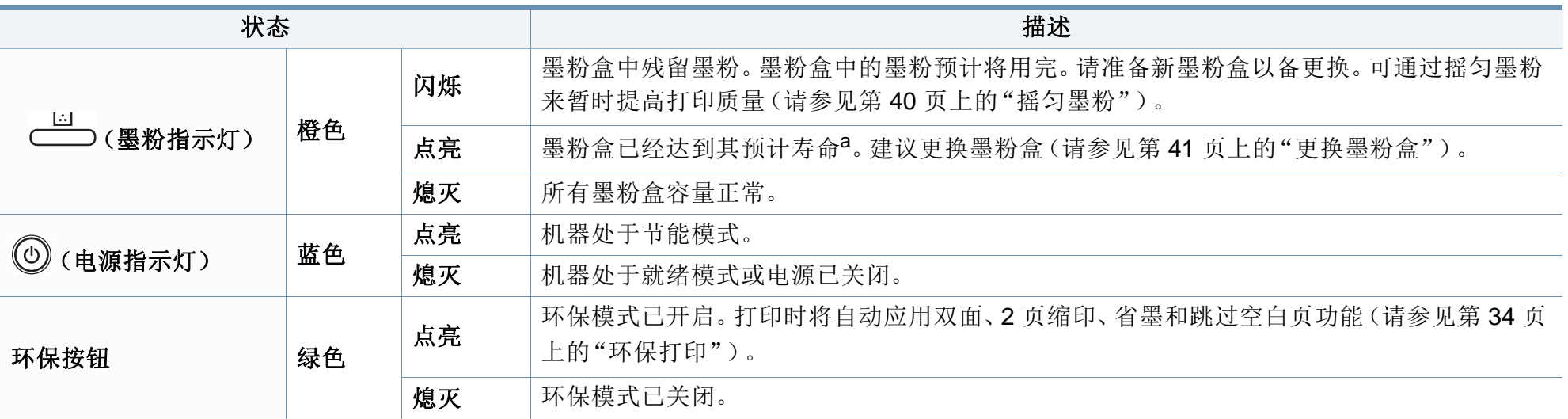

a. 预计墨粉盒寿命是指墨粉盒的预期或预计寿命, 根据 ISO/IEC 19752 设计, 表示平均打印输出能力。打印页数可能会受操作环境, 打印间隔, 制图, 介质类型和介质 尺寸影响。即使红色 LED 亮起且打印机停止打印,墨粉盒中仍可能残留墨粉。

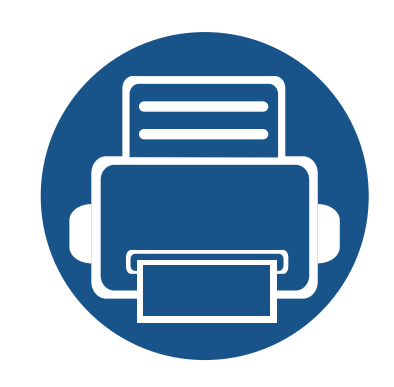

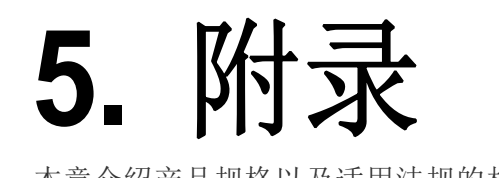

本章介绍产品规格以及适用法规的相关信息。

**•** [规格](#page-55-0) **56 • Dell** [技术支持策略](#page-63-0) **64 •** 与 **[Dell](#page-64-0)** 联系 **65 •** [保修和退货策略](#page-65-0) **66 •** [版权所有](#page-66-0) **67**

### <span id="page-55-0"></span>总规格

 $\overline{B}$ 

[规格值列出如下,如有变更,恕不另行通知。有关可能发生的信息变更,请访问](http://www.samsung.com/printer) **www.dell.com** 或 **support.dell.com**。

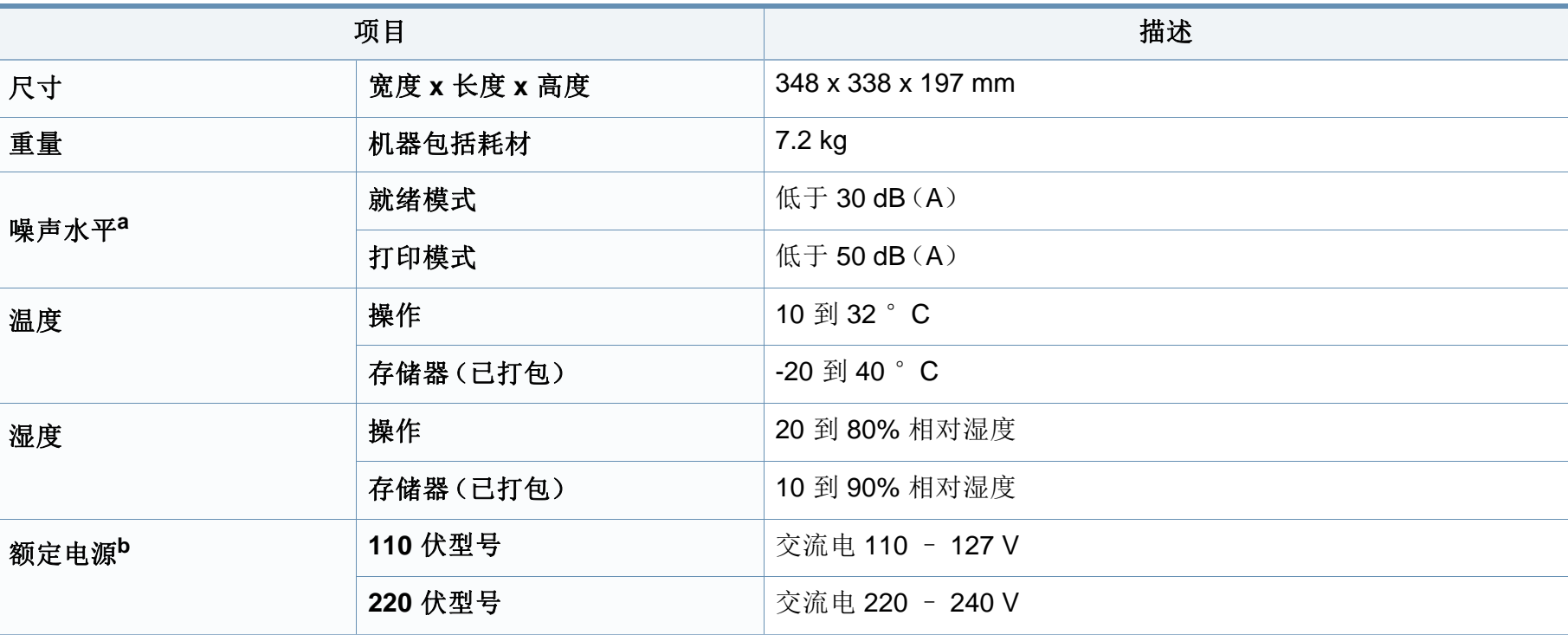

规格

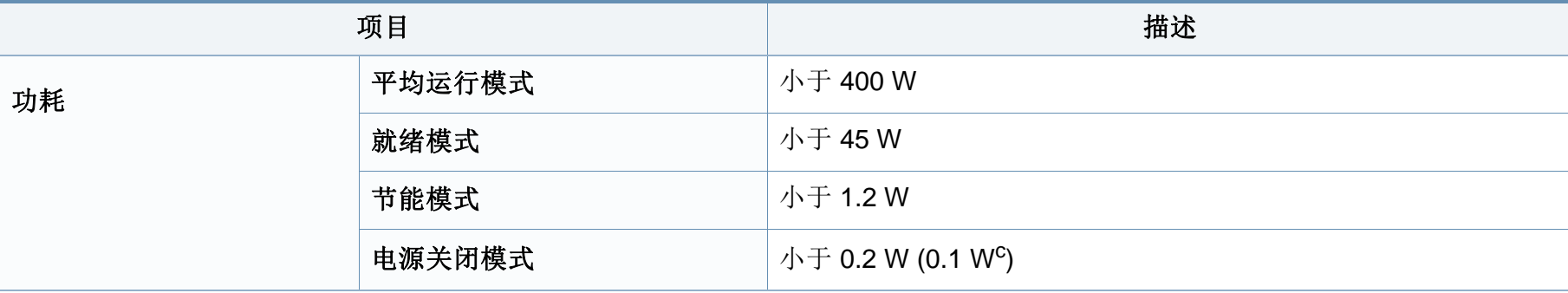

a. 声压级, ISO 7779。已测试配置: 基本机器安装, A4 纸, 单面打印。

b. 有关机器的正确电压(V)、频率(赫兹)和电流(A)类型,请参阅机器上的铭牌。

c. 对于带有电源开关的机器。

### 中国能效标识

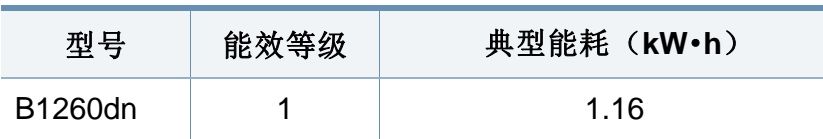

依据国家标准 GB 25956-2010

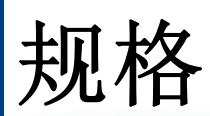

## <span id="page-57-0"></span>打印介质规格

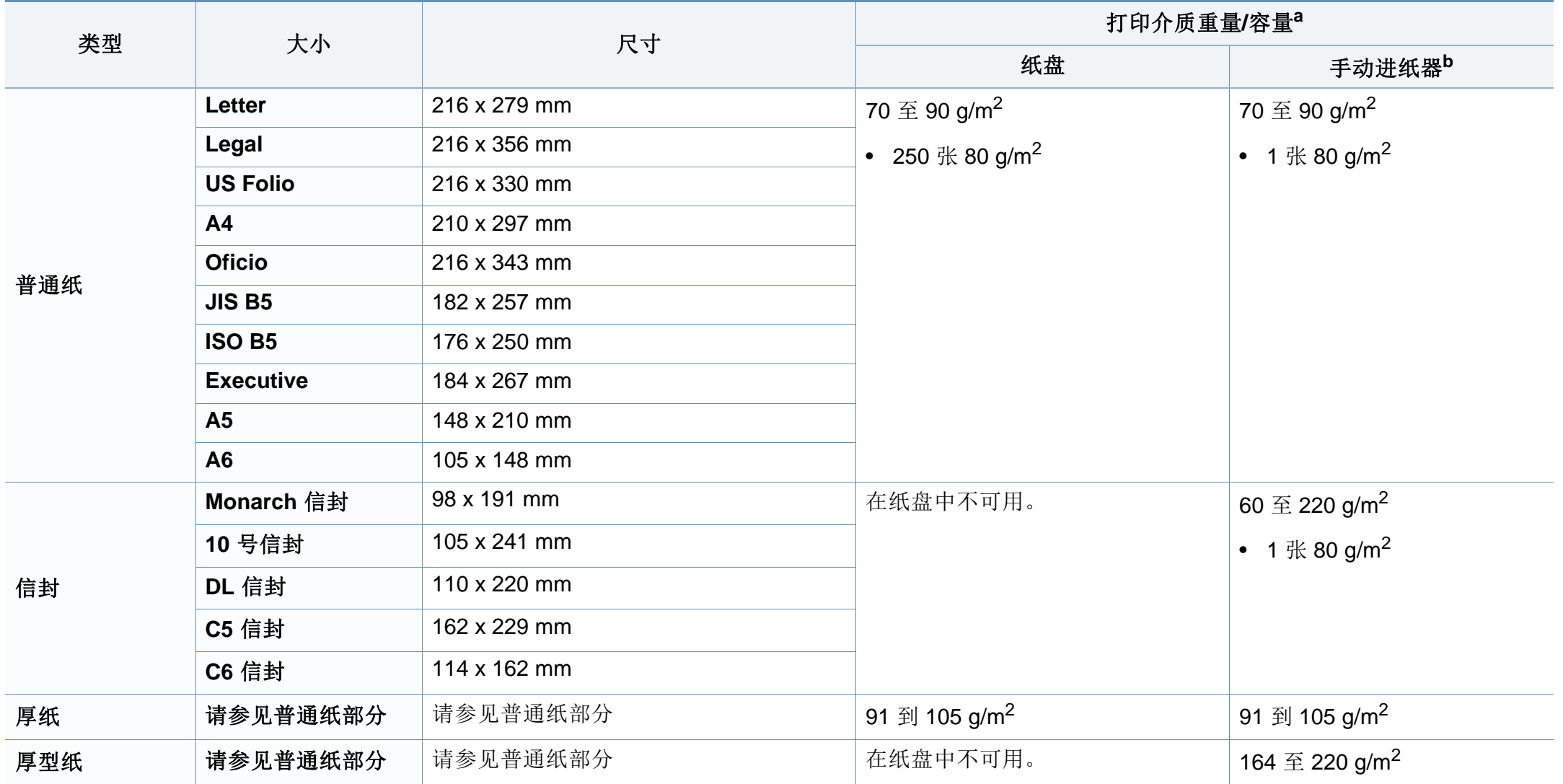

规格

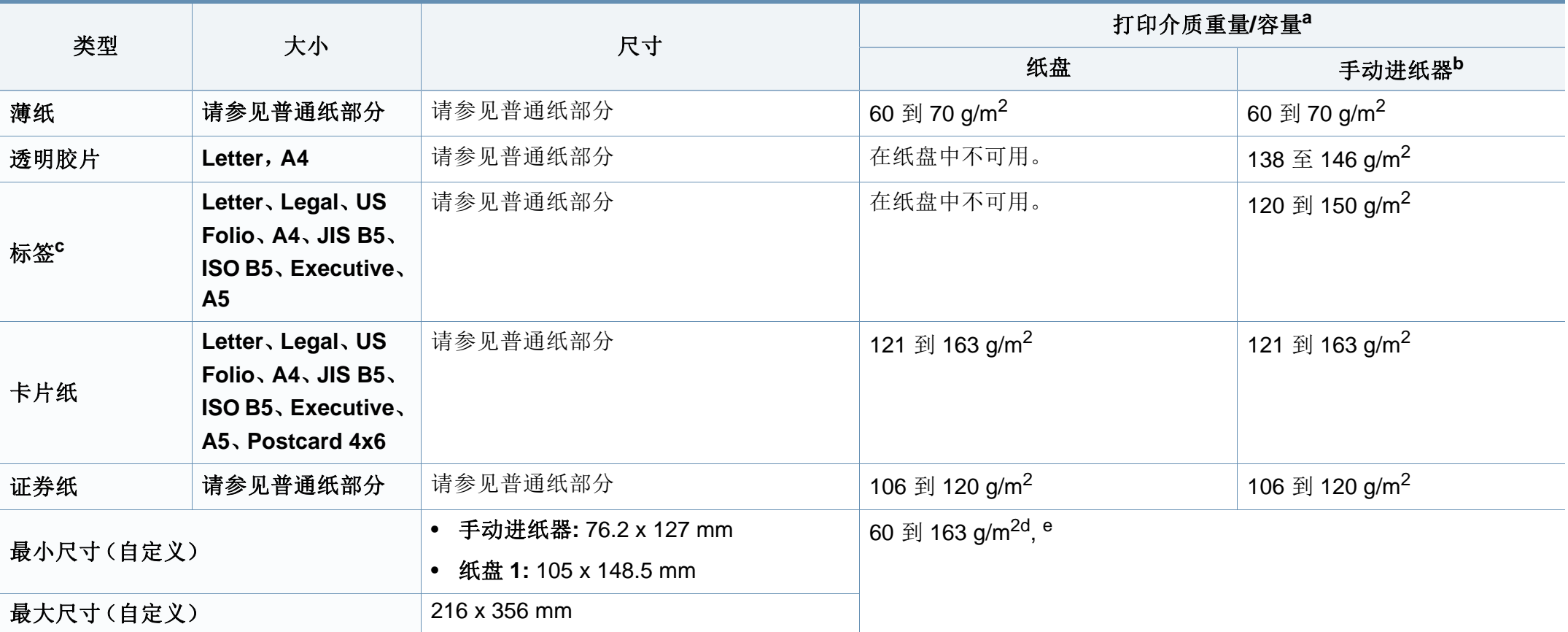

a. 最大容量取决于介质重量、厚度和环境因素。

b. 1 张,适用于手动进纸器。

c. 本机器所使用标签的平滑度为 100 至 250(Sheffield)。这表示平滑度的数量级别。

d. 手动进纸器可用的纸张类型: 普通纸、厚纸、特厚纸、薄纸、棉纸、彩色纸、预印纸、再生纸、信封、透明胶片、标签、卡片纸、证券纸、档案纸。

e. 纸盘中可用的纸张类型 普通纸、厚纸、薄纸、再生纸、卡片纸、证券纸、档案纸

### 系统要求

 $\alpha$ 

#### **Microsoft® Windows®**

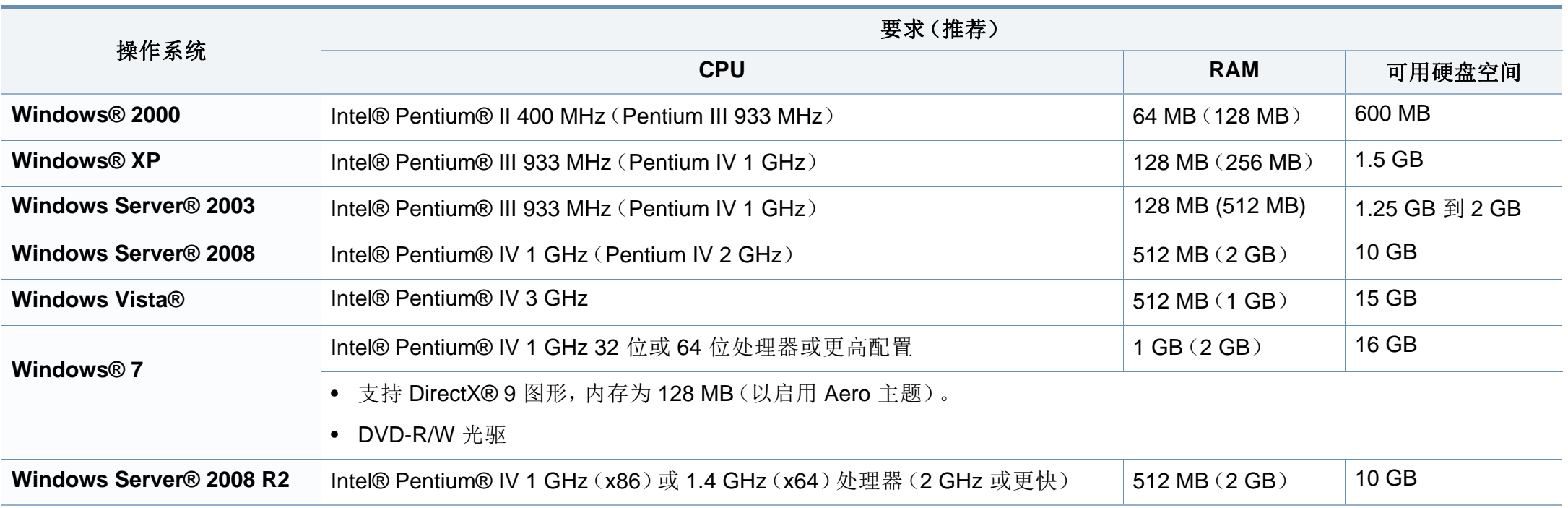

- 对于所有的 Windows 操作系统,最低要求为 Internet Explorer 6.0 或更高版本。
- 具有管理员权限的用户可以安装该软件。
- **Windows Terminal Services** 与该机器兼容。
- Windows 2000 需要 Service Pack 4 或更高版本。

规格

### **Macintosh**

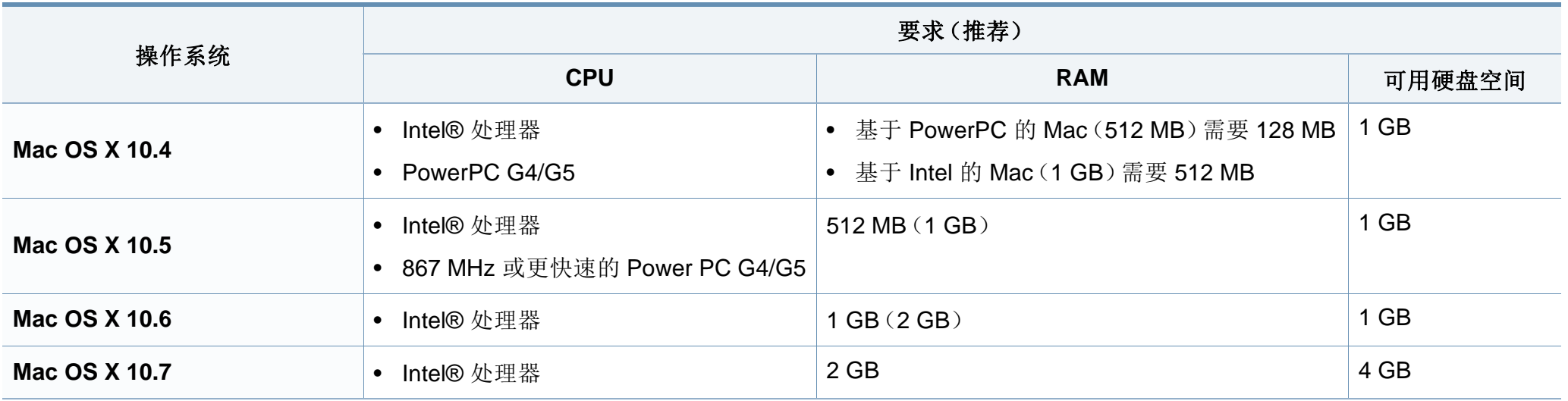

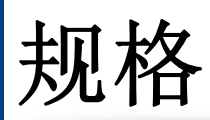

## **Linux**

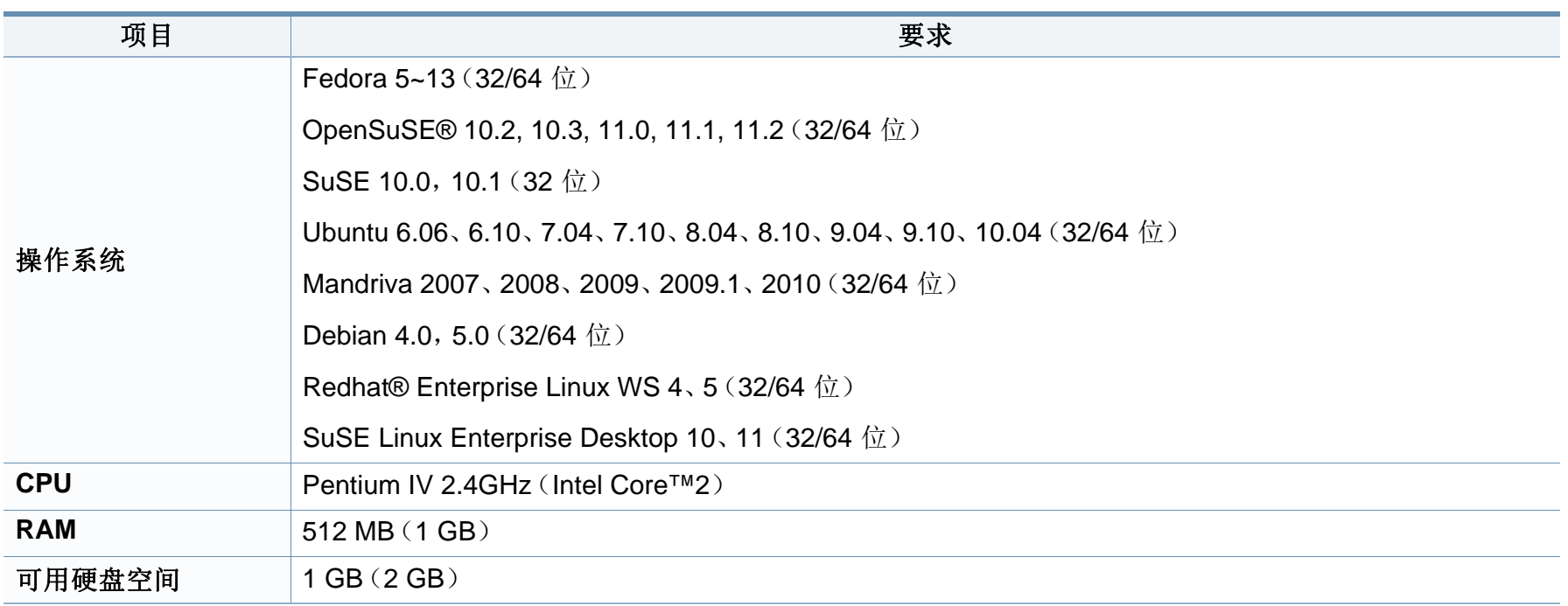

### **Unix**

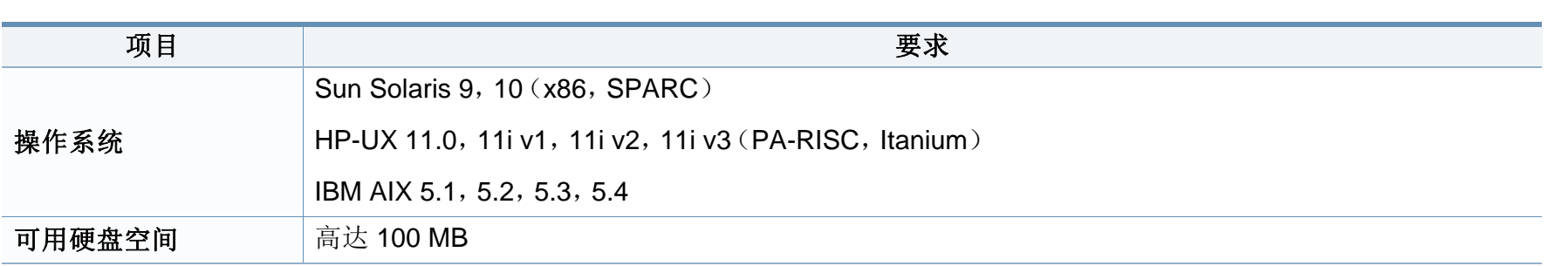

#### 网络环境

 $\overline{\mathcal{C}}$ 

仅限网络和无线机型(请参见第 6 [页上的"不同型号的功能"](#page-5-0))。

您需要在打印机上设置网络协议方可将其用作网络打印机。下表显示了机器所支持的网络环境。

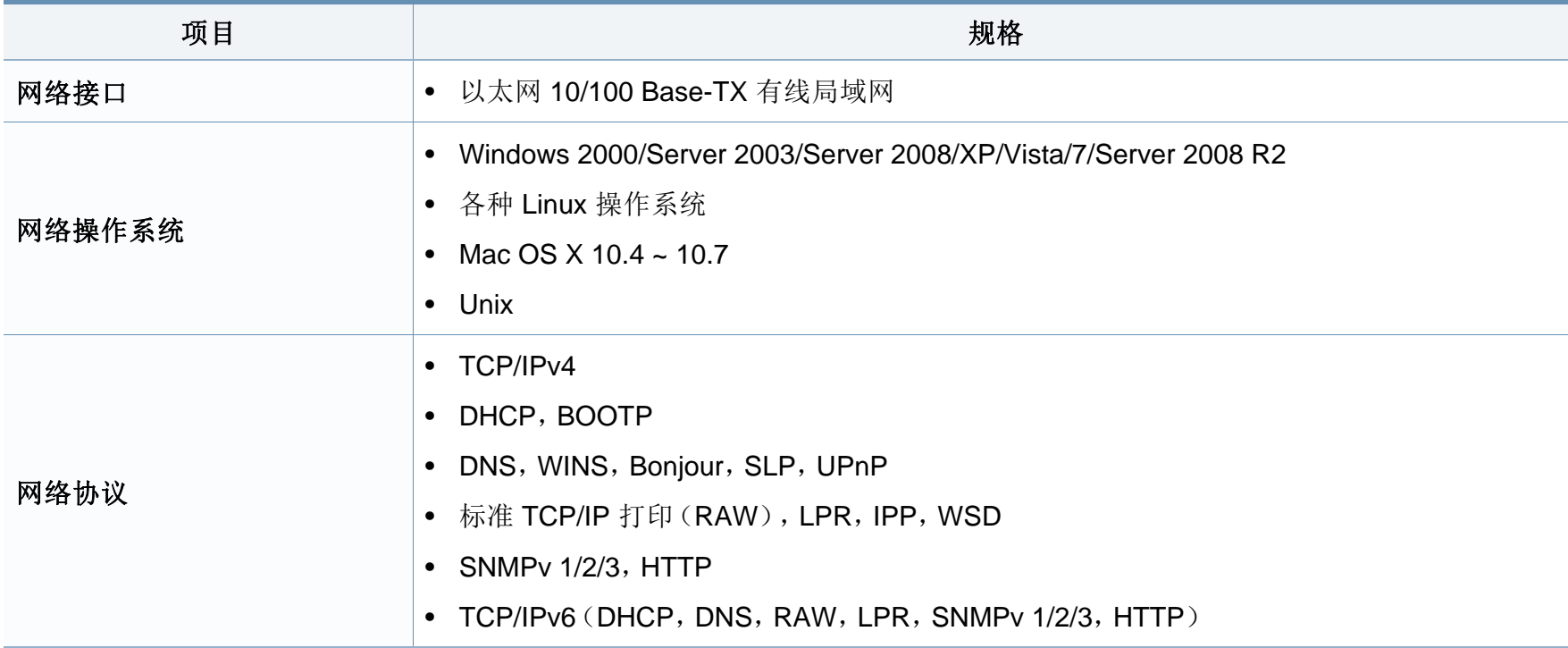

## <span id="page-63-0"></span>**Dell** 技术支持策略

技术人员协助的技术支持需要客户在故障排除过程中进行协作并参与其中,旨在将操作系统、应用程序软件和硬件驱动程序恢复到 Dell 交货时的原始默 认配置,以及验证打印机和所有 Dell 安装的硬件是否正常工作。除了寻求技术人员协助的技术支持以外,还可访问 Dell 支持页面提供的在线技术支持。 还可以购买其他技术支持选项。

Dell 为打印机和任何 Dell 安装的软件及外围设备提供有限的技术支持。对第三方软件和外围设备的支持由原制造商提供, 包括那些通过"Software & Peripherals (DellWare)"、"ReadyWare"和"Custom Factory Integration (CFI/DellPlus)"购买和/或安装的第三方软件和外围设备。

# <span id="page-64-0"></span>与 **Dell** 联系

您可以通过以下网址访问 Dell 支持:**[support.dell.com](http://www.support.dell.com)**。在"WELCOME TO DELL SUPPORT"页面上选择您所在的国家或地区,然后填写要求的 详细信息以访问帮助工具和信息。

您可使用以下地址通过电子方式与 Dell 联系:

- 万维网
	- **www.dell.com/**
	- **www.dell.com/ap/** (仅亚太国家/地区)
	- **www.dell.com/jp/**(仅日本)
	- **www.euro.dell.com**(仅欧洲)
	- **www.dell.com/la/**(仅拉丁美洲以及加勒比海国家/地区)
	- **www.dell.ca**(仅加拿大)
- 匿名文件传输协议 (FTP)
	- **ftp.dell.com**

以匿名用户身份登录,并使用您的电子邮件地址作为密码。

- 电子支持服务
	- **mobile\_support@us.dell.com**
	- **support@us.dell.com**
	- **la-techsupport@dell.com**(仅拉丁美洲和加勒比海国家/地区)
	- **apsupport@dell.com**(仅亚太国家/地区)
	- **support.jp.dell.com**(仅日本)
- **support.euro.dell.com**(仅欧洲)
- 电子报价服务
	- **apmarketing@dell.com**(仅亚太国家/地区)
	- sales canada@dell.com (仅加拿大)

## <span id="page-65-0"></span>保修和退货策略

Dell 公司("Dell")根据行业标准做法采用全新或等同于全新的部件和组件生产其硬件产品。有关 Dell 为您的打印机所提供保修的信息,请参阅*产品信* 息指南。

# <span id="page-66-0"></span>版权所有

本文中的信息如有更改,恕不另行通知。

© 2012 Dell Inc. 保留所有权利。

未经 Dell 公司书面许可严禁以任何方式复制这些材料。

本文中使用的商标:*Dell*、*Dell* 徽标和 *Dell Toner Management System* 是 Dell Inc. 的商标;*Microsoft*、*Windows*、*Windows Vista* 和 *Windows Server* 是 Microsoft Corporation 在美国和/或其他国家/地区的注册商标;*Adobe* 和 *Acrobat Reader* 是 Adobe Systems Incorporated 在美国和/或其他国家/地区的注 册商标或商标。

iPad、iPhone、iPod touch、TrueType、Mac 和 Mac OS 是 Apple Inc. 在美国和其他国家/地区的注册商标。AirPrint 和 AirPrint 徽标是 Apple Inc. 的商标。

Google、Picasa、Google Docs、Android 和 Gmail 是 Google Inc. 的注册商标或商标。

Google Cloud Print 是 Google Inc. 的商标。

本文中可能使用的其他商标和商品名称用于指代拥有其产品的商标和名称的实体。

Dell 公司否认任何其他商标和商品名称中的权益(其自身拥有的商标和商品名称除外)。

请参阅所提供 CD-ROM 中的"**LICENSE.txt**"文件,以取得有关开放源代码的许可信息。

**REV. 1.02**

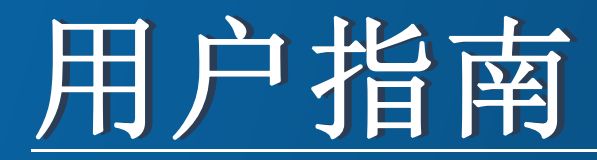

**Dell B1260dn**

# <span id="page-67-0"></span>高级 高级

### **IMAGINE THE POSSIBILITIES**

本指南介绍不同操作系统环境中的安装、高级配置、操作和故障排除相 关信息。

根据机型或国家/地区的不同,可能不提供某些功能。

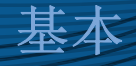

本指南提供 Windows 上的安装、基本操作和故障排除相关信息。

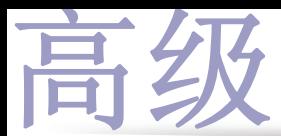

## **[1.](#page-69-0)** 软件安装

#### **[Macintosh](#page-70-0)** 安装 **71 [Macintosh](#page-71-0)** 重新安装 **72 [Linux](#page-72-0)** 安装 **73 Linux** [重新安装](#page-73-0) **74**

### **[2.](#page-74-0)** 使用联网机器

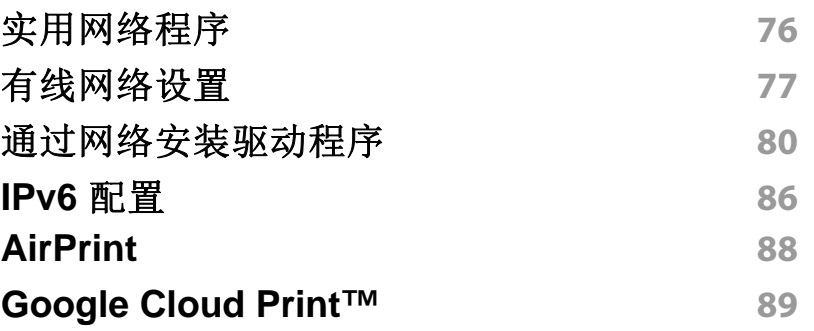

## **[3.](#page-91-0)** 实用管理工具

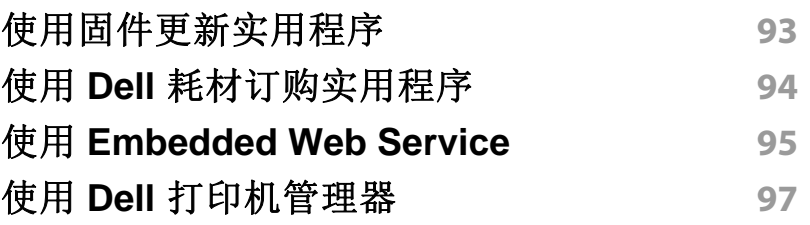

#### 使用 **Dell** [打印机状态](#page-98-0) **99** 使用 **[Linux Unified Driver Configurator](#page-100-0) 101**

**[4.](#page-104-0)** 特殊功能

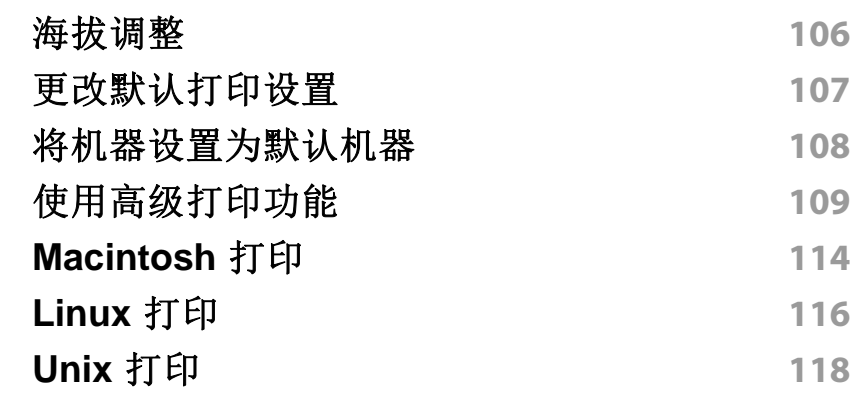

**[5.](#page-119-0)** 故障排除

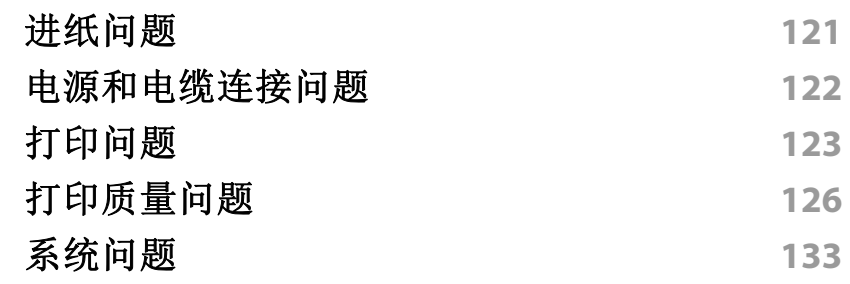

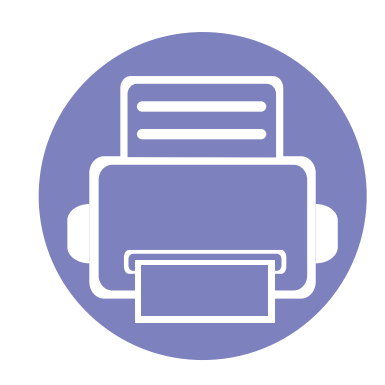

<span id="page-69-0"></span>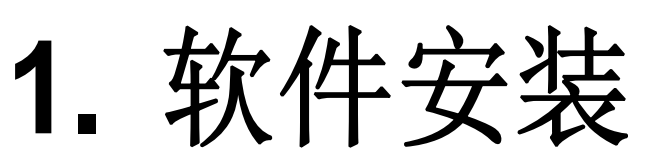

本章介绍安装基本及实用软件的说明,它们用于机器通过电缆连接的环境中。本地连接的打印机是使用线缆与 您的计算机直接连接的机器。如果您的打印机已联网,则跳过以下步骤,继续安装联网打印机的驱动程序(请 参[见通过网络安装驱动程序](#page-79-0)80)。

**• [Macintosh](#page-70-1)** 安装 **71 • [Macintosh](#page-71-1)** 重新安装 **72 • [Linux](#page-72-1)** 安装 **73 • Linux** [重新安装](#page-73-1) **74**

• 如果您使用 Windows 操作系统,请参阅基本指南了解如何安装机器的驱动程序。

• 仅使用长度不超过 3 米的 USB 电缆。

# <span id="page-70-1"></span><span id="page-70-0"></span>**Macintosh** 安装

- **1** 确保机器与计算机连接,并打开电源。
- **2** <sup>在</sup> CD-ROM 驱动器中插入随附的软件光盘。
- **3** 双击在您 Macintosh 桌面上出现的光盘图标。
- **4** 双击 **MAC\_Installer** 文件夹 > **Installer OS X** 图标。
- **5** 单击继续。
- **6** 阅读许可协议,然后单击继续。
- **7** 单击同意接受许可协议。
- **8** 当屏幕上出现关于计算机上的所有应用程序将被关闭的警告消息 时,请单击继续。
- **9** 在用户选项窗格中单击继续。
- **10** 单击安装。将安装打印机运行所需的所有组件。 如果单击自定义,则可以选择要安装的各个组件。
- **11** 输入密码并单击确定。
- **12** 安装软件需要重新启动计算机。单击继续安装。
- 13 安装完成后,单击关闭。
- **14** 打开应用程序文件夹 > 实用工具 > 打印设置实用程序。
	- 若是 Mac OS X 10.5-10.7,打开应用程序文件夹 > 系统预置并 单击打印与传真。
- **15** 在添加上单击打印机列表。
	- 若是 Mac OS X 10.5-10.7,单击"**+**"文件夹图标,随即会弹出显 示窗口。
- **16** 单击预设浏览器并找到 USB 连接。
	- 若是 Mac OS X 10.5-10.7,单击默认并找到 USB 连接。
- 17 若是 Mac OS X 10.4, 如果"自动选择"无法正常运行, 请在打印使 用中选择 **Dell**,并在型号中选择您的机器名称。
	- 若是 Mac OS X 10.5-10.7,如果"自动选择"无法正常运行,请 在打印使用中选择选择要使用的驱动程序和您的机器名称。

打印机将显示在打印机列表中并被设置为默认机器。

**18** 单击添加。

## <span id="page-71-1"></span><span id="page-71-0"></span>**Macintosh** 重新安装

如果打印机驱动程序无法正常运行,请先将其卸载,然后重新安装。

- **1** 确保机器与计算机连接,并打开电源。
- **2** <sup>在</sup> CD-ROM 驱动器中插入随附的软件光盘。
- 3 双击在您 Macintosh 桌面上出现的光盘图标。
- **4** 双击 **MAC\_Installer** 文件夹 > **Uninstaller OS X** 图标。
- **5** 输入密码并单击确定。
- **6** 卸载完毕后,请单击确定。

如果已添加机器,请从打印设置实用程序或打印与传真中删除它。  $\overline{\mathcal{L}}$
## <span id="page-72-1"></span>**Linux** 安装

您需要从 Dell 网站下载 Linux [软件包来安装打印机软件](http://solution.samsungprinter.com/personal/anywebprint) (http:// www.support.dell.com)。

#### <span id="page-72-0"></span>安装 **Unified Linux Driver**

**1** 确保机器与计算机连接,并打开电源。

- **2** 出现 **Administrator Login** 窗口时,在 **Login** 字段中键入"root", 并输入系统密码。
- 必须以超级用户(root)身份登录才能安装机器软件。如果不是超级用 户,请咨询系统管理员。
- 3 从 Dell 网站下载 Unified Linux Driver 程序包至您的计算机。
- **4** 右键单击 **Unified Linux Driver** 程序包,然后解压缩该程序包。
- **5** 双击 **cdroot** > **autorun**。
- **6** 显示欢迎屏幕时,请单击 **Next**。
- **7** 安装完成后,单击 **Finish**。

为了使用方便,安装程序已将 Unified Driver Configurator 桌面图标和 Unified Driver 组添加到系统菜单中。如果有问题,请通过您的系统菜单或 驱动程序包 Windows 应用程序(比如 **Unified Driver Configurator** 或 **Image Manager**)查询屏幕帮助。

## **Linux** 重新安装

如果打印机驱动程序无法正常运行,请将它卸载,然后重新安装。

- **1** 确保机器与计算机连接,并打开电源。
- **2** 出现 **Administrator Login** 窗口时,在 **Login** 字段中键入"root", 并输入系统密码。

您必须以超级用户(root)身份登录才能卸载打印机驱动程序。如果 不是超级用户,请咨询系统管理员。

- **3** 单击桌面底部的图标。出现"终端"屏幕时,键入下列内容。 [root@localhost root]#cd /opt/Dell/mfp/uninstall/[root@localhost uninstall]#./uninstall.sh
- **4** 单击 **Uninstall**。
- **5** 单击 **Next**。
- **6** 单击 **Finish**。

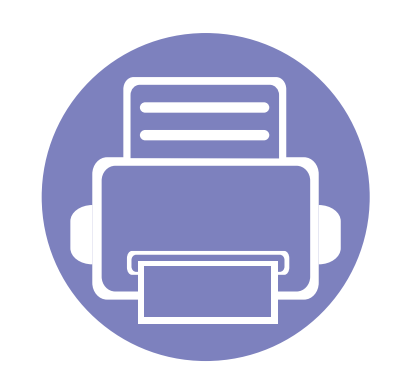

# **2.** 使用联网机器

本章将分步向您介绍安装联网机器与软件的步骤。

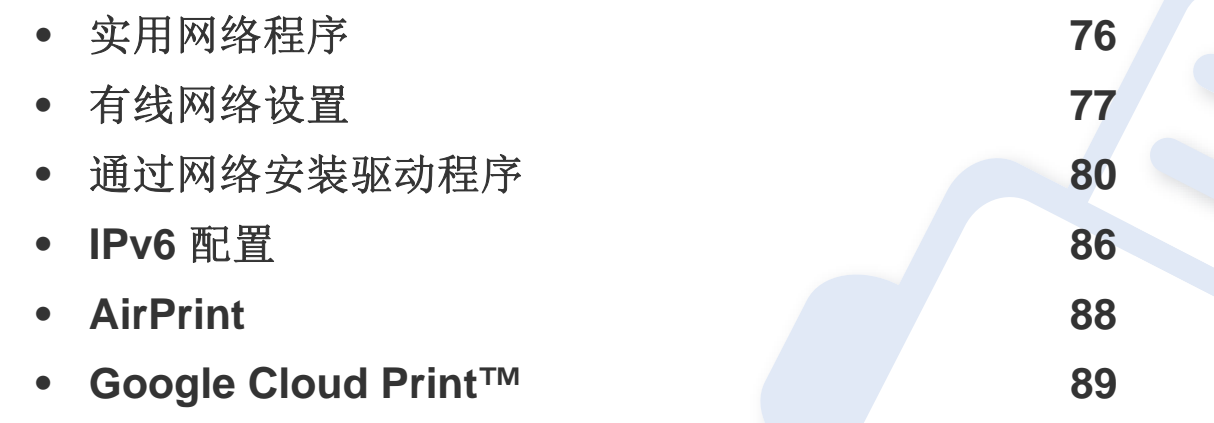

## <span id="page-75-0"></span>实用网络程序

提供多种便于在网络环境中设置网络设置的程序。尤其是对于网络管理员 而言,可实现通过网络对多台打印机进行管理。

在使用下列程序之前,请先设置 IP 地址。

• 请参见第 79 [页上的"使用](#page-78-0) SetIP (Linux) 进行 IPv4 配置"。

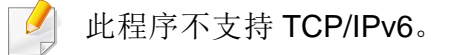

#### **Embedded Web Service**

内嵌在网络机器上的 Web 服务器,借助它可执行下述任务(请参见第 [87](#page-86-0)  页上的"使用 [Embedded Web Service](#page-86-0)"):

- 检查耗材信息和状态。
- 自定义机器设置。
- 设置电子邮件通知选项。设置该选项时,机器状态(墨粉盒墨粉不足或 机器错误)将自动发送到指定人员的电子邮件。
- 配置将打印机连接到不同网络环境所必需的网络参数。

#### **SetIP**

这种实用程序可用于选择网络接口以及搭配 TCP/IP 协议使用的 IP 地址。

- 请参见第 77 [页上的"使用](#page-76-1) SetIP(Windows)进行 IPv4 配置"。
- 请参见第 78 [页上的"使用](#page-77-0) SetIP 进行 IPv4 配置(Macintosh)"。

### <span id="page-76-0"></span>有线网络设置

必须在打印机上设置网络协议,以便在网络上使用。

在将网络线缆连接至打印机上的相应端口之后,便可以使用网络。

- 对于控制面板上没有显示屏的型号,可使用 Embedded Web Service 或 SetIP 程序。
	- 请参见第 95 页上的"使用 [Embedded Web Service](#page-94-0)"。
	- 请参见第 77 [页上的"设置](#page-76-2) IP 地址"。

#### <span id="page-76-3"></span>打印网络配置报告

您可以从机器的控制面板打印一份网络配置报告,其中将显示当前机器的 网络设置。这将有助于您设置网络。

按控制面板上的 [4] (信息)按钮。

您可使用这份网络配置报告找到您的机器 MAC 地址与 IP 地址。

例如:

- MAC 地址:00:15:99:41:A2:78
- IP 地址: 169 254 192 192

#### <span id="page-76-2"></span>设置 **IP** 地址

首先,必须设置用于网络打印与管理的 IP 地址。在大多数情况下,新的 IP 地址将由位于网络上的 DHCP(动态主机配置协议)服务器自动分配。

### <span id="page-76-1"></span>使用 **SetIP**(**Windows**)进行 **IPv4** 配置

使用 SetIP 程序之前,请从控制面板 > 安全中心 > **Windows** 防火墙禁用计 算机防火墙。

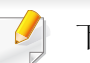

下列说明可能因型号不同而异。

- **1** 从提供的 CD-ROM 双击 **Application** > **SetIP** > **Setup.exe** 安装该 程序。
- **2** 按照安装窗口内的说明进行操作。
- **3** 使用网线将打印机联网。
- **4** 打开打印机。
- **5** <sup>从</sup> Windows 开始菜单中,选择所有程序 > **Dell** > **Dell Printers**<sup>&</sup>gt; **SetIP** > **SetIP**。

### 有线网络设置

- **6** <sup>在</sup> SetIP 窗口中单击 图标(左起第三个)打开"TCP/IP 配置"窗 口。
- **7** 按以下说明将机器的新信息输入配置窗口。在公司局域网中,可能 需要首先由网络管理者分配此信息,然后才能继续下一步。

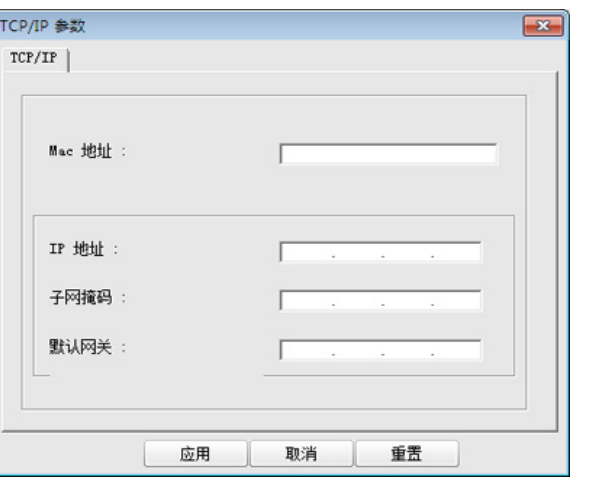

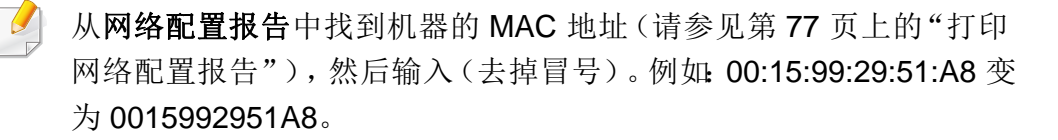

**8** 单击应用,然后单击确定。打印机将自动打印网络配置报告。确认 所有设置均正确无误。

#### <span id="page-77-0"></span>使用 **SetIP** 进行 **IPv4** 配置(**Macintosh**)

使用 SetIP 程序之前,请从系统偏好设置 > 安全 > 防火墙禁用计算机防火 墙。

- 下列说明可能会因您机型的不同而有所差异。
- **1** 使用网线将打印机联网。
- **2** 插入安装光盘,然后打开光盘窗口,选择 **MAC\_Installer**<sup>&</sup>gt; **MAC\_Printer** > **SetIP** > **SetIPapplet.html**。
- **3** 双击文件后,**Safari** 将自动打开,然后选择信任。浏览器将打开显 示打印机名称与 IP 地址信息的 **SetIPapplet.html** 页。
- 在 SetIP 窗口中单击 图标(左起第三个)打开"TCP/IP 配置"窗 口。
- **5** 将机器的新信息输入配置窗口。在公司局域网中,可能需要首先由 网络管理者分配此信息,然后才能继续下一步。
- 从网络配置报告中找到机器的 MAC 地址(请参见第77[页上的"打印](#page-76-3) [网络配置报告"](#page-76-3)),然后输入(去掉冒号)。例如:00:15:99:29:51:A8 变 为 0015992951A8。
- **6** 选择 **Apply** 后选择 **OK**,然后再次选择 **OK**。

### 有线网络设置

#### **7** 退出 **Safari**。

#### <span id="page-78-0"></span>使用 **SetIP (Linux)** 进行 **IPv4** 配置

使用 SetIP 程序之前,请从 **System Preferences** 或 **Administrator** 禁用计 算机防火墙。

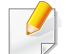

下列说明可能会因您机型或操作系统的不同而有所差异。

- **1** 打开 /**opt**/**Dell**/**mfp**/**share**/**utils**/。
- **2** 双击 **SetIPApplet.html** 文件。
- **3** 单击以打开 TCP/IP 配置窗口。
- **4** 将机器的新信息输入配置窗口。在公司局域网中,可能需要首先由 网络管理者分配此信息,然后才能继续下一步。

从网络配置报告中找到机器的 MAC 地址(请参见第77[页上的"打印](#page-76-3) [网络配置报告"\)](#page-76-3),然后输入(去掉冒号)。例如:00:15:99:29:51:A8 变 为 0015992951A8。

**5** 打印机将自动打印网络配置报告。

<span id="page-79-0"></span>通过网络安装驱动程序

#### **Windows**

**1** 确保打印机与网络连接,并打开电源。此外,机器的 IP 地址也应设 置完毕。

如果安装过程中出现"找到新硬件向导"窗口,请单击取消关闭该窗 口。

**2** <sup>在</sup> CD-ROM 驱动器中插入随附的软件光盘。

软件光盘应自动运行并出现一个安装窗口。

如果不显示安装窗口,单击开始 > 所有程序 > 附件 > 运行。

X:\Setup.exe,用代表您的 CD-ROM 驱动器的字母替换"X",然后 单击确定。

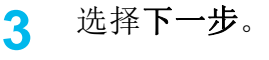

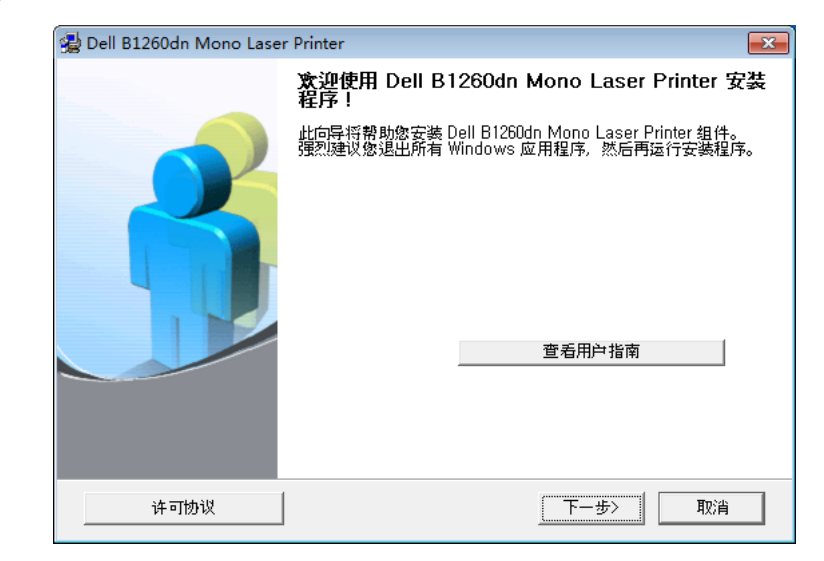

#### **4** 选择将网络打印机连接至计算机。单击下一步。

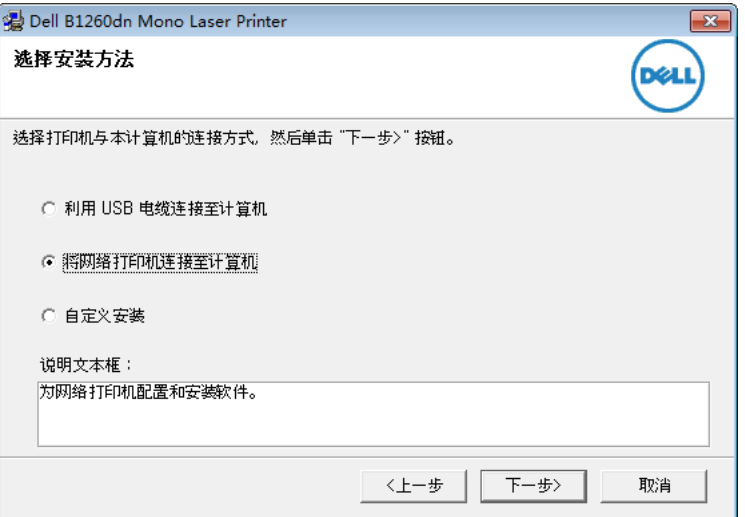

通过网络安装驱动程序

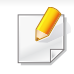

• 自定义安装可用于选择机器的连接并选择要安装的个别组件。按照 窗口上的说明进行操作。

- **5** 搜索到的机器将显示在屏幕上。选择要使用的机器,然后单击下一 步。
- 如果在网络中找不到机器,请关闭防火墙并单击更新。对于 Windows 操作系统, 选择开始 -> 控制面板, 打开 Windows 防火墙, 将此选项设 置为未激活。对于其他操作系统,请参阅相应的在线指南。
- **6** 按照安装窗口内的说明进行操作。

#### **Macintosh**

- **1** 确保打印机与网络连接,并打开电源。
- **2** <sup>在</sup> CD-ROM 驱动器中插入随附的软件光盘。
- **3** 双击在您 Macintosh 桌面上出现的光盘图标。
- **4** 双击 **MAC\_Installer** 文件夹 > **Installer OS X** 图标。
- **5** 单击继续。
- **6** 阅读许可协议,然后单击继续。
- **7** 单击同意接受许可协议。
- **8** 当屏幕上出现关于计算机中的所有应用程序将被关闭的警告消息 时,请单击继续。
- **9** 在用户选项窗格中单击继续。
- 如果尚未设置 IP 地址, 请单击"设置 IP 地址"并参阅第 78 [页上的"使](#page-77-0) 用 SetIP 进行 IPv4 配置([Macintosh](#page-77-0))"。
- **10** 单击安装。将安装打印机运行所需的所有组件。 如果单击自定义,则可以选择要安装的各个组件。
- **11** 输入密码并单击确定。
- **12** 安装软件需要重新启动计算机。单击继续安装。
- **13** 安装完成后,单击关闭。

通过网络安装驱动程序

- **14** 打开应用程序文件夹 > 实用工具 > 打印设置实用程序。
	- 若是 Mac OS X 10.5-10.7,打开应用程序文件夹 > 系统偏好设 置并单击打印与传真。
- **15** 在添加上单击打印机列表。
	- 对于 Mac OS X 10.5-10.7,单击"**+**"图标。随即将弹出一个显示 窗口。
- **16** 若是 Mac OS 10.4,请单击 **IP** 打印机。
	- 若是 Mac OS X 10.5-10.7,单击 **IP**。
- **17** 在协议中选择 **HP Jetdirect Socket**。
- 当打印包含多页的文档时,可通过为 **Socket** 选项选择打印机类型提 高打印性能。
- **18** 在地址输入字段中输入机器的 IP 地址。
- **19** <sup>在</sup> 队列 输入字段内输入队列名称。如果无法确定打印机服务器的 队列名称,请首先尝试使用默认队列。
- 20 若是 Mac OS X 10.4, 如果"自动选择"无法正常运行, 请在打印使 用中选择 **Dell**,并在型号中选择您的机器名称。
	- 若是 Mac OS 10.5-10.7, 如果"自动选择"无法正常运行, 请在 打印使用中选择选择打印机软件和您的机器名称。
- **21** 单击添加。

打印机将显示在打印机列表中并被设置为默认机器。

#### **Linux**

您需要从 Dell 网站下载 Linux 软件包来安装打印机软件(**[www.dell.com](http://www.dell.com)** 或 **[support.dell.com](http://www.support.dell.com)** > 查找产品 > [支持或下载\)。](http://solution.samsungprinter.com/personal/anywebprint)

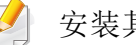

安装其他软件:

• 请参见第 73 页上的"安装 [Unified Linux Driver](#page-72-0)"。

#### 安装 **Linux** 驱动程序并添加网络打印机

- **1** 确保打印机与网络连接,并打开电源。此外,机器的 IP 地址也应设 置完毕。
- **2** <sup>从</sup> Dell 网站下载 Unified Linux Driver 包。

## 通过网络安装驱动程序

- 3 解压缩 UnifiedLinuxDriver.tar.gz 文件并打开新目录。
- **4** 双击 **Linux** 文件夹 > **install.sh** 图标。
- **5** 将打开 Dell 安装程序窗口。单击 **Continue**。
- **6** "add printer wizard"窗口会打开。单击 **Next**。
- **7** 选择网络打印机,然后单击 **Search** 按钮。
- **8** 机器的 IP 地址与型号名称显示在列表字段上。
- **9** 选择机器并单击 **Next**。
- **10** 输入打印机描述,然后单击 **Next**。
- **11** 添加机器后,单击 **Finish**。
- **12** 安装完成后,单击 **Finish**。

### 添加网络打印机

- **1** 双击 **Unified Driver Configurator**。
- **2** 单击 **Add Printer**。
- **3 Add printer wizard** 窗口打开。单击 **Next**。
- **4** 选择 **Network printer**,然后单击 **Search** 按钮。
- **5** 打印机的 IP 地址与型号显示在列表字段上。
- **6** 选择机器并单击 **Next**。
- **7** 输入打印机描述,然后单击 **Next**。
- **8** 添加机器后,单击 **Finish**。

#### **UNIX**

- 确保机器支持 UNIX 操作系统, 然后安装 UNIX 打印机驱动程序(请 参见第 62 [页上的"](#page-61-0)Unix")。
	- 命令以双引号标出,但是键入命令时,切勿键入双引号。

要使用 UNIX 打印机驱动程序,您必须首先安装 UNIX 打印机驱动程序包, 然后设置打印机。您可以从 Dell 网站下载 UNIX 打印机驱动程序包。

#### 安装 **UNIX** 打印机驱动程序包

安装步骤对于提及的所有 UNIX 操作系统变体都通用。

### 通过网络安装驱动程序

- **1** <sup>从</sup> Dell 网站,下载 UNIX 打印机驱动程序包并解压到您的计算机 上。
- **2** 获取 root 权限。 "**su -**"
- **3** 将相应的驱动程序压缩包复制到目标 UNIX 计算机。
	- 有关详细信息,请参见 UNIX 操作系统的管理指南。
- **4** 打开 UNIX 打印机驱动程序包。 例如,在 IBM AIX 上,使用下列命令。 "**gzip -d <** 输入包名称 **| tar xf -**"
- **5** 转到解压缩的目录。
- **6** 运行安装脚本。

#### "**./install** –**i**"

**install** 是用于安装或卸载 UNIX 打印机驱动程序包的安装程序脚本 文件。

使用"**chmod 755 install**"命令提供安装程序脚本的许可。

**7** 执行"**./install** –**c**"命令以验证安装结果。

- **8** 从命令行运行"**installprinter**"。这将打开"**Add Printer Wizard**" 窗口。请根据以下步骤在此窗口中设置打印机:
- 在某些 UNIX 操作系统(如 Solaris 10)中, 刚添加的打印机可能未启 用和/或可能不接受作业。在这种情况下,在 root 终端上运行以下两个 命令:

"**accept <printer\_name>**"

"**enable <printer\_name>**"

### 卸载打印机驱动程序包

- 应使用实用程序来删除系统中安装的打印机。
	- **a** 从终端运行"**uninstallprinter**"命令。 这将打开 **Uninstall Printer Wizard**。 已安装的打印机将会在下拉列表中列出。
	- **b** 选择要删除的打印机。
	- **c** 单击 **Delete** 将该打印机从系统中删除。
	- **d** 执行"**./install** –**d**"命令卸载整个包。
	- **e** 要验证卸载结果,请执行"**./install** –**c**"命令。

要重新安装它,使用命令"**./install**"重新安装二进制文件。

### 通过网络安装驱动程序

### 设置打印机

要将打印机添加到您的 UNIX 系统,请从命令行运行"installprinter"。这将 打开"Add Printer Wizard"窗口。请根据以下步骤在此窗口中设置打印机:

- **1** 键入打印机的名称。
- **2** 从型号列表中选择相应的打印机型号。
- **3** <sup>在</sup> **Type** 字段中输入与打印机类型对应的任何描述。这是可选的。
- **4** <sup>在</sup> **Description** 字段中,指定任何打印机描述。这是可选的。
- **5** <sup>在</sup> **Location** 字段中,指定打印机的位置。
- **6** 在联网打印机对应的 **Device** 文本框中,键入打印机的 IP 地址或 DNS 名称。**jetdirect Queue type** 的 IBM AIX 上只允许使用 DNS 名 称,而不允许使用数字 IP 地址。
- **7 Queue type** <sup>以</sup> **lpd** <sup>或</sup> **jetdirect** 的形式在相应的列表框中显示连 接。此外,Sun Solaris 操作系统中也可以使用 **usb** 类型。
- **8** 选择 **Copies** 以设置份数。
- **9** 选中 **Collate** 选项以接收已排序的副本。
- **10** 选中 **Reverse Order** 选项以反序接收副本。
- **11** 选中 **Make Default** 选项以将此打印机设为默认打印机。

**12** 单击 **OK** 以添加打印机。

### <span id="page-85-0"></span>**IPv6** 配置

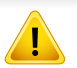

仅 Windows Vista 或更高版本可以正确支持 **IPv6**。

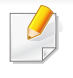

如果 IPv6 网络似乎未正常工作,则将所有网络设置均设为出厂默认 值,然后使用清除设置重试。

在 IPv6 网络环境中,请按照下列步骤使用 IPv6 地址。

### 使用控制面板

- **1** 使用网线将打印机联网。
- **2** 打开打印机。
- **3** 打印网络配置报告,它将检查 IPv6 地址(请参见第 77 [页上的"打](#page-76-3) [印网络配置报告"\)](#page-76-3)。
- **4** 选择开始 > 控制面板 > 打印机和传真。
- **5** 单击打印机和传真窗口的左窗格中的添加打印机。
- **6** 在添加打印机窗口中单击添加本地打印机。
- **7** 将显示添加打印机向导窗口。按照窗口中的说明进行操作。

如果打印机无法在网络环境中运行,则激活 IPv6。请参阅下一节。

#### 从 **Embedded Web Service**

- 对于控制面板上没有显示屏的型号,您需要使用 IPv4 地址首先访问 **Embedded Web Service** 并按照以下步骤操作才能使用 IPv6。
- 从 Windows 访问 web 浏览器, 如 Internet Explorer。在地址字段中 输入机器的 IP 地址(http://xxx.xxx.xxx.xxx),然后按"回车"键或 单击执行。
- 如果是首次登录 **Embedded Web Service**,您需要以管理员身份登 录。键入以下默认 ID 和密码。
	- **ID: admin**
	- 密码**: dell00000**
- **3** <sup>当</sup> **Embedded Web Service** 窗口打开时,将鼠标光标移到顶部菜 单栏的设置上,然后单击网络设置。
- **4** 单击网站左窗格上的 **TCP/IPv6**。
- **5** 选中 **IPv6** 协议复选框以激活 IPv6。

### **IPv6** 配置

- **6** 选中手册地址复选框。地址**/**前缀文本框随即被激活。
- **7** 输入地址的其余部分(例如:3FFE:10:88:194::**AAAA**。"A"为十六 进制 0 到 9,A 到 F)。
- **8** 选择 DHCPv6 配置。
- **9** 单击应用按钮。

#### <span id="page-86-0"></span>使用 **Embedded Web Service**

- **1** 启动 Internet Explorer 等 Web 浏览器,该浏览器必须支持将 IPv6 寻址为 URL。
- **2** 从网络配置报告中选择一个 IPv6 地址(**Link-local Address**、 **Stateless Address**、**Stateful Address**、**Manual Address**)(请参 见第77[页上的"打印网络配置报告"](#page-76-3))。
- 3 输入 IPv6 地址(例如: http://[FE80::215:99FF:FE66:7701])。

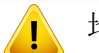

地址必须括在"[ ]"括号中间。

### <span id="page-87-0"></span>**AirPrint**

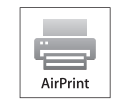

AirPrint 允许您从运行 iOS 4.2 或更高版本的 iPhone、iPad 或 iPod touch 直接实现无线打印。

#### 设置 **AirPrint**

要使用 **AirPrint** 功能,机器上必须装有 Bonjour(mDNS) 和 IPP 协议。您可 以通过以下方法之一启用 **AirPrint** 功能。

- **1** 检查机器是否已连接到网络。
- **2** 启动 Internet Explorer, Safari 或 Firefox 等 Web 浏览器, 并在机器 窗口中输入打印机的新 IP 地址。

例如:

http://192,168,1,133/

- 3 单击 Embedded Web Service 网站右上角的登录。
- **4** 键入 **ID** 和密码,然后单击登录。如果首次登录到 Embedded Web Service,请键入以下默认 ID 和密码。
	- **ID: admin**
	- 密码**: dell00000**
- **5** <sup>当</sup> **Embedded Web Service** 窗口打开时,单击设置 > 网络设置。

**6** 单击 **Raw TCP/IP, LPR, IPP** <sup>或</sup> **mDNS**。 可启用 IPP 协议或 mDNS 协议。

#### 通过 **AirPrint** 打印

例如, iPad 手册提供以下说明:

- **1** 打开要打印的电子邮件、照片、网页或文档。
- 轻触操作图标 (<mark>乙</mark>)。
- 选择**打印机驱动程序名称**以及要设置的选项菜单。
- **4** 轻触打印按钮。打印。

取消打印作业。要取消打印作业或查看打印摘要,单击多任务区域中的 打印机中心图标 (二)。可以单击打印机中心的取消图标。

### <span id="page-88-0"></span>**Google Cloud Print™**

Google Cloud Print™ 是一项服务,它允许您使用智能手机、Tablet 或任何 其他连接到网络的设备打印到打印机。只需向打印机注册您的 Google 帐 户, 即可使用 Google Cloud Print™ 服务。您可以通过移动设备上的 Chrome 操作系统、Chrome 浏览器或 Gmail™/Google Docs™ 应用程序打 印文档或电子邮件,无需在移动设备上安装打印机驱动程序。有关 Google Cloud Print™ 的更多信息,请参阅 Google 网站 (http:// support.google.com/cloudprint)。

- **6** 如果是首次登录 Embedded Web Service,您需要以管理员身份登 录。键入以下默认 **ID** 和密码。出于安全原因,建议您更改默认密 码。
	- **ID: admin**
	- 密码**: dell00000**
- 如果网络环境使用代理服务器,您需要通过设置 > 网络设置 > **Google Cloud Print** > 代理设置配置代理的 IP 和端口号。有关更多信息,请与 您的网络服务提供商或网络管理员联系。

### 向打印机注册您的 **Google** 帐户

- 确保打印机已开启并且连接到可以访问 Internet 的有线或无线网 络。
	- 您应当事先创建自己的 Google 帐户。
- **1** 打开 Chrome 浏览器。
- **2** 访问 www.google.com。
- **3** 使用您的 Gmail™ 地址登录 Google 网站。
- **4** 在地址字段中输入打印机的 IP 地址,然后按 Enter 键或单击执行。
- **5** 单击 Embedded Web Service 网站右上角的登录。
- **7** <sup>当</sup> **Embedded Web Service** 窗口打开时,请依次单击设置 > 网络 设置 > **Google Cloud Print**。
- **8** 输入打印机的名称和描述。
- **9** 单击注册。

将显示确认弹出窗口。

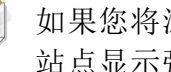

如果您将浏览器设置为阻挡弹出窗口,则不会显示确认窗口。请允许 站点显示弹出窗口。

#### **10** 单击完成打印机注册。

### **Google Cloud Print™**

#### **11** 单击管理打印机。

此时您的打印机已注册 Google Cloud Print™ 服务。

Google Cloud Print™ 就绪设备将显示在列表中。

#### 使用 **Google Cloud Print™** 打印

打印步骤因您使用的应用程序或设备不同而异。您将看到支持 Google Cloud Print™ 服务的应用程序的列表。

要与朋友共享您的打印机,请参阅以下网站。

http://support.google.com/chromeos/bin/answer.py?hl=en&answer=124106

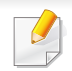

确保打印机已开启并且连接到可以访问 Internet 的有线或无线网络。

### 通过移动设备上的应用程序打印

以下步骤是使用 Android 手机上的 Google Docs™ 应用程序的示例。

- **1** 在您的移动设备上安装 Cloud Print 应用程序。
- 如果没有该应用程序,请从 Android Market 或 App Store 等应用程序 商店下载它。
- 2 从您的移动设备访问 Google Docs™ 应用程序,轻触 <mark>==</mark> 图标选择 文档。
- 3 轻触要打印的文档的选项 → 按钮。
- 轻触发送 表按钮。
- 5 轻触 Cloud Print **G** 按钮。
- **6** 根据需要设置打印选项。
- **7** 轻触 **Click here to Print**。

### **Google Cloud Print™**

### 通过 **Chrome** 浏览器打印

以下步骤是使用 Chrome 浏览器的示例。

- **1** 运行 Chrome。
- **2** 打开要打印的文档或电子邮件。
- 3 单击浏览器右上角的扳手图标 3。
- **4** 单击打印。将显示一个新的打印选项卡。
- **5** 选择使用 **Google Cloud Print** 打印。
- **6** 单击打印按钮。

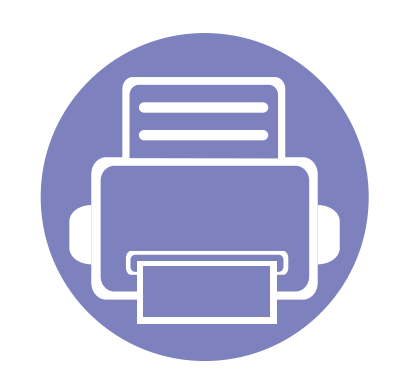

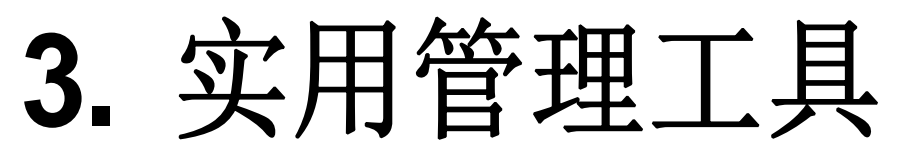

本章将介绍提供给您的管理工具,可帮助您充分利用机器。

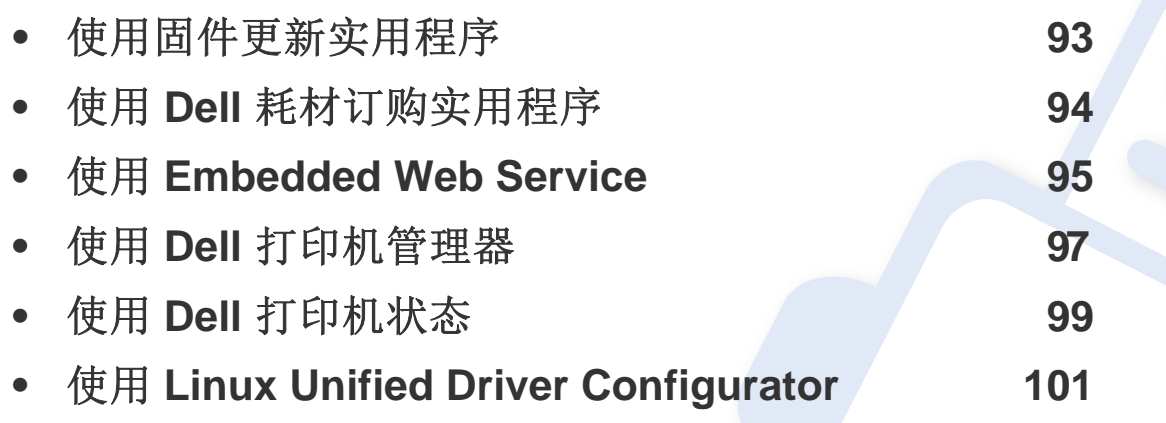

## <span id="page-92-0"></span>使用固件更新实用程序

固件更新实用程序允许您通过升级固件维护机器。

- 只适用于 Windows 操作系统用户。
- **1** 从开始菜单选择程序或所有程序 > **Dell** > **Dell Printers** > 打印机驱 动程序名称 > 固件更新实用程序。
- **2** [下载最新固件。单击](http://support.dell.com)<http://www.support.dell.com>。
- **3** 如果已通过 USB 电缆连接打印机,单击 **USB** 连接的打印机或网络 连接的打印机。

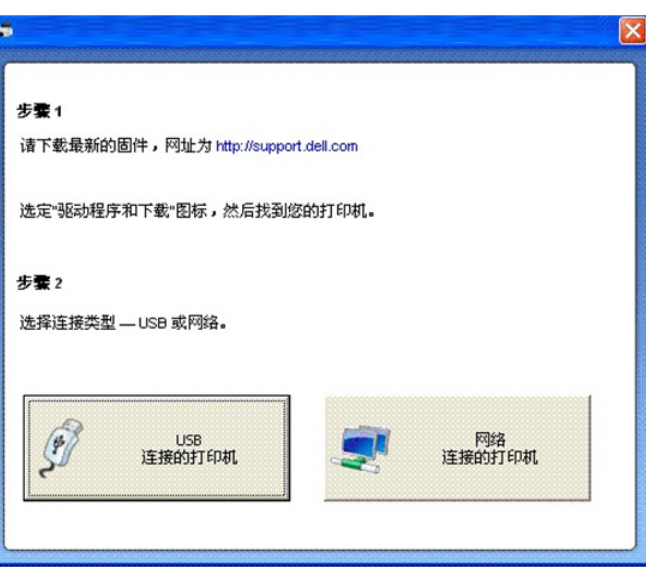

**4** 单击浏览并选择下载的固件文件。

**5** 单击更新固件。

## <span id="page-93-0"></span>使用 **Dell** 耗材订购实用程序

要从 Dell 订购替换墨粉盒或耗材:

- 只适用于 Windows 或 Macintosh 操作系统用户。
- **1** 双击桌面上的 **Dell** 耗材订购实用程序图标。

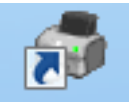

或者

从开始菜单选择程序或所有程序 > **Dell** > **Dell Printers** > 打印机驱 动程序名称 > **Dell** 耗材订购实用程序。

对于 Macintosh,

打开应用程序文件夹 > **Dell** 文件夹 > **Dell** 耗材订购工具。

**2** 将打开 **Dell** 耗材订购实用程序窗口。

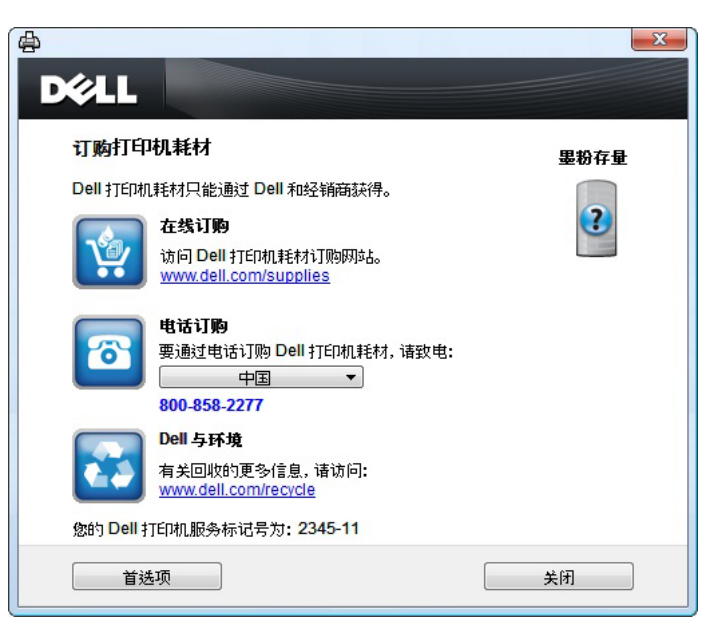

## <span id="page-94-1"></span><span id="page-94-0"></span>使用 **Embedded Web Service**

- 
- Embedded Web Service 至少需要 Internet Explorer 6.0 或更高版 本。
- 根据机器的选项或型号,本用户指南中的 Embedded Web Service 解释可能与您的机器有所不同。
- 仅限网络机型。
- **1** 单击 Embedded Web Service 网站右上角的登录。
- **2** 键入 **ID** 和密码,然后单击登录。
	- **ID: admin**
	- 密码**: dell00000**

#### 访问 **Embedded Web Service**

从 Windows 访问 web 浏览器, 如 Internet Explorer。

在地址字段中输入打印机的 IP 地址(http://xxx.xxx.xxx.xxx),然后 按 Enter 键或单击执行。

**2** 机器的内嵌网站将打开。

### 登录 **Embedded Web Service**

配置 Embedded Web Service 中的选项前,您首先需要以管理员身份登 录。在不登录的情况下仍可以使用 Embedded Web Service, 但您将无法 访问设置选项卡和安全选项卡。

#### **Embedded Web Service** 概述

#### 信息 设置 安全 维护 A

视打印机型号而定,某些选项卡可能不会出现。

### 信息选项卡

此选项卡为您提供有关机器的一般信息。您可以检查墨粉剩余量等信息。 此外,您还可打印错误报告等报告。

- 活动警报**:** 显示机器中已出现的警报及其严重性。
- 耗材**:** 显示已打印的页数以及墨粉盒中的剩余墨粉量。
- 使用计数器**:** 按打印类型显示使用次数:单面和双面。
- 当前设置**:** 显示机器信息和网络信息。

### 使用 **Embedded Web Service**

• 打印信息**:** 打印系统相关报告和字体报告等报告。

#### 设置选项卡

此选项卡可用于设置打印机提供的配置和网络。需要以管理员身份登录才 能查看此选项卡。

- 机器设置选项卡**:** 设置机器提供的选项。
- 网络设置选项卡**:** 显示网络环境选项。设置 TCP/IP 和网络协议等选 项。

#### 安全选项卡

此选项卡可用于设置系统和网络安全信息。需要以管理员身份登录才能查 看此选项卡。

- 系统安全**:** 设置系统管理员信息,也可以启用或禁用机器功能。
- 网络安全**:** IPv4/IPv6 过滤。

#### 维护选项卡

此选项卡可用于通过升级固件以及设置用来发送电子邮件的联系信息来 维护打印机。还可以通过选择链接菜单连接到 Dell 网站或下载驱动程序。

- 固件升级**:** 升级机器固件。
- 联系信息**:** 显示联系人信息。
- 链接**:** 显示可下载或检查信息的实用网站的链接。

## <span id="page-96-0"></span>使用 **Dell** 打印机管理器

Dell 打印机管理器是一个将 Dell 机器设置集中到一个位置的应用程序。 Dell 打印机管理器结合了设备设置以及打印环境、设置/操作和启动。所有 这些功能提供了一个轻松使用 Dell 机器的途径。Dell 打印机管理器提供两 个不同的用户界面供用户选择:基本用户界面和高级用户界面。在两个界 而之间切换很简单:只需单击 是 按钮。

- 只适用于 Windows 或 Macintosh 操作系统用户。
	- 对于 Windows,Dell 打印机管理器至少需要 Internet Explorer 6.0 或 更高版本。

#### 理解 **Dell** 打印机管理器

要打开程序:

对于 **Windows**,

选择开始 > 程序或所有程序 > **Dell** > **Dell Printers** > **Dell** 打印机管理器 > **Dell** 打印机管理器。

对于 **Macintosh**,

打开应用程序文件夹 > **Dell** 文件夹 > **Dell Printer Manager**。

Dell 打印机管理器界面包含几个不同的基本部分,如下表所述:

屏幕截图可能因操作系统不同而异。

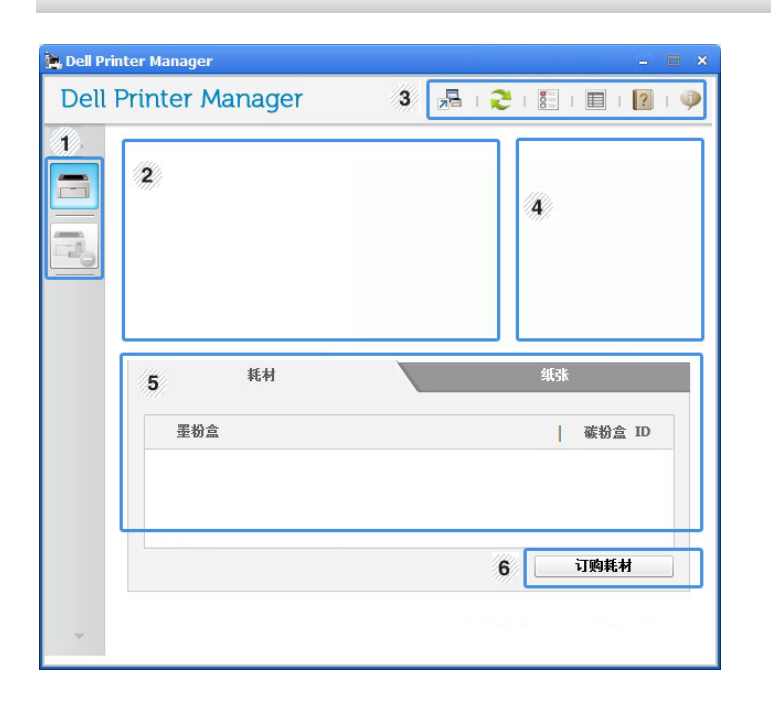

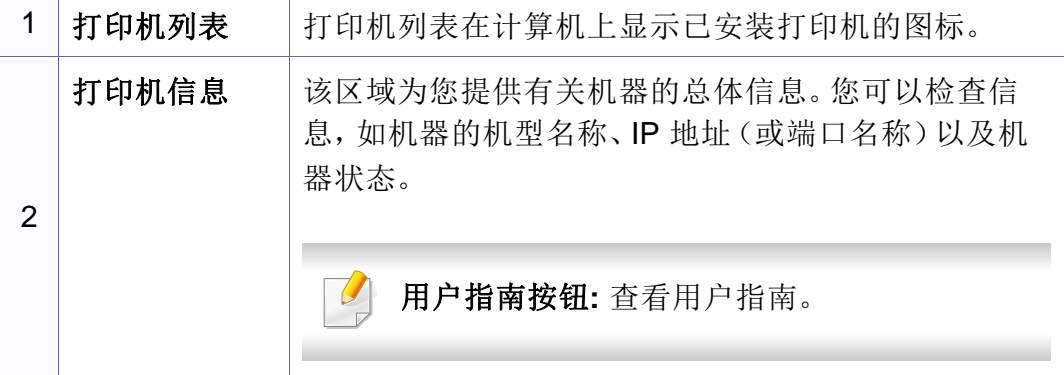

## 使用 **Dell** 打印机管理器

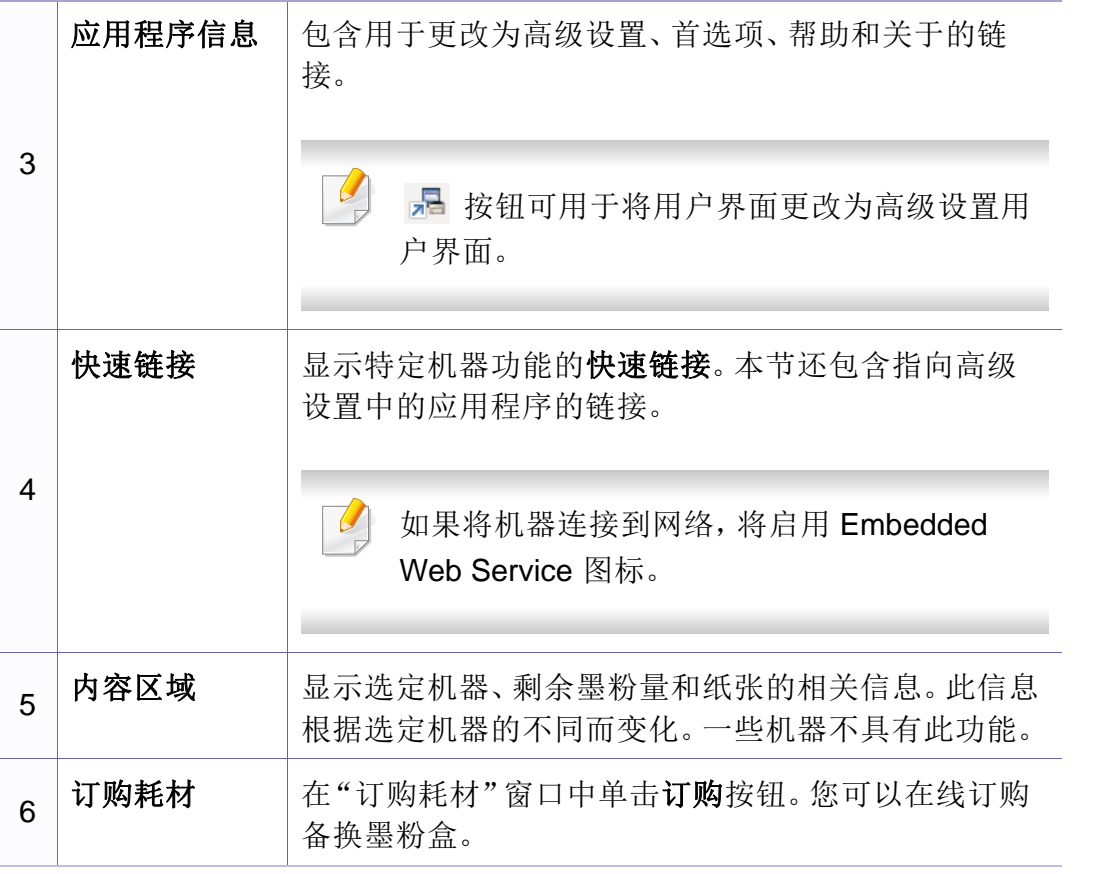

从窗口的左下角单击帮助(2)按钮,然后单击要了解的任何选项。

### <span id="page-97-0"></span>高级设置用户界面概述

#### 高级用户界面适用于负责管理网络和机器的人员。

#### 设备设置

您可以配置各种机器设置,如机器设置、纸张、布局、模拟、网络和打印信 息。

#### 警报设置(仅限 **Windows**)

此菜单包含错误警报的相关设置。

- 打印机警报**:** 提供何时收到警报的相关设置。
- 电子邮件提醒**:** 提供通过电子邮件接收警报的相关选项。
- 警报历史记录**:** 提供设备历史和墨粉相关警报。

## <span id="page-98-0"></span>使用 **Dell** 打印机状态

Dell 打印机状态显示连接到本地网络的打印机的状态。将为打印机显示打 印机就绪、打印机脱机、错误-检查打印机以及墨粉量或墨粉不足警报。

- 适用于 Windows 用户。
- 根据使用的机器或操作系统的不同,本用户指南中所示的 Dell 打印 机状态窗口及其内容可能会有所不同。
- 检查操作系统是否与您的机器兼容(请参见第 60 [页上的"系统要](#page-59-0) [求"\)](#page-59-0)。

#### **Dell** 打印机状态概述

如果在操作过程中出现错误,可以从 Dell 打印机状态检查错误。安装机器 软件时将自动安装 Dell 打印机状态。

#### 对于 **Windows**,

从开始菜单选择程序或所有程序 > **Dell** > **Dell Printers** > 打印机驱动程序 名称 > **Dell** 打印机状态。

还可手动启动 Dell 打印机状态。转至打印首选项,单击基本选项卡 > 打印 机状态按钮。

这些图标出现在 Windows 任务栏中:

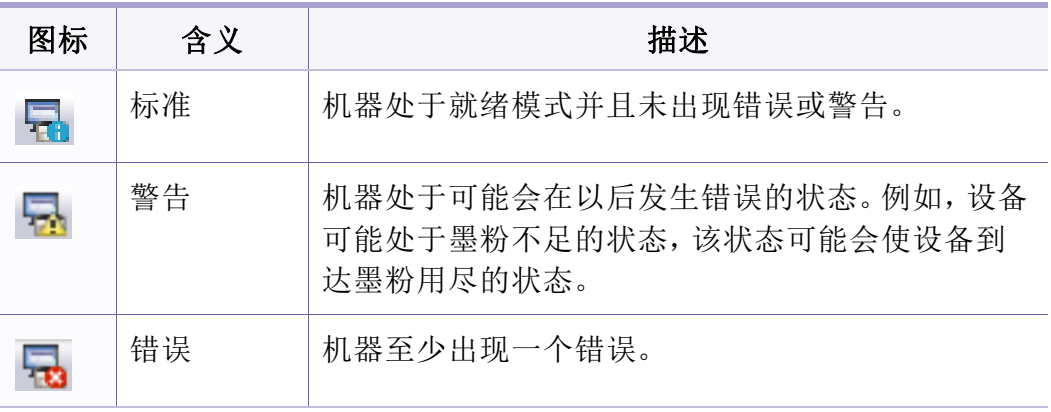

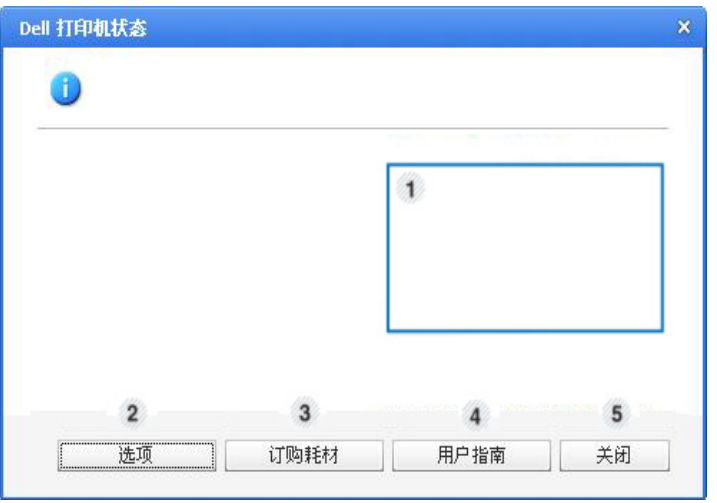

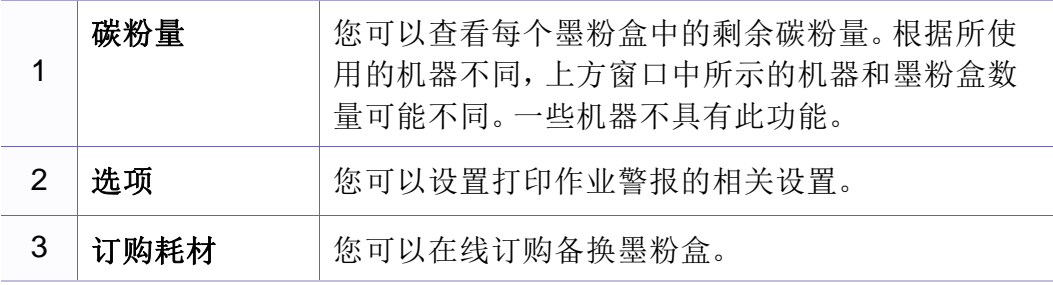

## 使用 **Dell** 打印机状态

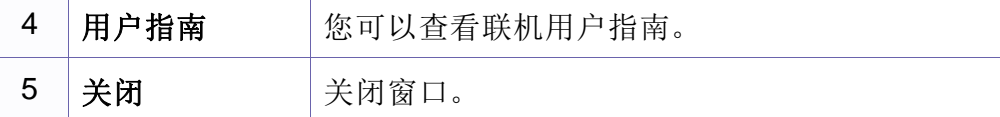

### 更改 **Dell** 打印机状态程序设置

右键单击 Dell 打印机状态图标,然后选择选项。从选项窗口选择您所需的 设置。

<span id="page-100-0"></span>Unified Driver Configurator 是一种主要用于配置机器设备的工具。需要安 装 Unified Linux Driver 才能使用 Unified Driver Configurator (请参见第 73 [页上的"](#page-72-1)Linux 安装")。

在将驱动程序安装在 Linux 系统上之后,将在您的桌面上自动创建 Unified Driver Configurator 图标。

#### 打开 **Unified Driver Configurator**

**1** 双击桌面上的 **Unified Driver Configurator**。

也可以单击 **Startup** 菜单图标,然后选择 **Dell Unified Driver** > **Unified Driver Configurator**。

**2** 单击左侧各个按钮可切换到相应的配置窗口。

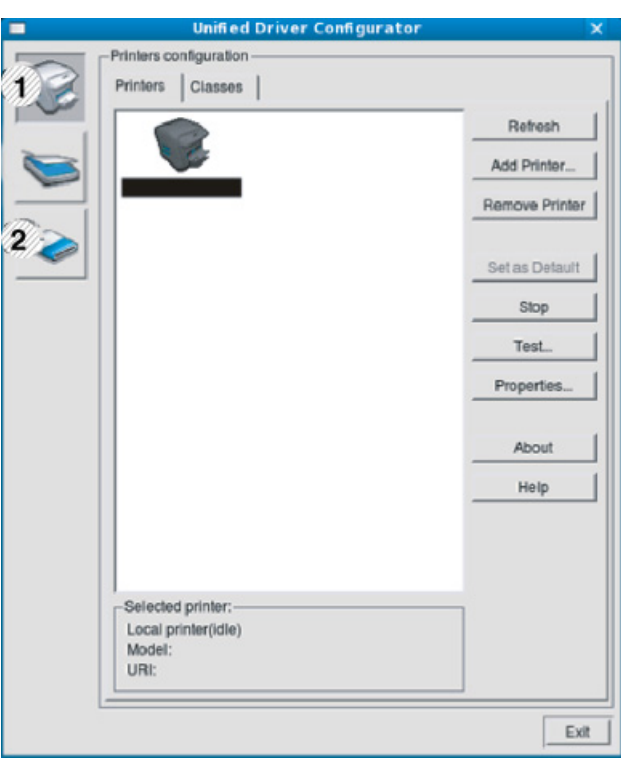

- **1 Printer Configuration**
- **2 Port Configuration**

要使用屏幕帮助,请单击 **Help**。

**3** 更改配置之后,单击 **Exit** 关闭 **Unified Driver Configurator**。

#### **Printers configuration**

**Printers configuration** 有两个选项卡:**Printers** 和 **Classes**。

### **Printers** 选项卡

单击 **Unified Driver Configurator** 窗口左侧的机器图标按钮,查看当前系 统的打印机配置。

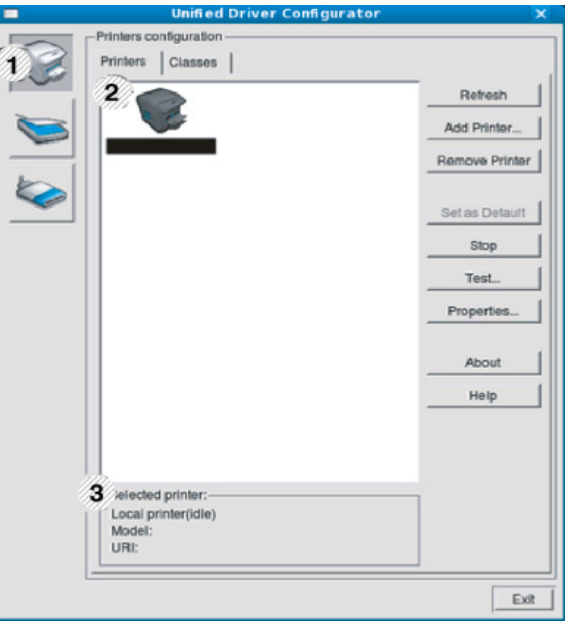

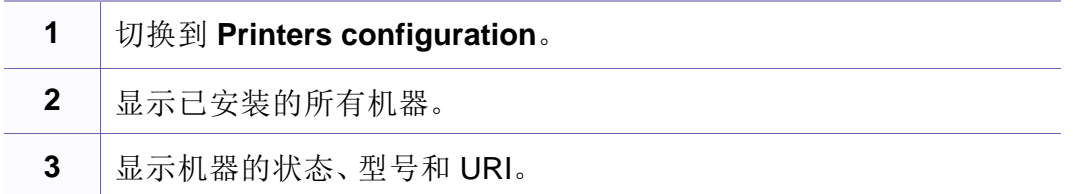

#### 打印机控制按钮如下:

- **Refresh:** 更新可用机器列表。
- **Add Printer:** 可使您添加新机器。
- **Remove Printer:** 删除所选择的机器。
- **Set as Default:** 将当前选择的机器设置为默认机器。
- **Stop/Start:** 停止/启动机器。
- **Test:** 可使您打印测试页,以确保机器工作正常。
- **Properties:** 可使您查看并更改打印机属性。

### **Classes** 选项卡

Classes 选项卡显示可用机器类别列表。

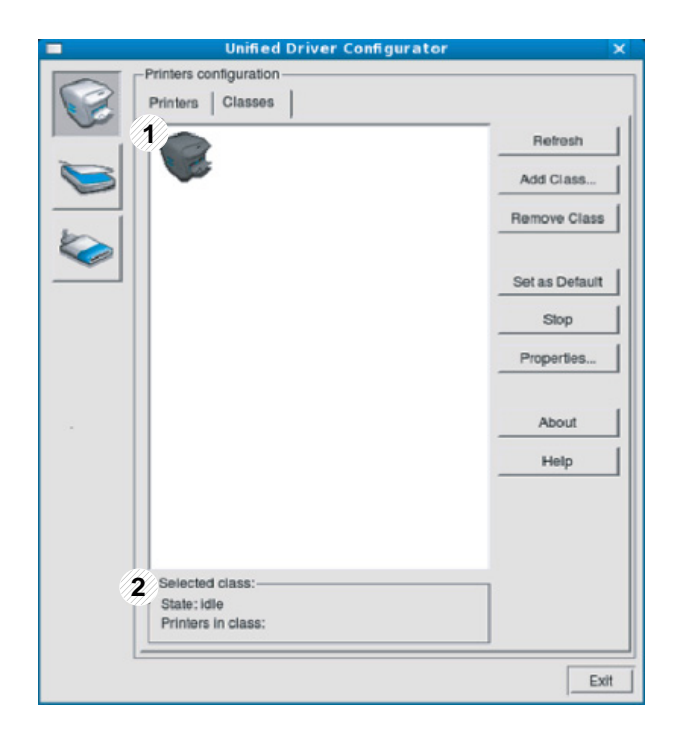

- **1** 显示所有机器类别。
- **2** 显示类别状态和该类别中的所有机器数量。
- **Refresh:** 更新类别列表。
- **Add Class:** 可使您添加新的机器类别。
- **Remove Class:** 删除所选择的机器类别。

#### **Ports configuration**

在此窗口中,您可以查看可用端口的列表、检查每个端口的状态,以及释 放在所有者因任何缘由终止作业时释放因繁忙状态而搁置的端口。

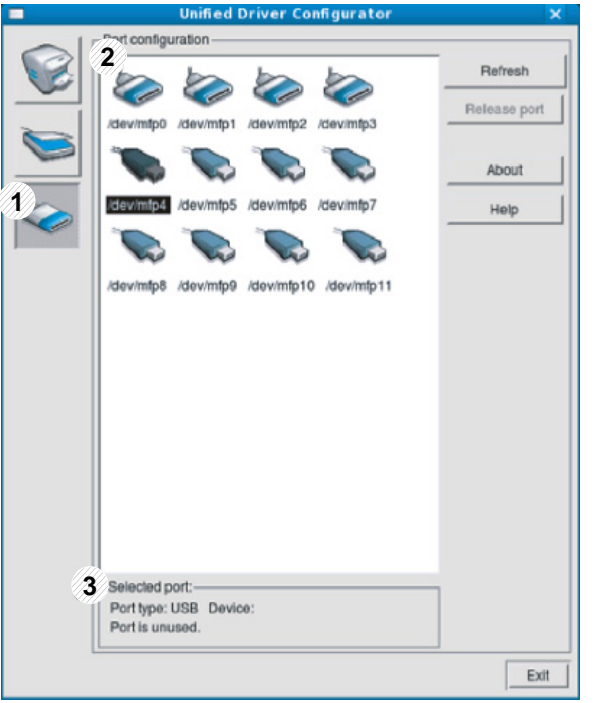

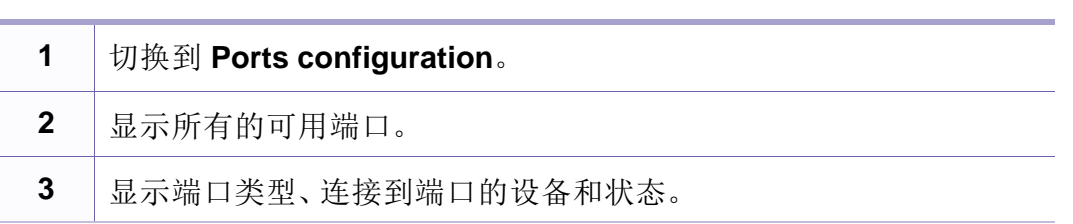

- **Refresh:** 更新可用端口列表。
- **Release port:** 释放选定端口。

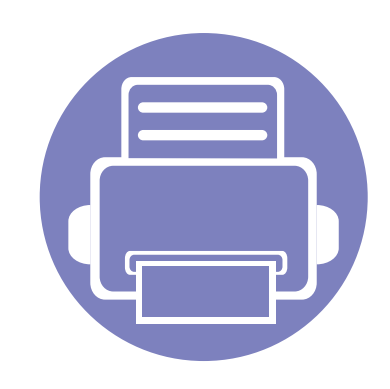

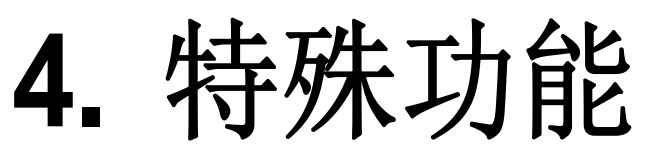

本章说明特殊打印功能。

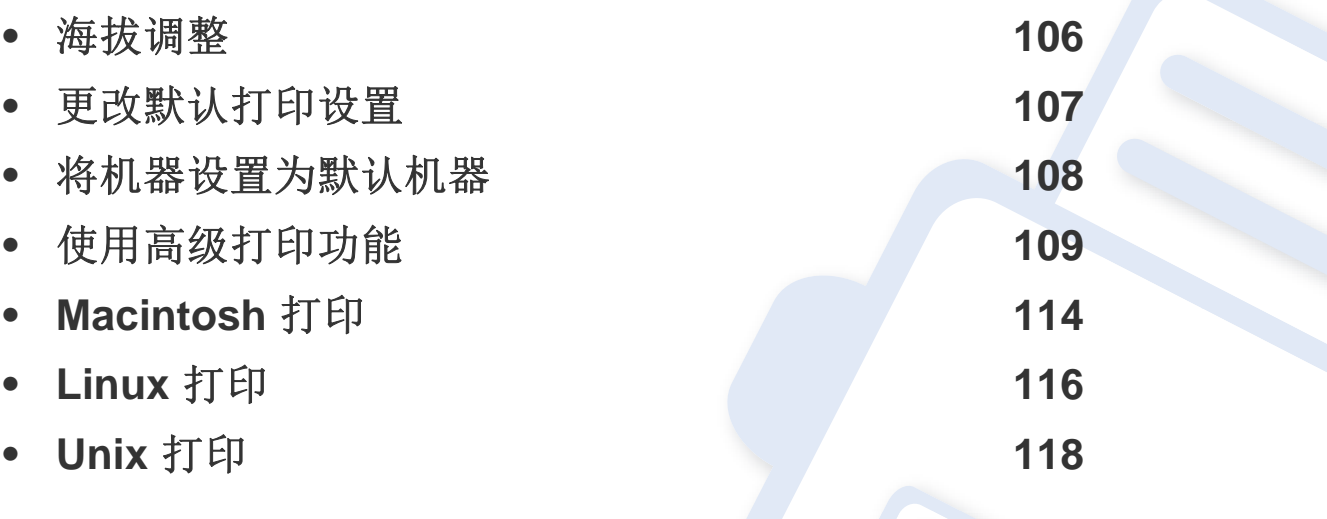

本章中的程序主要基于 Windows 7。

<span id="page-105-0"></span>海拔调整

打印质量会受大气压影响,而大气压取决于机器在海平面以上的高度。下 列信息将指导您如何设置机器以获得最佳打印质量。

在您设置海拔值之前,请确定所在地的海拔。

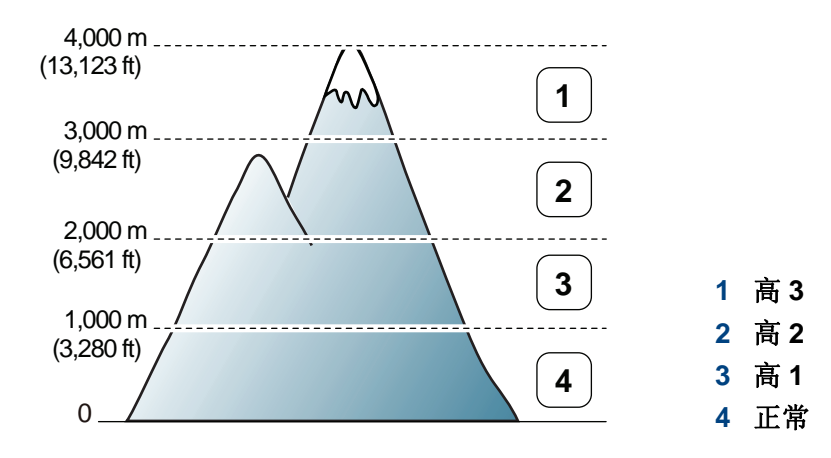

• 对于 Windows 和 Macintosh 用户, 通过 Dell 打印机管理器 > <mark>DEL</mark> (切换到 高级模式) > 设备设置进行设置(请参见第 98 [页上的"高级设置用户界面概](#page-97-0) [述"\)](#page-97-0)。

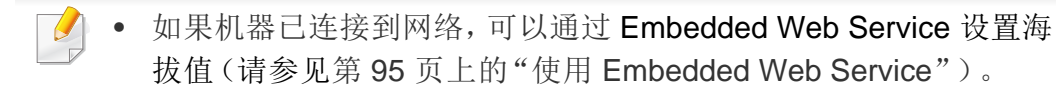

### <span id="page-106-0"></span>更改默认打印设置

- **1** 单击 Windows 开始 菜单。
- **2** 对于 Windows Server 2000 而言,选择设置 > 打印机。
	- 对于 Windows XP/Server 2003 而言,选择打印机和传真。
	- 对于 Windows Server 2008/Vista 而言,选择控制面板 > 硬件与 声音 > 打印机。
	- 对于 Windows 7 而言,选择控制面板 > 设备与打印机。
	- 对于 Windows Server 2008 R2,选择控制面板 > 硬件 > 设备与 打印机。
- **3** 右键单击机器。
- ▲ 对于 Windows XP/Server 2003/Server 2008/Vista, 选择打印首选 项。

对于 Windows 7 或 Windows Server 2008 R2, 从上下文菜单中选择 打印首选项。

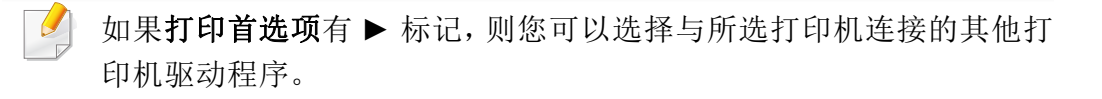

- **5** 更改每个选项卡上的设置。
- **6** 单击确定。

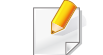

如果您希望更改各打印作业的设置,请在打印首选项中进行更改。

### <span id="page-107-0"></span>将机器设置为默认机器

- **1** 单击 Windows 开始 菜单。
- **2** 对于 Windows Server 2000 而言,选择设置 > 打印机。
	- 对于 Windows XP/Server 2003 而言,选择打印机和传真。
	- 对于 Windows Server 2008/Vista 而言,选择控制面板 > 硬件与 声音 > 打印机。
	- 对于 Windows 7 而言,选择控制面板 > 设备与打印机。
	- 对于 Windows Server 2008 R2 而言,选择控制面板 > 硬件 > 设 备与打印机。
- **3** 选择机器。
- **4** 右键单击您的机器,然后选择设置为默认打印机。

对于 Windows 7 或 Windows Server 2008 R2, 如果设置为默认打印机 有▶ 标记, 则可以选择连接所选打印机的其它打印机驱动程序。
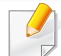

**XPS** 打印机驱动程序:用于打印 XPS 文件格式。

- XPS 打印机驱动程序只能安装在 Windows Vista 操作系统或更高版 本上。
- 将软件 CD 插入 CD-ROM 驱动器时,可安装 XPS 打印机驱动程序。 安装 Dell 软件时,将会自动安装 XPS 打印机驱动程序。

**3** 键入目标路径和文件名,然后单击确定。

例如,**c:\Temp\file name**。

如果您仅键入文件名,则文件将自动保存在我的文档、**Documents**   $\overline{a}$ **and Settings** 或 用户 中。保存文件夹可能会因您所使用的操作系统或 应用程序的不同而有所差异。

# 打印到文件(**PRN**)

有时需要将打印数据保存为文件。

**1** 在打印到文件窗口选中打印框。

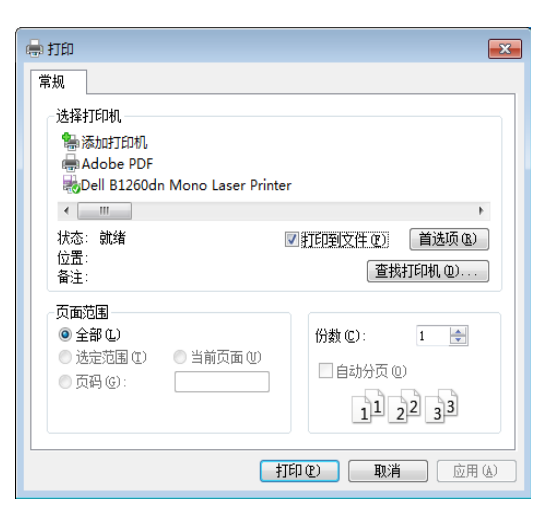

# 理解特殊打印功能

使用机器时可以使用其高级打印功能。

要充分利用打印机驱动程序提供的打印机功能,请在应用程序的打印窗口 中单击属性或首选项更改打印设置。打印机属性窗口中显示的打印机名称 可能因所用的机器而有差异。

- 根据选项或型号的不同,某些菜单可能不会显示。这种情况下,此 功能不适用于您的机器。
	- 选择帮助或单击窗口中的 按钮或按键盘上的 **F1** 键并单击要了 解的任何选项(请参见第34[页上的"使用帮助"\)](#page-33-0)。

<span id="page-109-0"></span>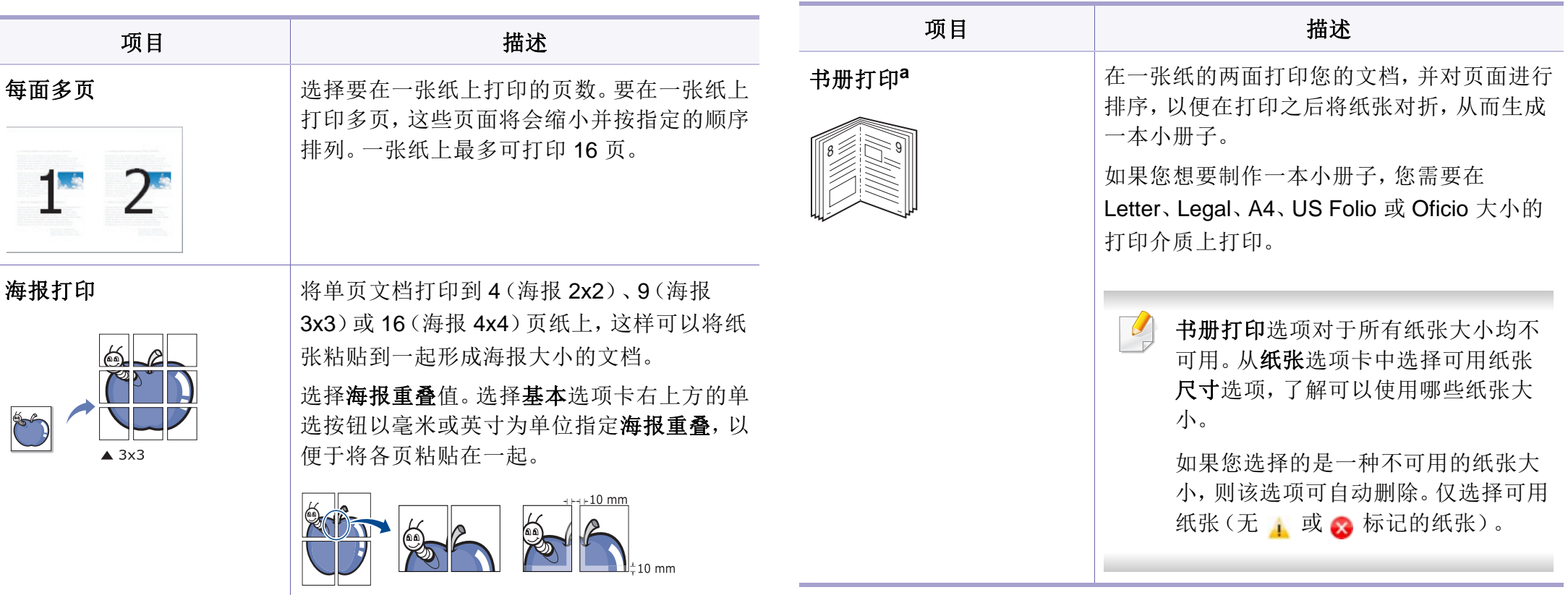

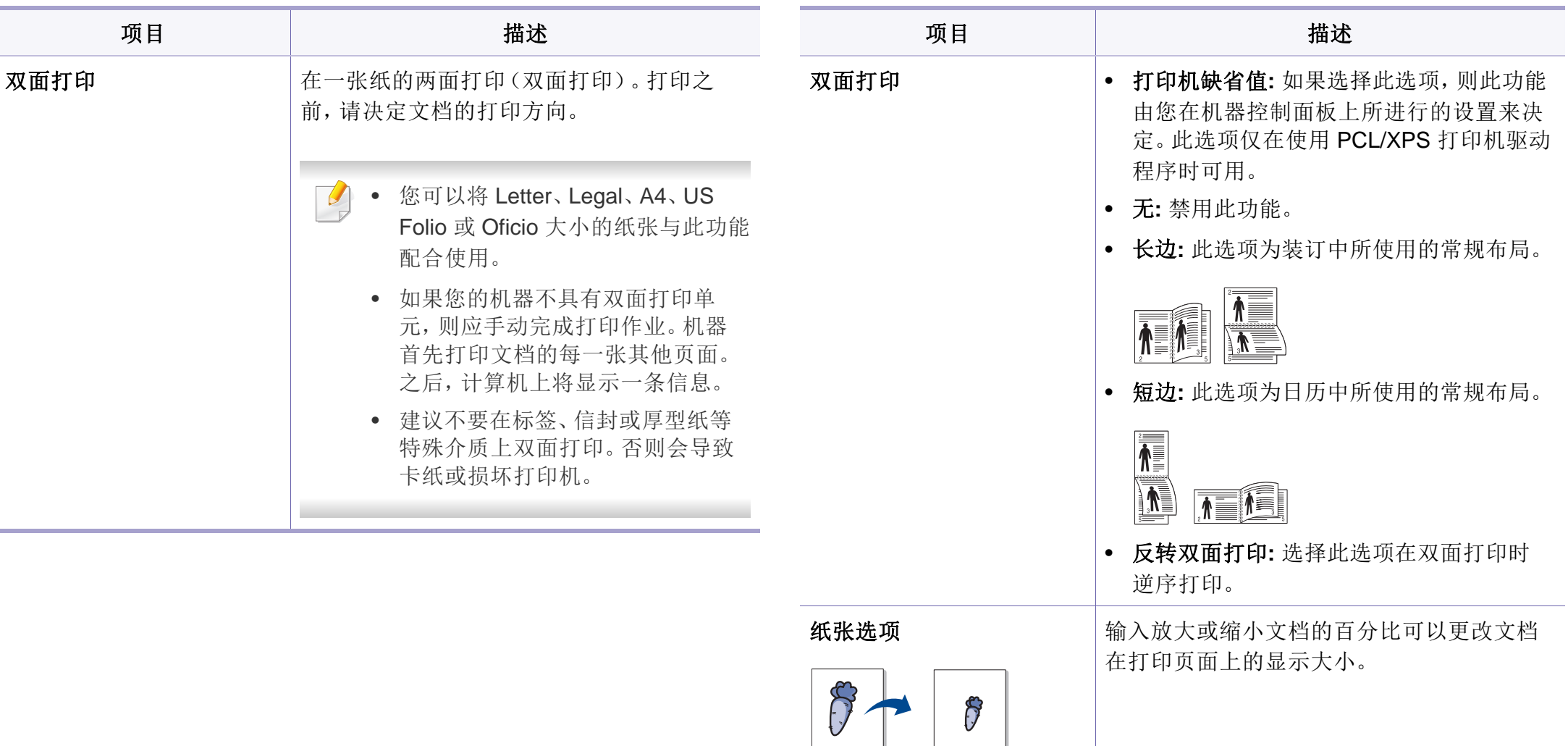

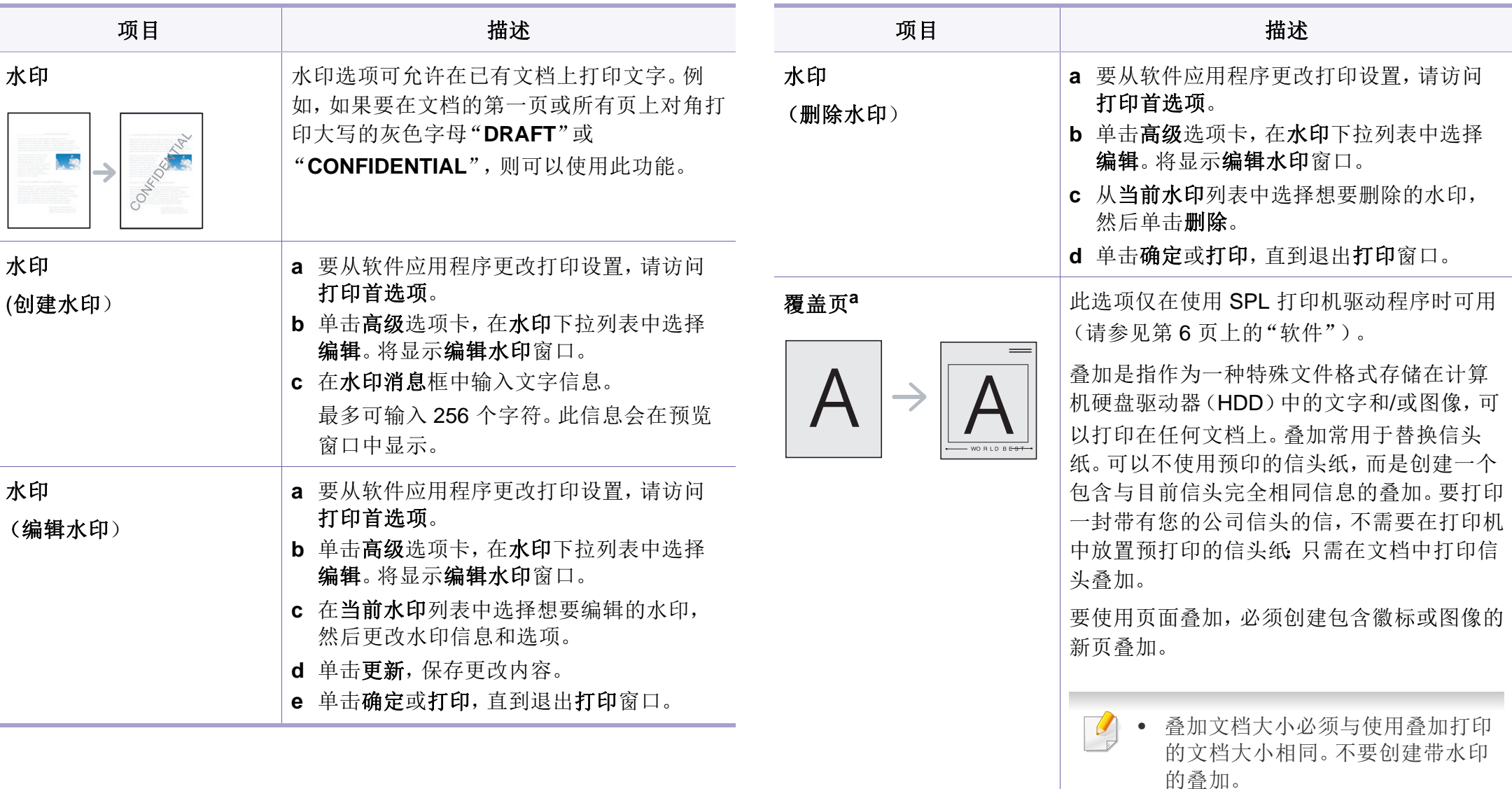

• 叠加文档的分辨率必须与使用叠加 所打印文档的分辨率相同。

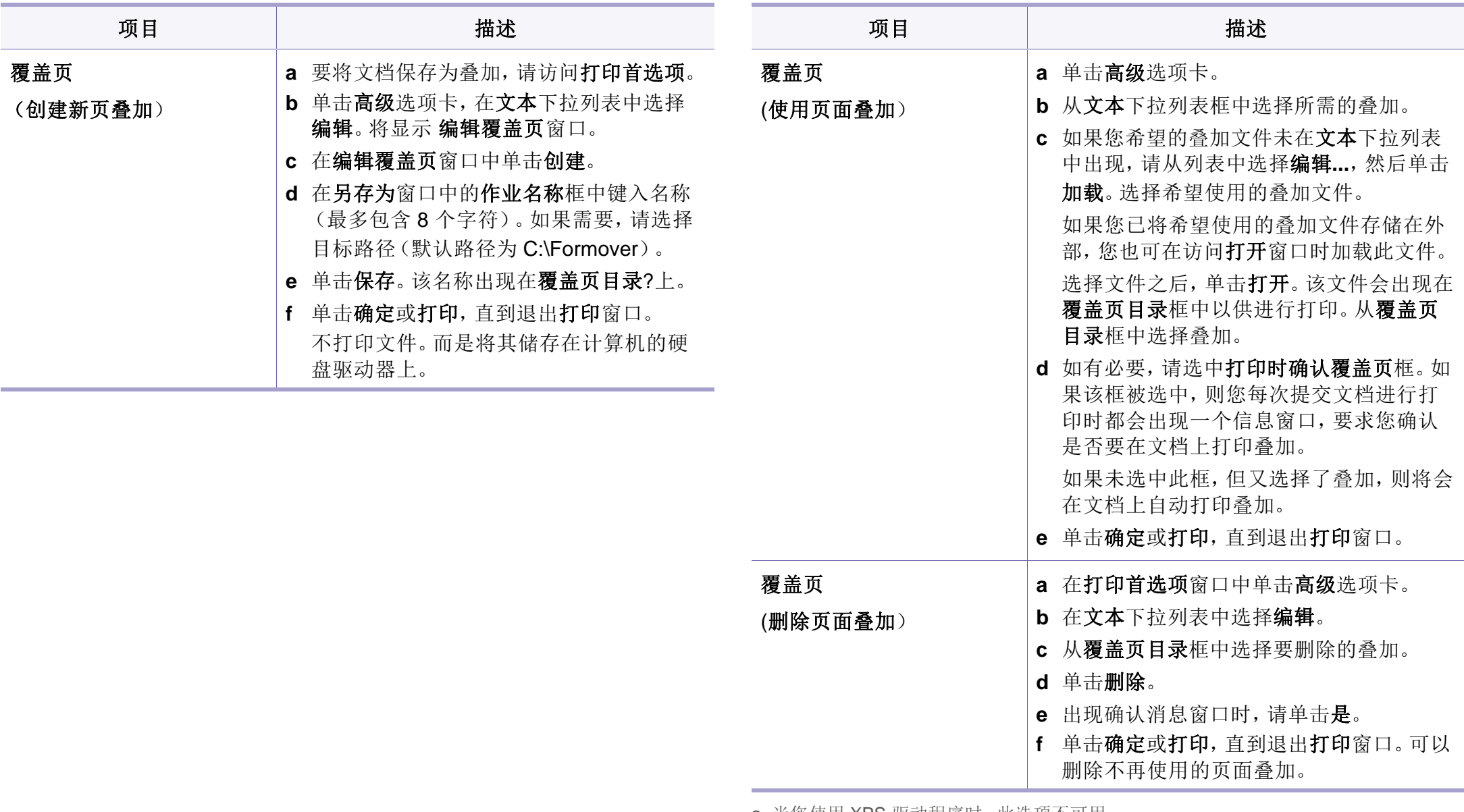

a. 当您使用 XPS 驱动程序时,此选项不可用。

# **Macintosh** 打印

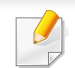

根据机型或选项不同,可能不提供某些功能。它表示不支持这些功能。

打开应用程序,在文件菜单选择打印。打印机属性窗口中显示的打印机名 称可能因所用的机器而有差异。除名称之外,打印机属性窗口的构成与下 列构成基本相同。

# 打印文档

当使用 Macintosh 打印时,需要检查所用每个应用程序中的打印机驱动程 序设置。按以下步骤从 Macintosh 进行打印:

- **1** 打开要打印的文档。
- **2** 打开文件菜单并单击页面设置(某些应用程序为文档设置)。
- **3** 选择纸张大小、方向、缩放比例及其他选项,并确保已选择机器。单 击 **OK**。
- **4** 打开文件菜单并单击打印。
- **5** 选择打印份数,并指示要打印哪些页。
- **6** 单击打印。

## <span id="page-113-0"></span>更改打印机设置

使用机器时可以使用其高级打印功能。

## 打印在一张纸上打印多页

可以在一张纸上打印多页。通过此功能打印草稿,可以节省成本。

- **1** <sup>在</sup> 文件 菜单中打开应用程序,然后选择 打印。
- **2** 在打印方向下方的下拉列表中选择布局。在每张页数下拉列表中选 择要在一张纸上打印的页数。
- **3** 选择要使用的其他选项。
- **4** 单击打印。

机器在一张纸上打印选定的页数。

## 双面打印

根据机型或选项不同,可能不提供某些功能。它表示不支持这些功能。

# **Macintosh** 打印

在进行双面打印之前,请先确定打印后文档的装订边。装订选项如下:

- 长边装订**:** 此选项为装订中所使用的常规布局。
- 短边装订**:** 该选项为日历常用的类型。
	- **1** <sup>在</sup> Macintosh 应用程序中,从文件菜单选择打印。
- **2** 在打印方向下方的下拉列表中选择布局。
- 3 从双面选项中选择装订方向。
- **4** 选择要使用的其他选项。
- **5** 单击打印,机器会进行双面打印。

 $\sqrt{1}$ 

如果您打印 2 份以上文件,第一份与第二份可在同一张纸上打印。当 您打印一份以上文件时,请避免双面打印。

## 使用帮助

从窗口的左下角单击问号,然后单击希望了解的主题。将显示一个弹出窗 口,上面显示有关驱动程序所提供选项功能的信息。

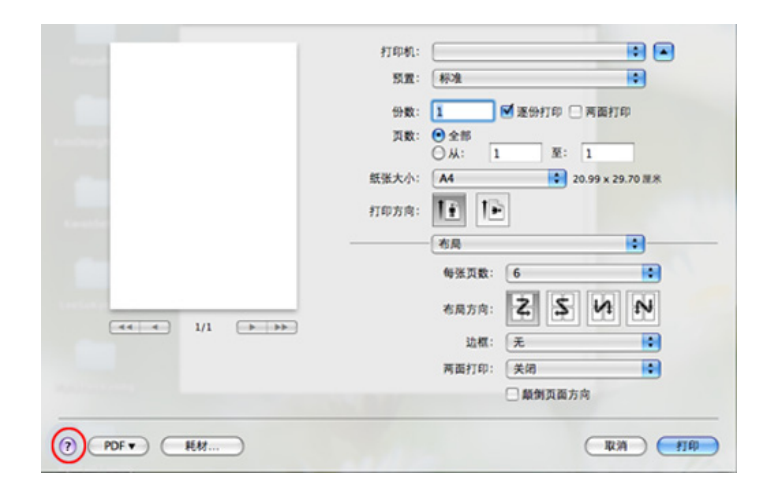

# **Linux** 打印

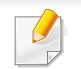

根据机型或选项不同,可能不提供某些功能。它表示不支持这些功能。

# 从应用程序打印

有许多可使您使用"通用 UNIX 打印系统"(CUPS)进行打印的 Linux 应 用程序。可利用任何此类应用程序在机器上进行打印。

- **1** 打开应用程序,从 **File** 菜单选择 **Print**
- **2** 直接使用选择 **Print**。
- **3** <sup>在</sup> LPR GUI 窗口中,从打印机列表中选择打印机的型号名称,然后 单击 **Properties**。
- **4** 使用在窗口顶部显示的下列四个选项卡更改打印任务属性。
	- **General:** 更改纸张大小、纸张类型和文档打印方向。可实现双 面打印、添加启动与结束图标以及更改每张纸的打印页数。

某些型号可能不提供自动/手动双面打印。您可以使用 lpr 打印系统或 其他应用程序进行奇偶页打印。

• **Text:** 指定页边距和设置文本选项,如间隔或栏数。

- **Graphics:** 设置打印图像文件时使用的图像选项,如:颜色选 项、图像大小或图像位置。
- **Advanced:** 设置打印分辨率、纸张来源和目标。
- **5** 单击 **Apply** 应用更改,然后关闭 **Properties** 窗口。
- **6** 单击 **LPR GUI** 窗口中的 **OK** 开始打印。
- **7** 会出现"Printing"窗口,您可在此监控打印作业的状态。 要放弃当前作业,请单击 **Cancel**。

## 打印文件

利用标准的 CUPS,您可以在机器上直接从命令行接口打印许多不同类型 的文件。CUPS lpr 实用程序允许您这样做,但驱动程序包会将标准 lpr 工 具替换为一个更友好的 LPR GUI 程序。

如要打印任何文档,请执行以下步骤

**1** <sup>在</sup> Linux shell 命令行中输入 lpr <file\_name>,然后按 Enter 键。将显 示 **LPR GUI** 窗口。

如果仅键入 lpr 并按 **Enter** 键,则会首先出现 **Select file(s) to print** 窗口。仅选择您要打印的文件,然后单击 **Open**。

**2** <sup>在</sup> **LPR GUI** 窗口,从列表中选择您的机器,然后更改打印作业属 性。

# **Linux** 打印

## **3** 单击 **OK** 开始打印。

# 配置打印机属性

使用 **Printer Properties** 所提供的 **Printers configuration** 窗口而更改您 打印机的各种属性。

**1** 打开 **Unified Driver Configurator**。

如有必要,请切换到 **Printers configuration**。

- **2** 请在可用打印机列表中选择您的机器,然后单击 **Properties**。
- **3 Printer Properties** 窗口出现。

窗口顶部会显示以下五个选项卡:

- **General:** 更改打印机位置和名称。在此选项卡输入的名称会显 示在 **Printers configuration** 的打印机列表中。
- **Connection:** 查看或选择其他端口。如果在使用中将机器端口 从 USB 改为并行或从并行改为 USB, 则必须在此选项卡重新配 置机器端口。
- **Driver:** 查看或选择其他机器驱动程序。通过单击 **Options**,您 可以设置默认设备选项。
- **Jobs:** 显示打印作业列表。单击 **Cancel job** 取消选定工作,选 择 **Show completed jobs** 复选框在作业列表上查看以往作业。
- **Classes:** 显示机器所属的类别。单击 **Add to Class** 将您的机器 添加到指定类别中,或单击 **Remove from Class** 从选定类别中 删除机器。
- **4** 单击 **OK** 应用更改,然后关闭 **Printer Properties** 窗口。

# **Unix** 打印

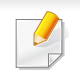

根据型号或选项不同,可能不提供某些功能。它表示不支持这些功能。

# 继续打印作业

### 安装打印机后,请选择要打印的任何图像、文本、PS 文件。

**1** 执行"**printui <file\_name\_to\_print>**"命令。 例如,如果要打印"**document1**"

#### **printui** document1

此操作将打开 UNIX 打印机驱动程序 Print Job Manager, 用户可 以从中选择各种打印选项。

- **2** 选择已添加的打印机。
- **3** 从窗口中选择打印选项,如 **Page Selection**。
- **4** <sup>在</sup> **Number of Copies** 中,选择所需的份数。
	- 要充分利用打印机驱动程序提供的打印机功能,请按 **Properties**(请 参见第 114 [页上的"更改打印机设置"\)](#page-113-0)。
- **5** <sup>按</sup> **OK** 启动打印作业。

## 更改机器设置

通过 UNIX 打印机驱动程序 Print Job Manager, 用户可以在打印机 **Properties** 中选择各种打印选项。

也可以使用以下热键:"H"代表 **Help**,"O"代表 **OK**,"A"代表 **Apply**, 并且"C"代表 **Cancel**。

# **General** 选项卡

- **Paper Size:** 根据您的需要将纸张大小设置为 A4、Letter 或其他纸张大 小。
- **Paper Type:** 选择纸张类型。列表框中的可用选项有 **Printer Default**、 **Plain** 和 **Thick**。
- **Paper Source:** 选择使用哪个纸盘中的纸张。默认情况下为 **Auto Selection**。
- **Orientation:** 选择在页面上打印信息的方向。
- **Duplex:** 进行双面打印可以节省纸张。
	- 某些型号可能不提供自动/手动双面打印。您可以使用 lpr 打印系统或  $\sqrt{2}$ 其他应用程序进行奇偶页打印。
- **Multiple pages:** 在纸的一面打印多页。

# **Unix** 打印

• **Page Border:** 选择任何边框样式(如,**Single-line hairline**,**Doubleline hairline**)

# **Image** 选项卡

在此选项卡中,可以更改文档的亮度、分辨率或图像位置。

## **Text** 选项卡

设置实际打印输出的字符边距、行距或栏数。

# **Margins** 选项卡

- **Use Margins:** 设置文档的边距。默认情况下,不启用边距。用户可以 通过在各自的字段中更改值来更改边距设置。默认情况下,根据所选 页面大小设置这些值。
- **Unit:** 将单位改为磅、英寸或厘米。

## **Printer-Specific Settings** 选项卡

在 **JCL** 和 **General** 框中,选择各种选项来自定义各种设置。这些选项特定 于打印机并取决于 PPD 文件。

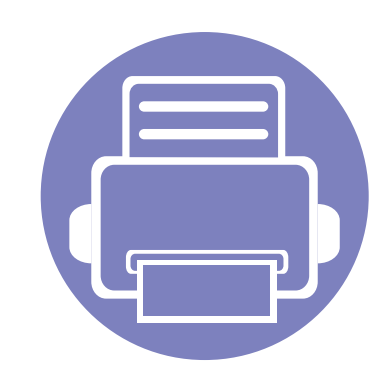

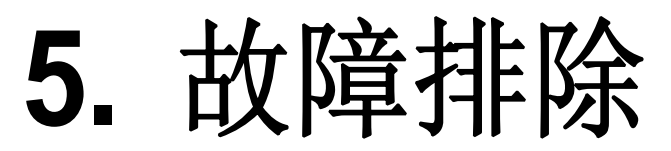

本章介绍有关如何排除故障的帮助信息。

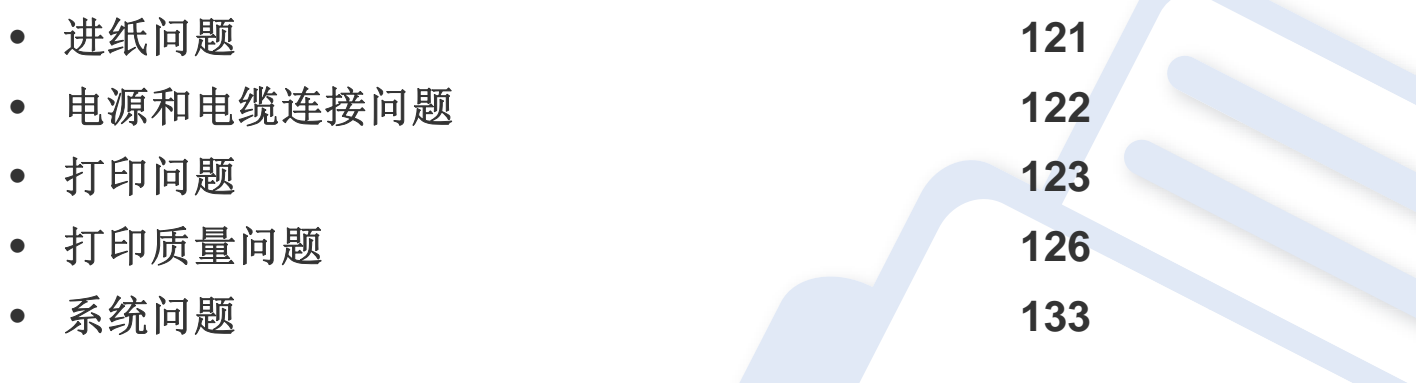

# <span id="page-120-0"></span>进纸问题

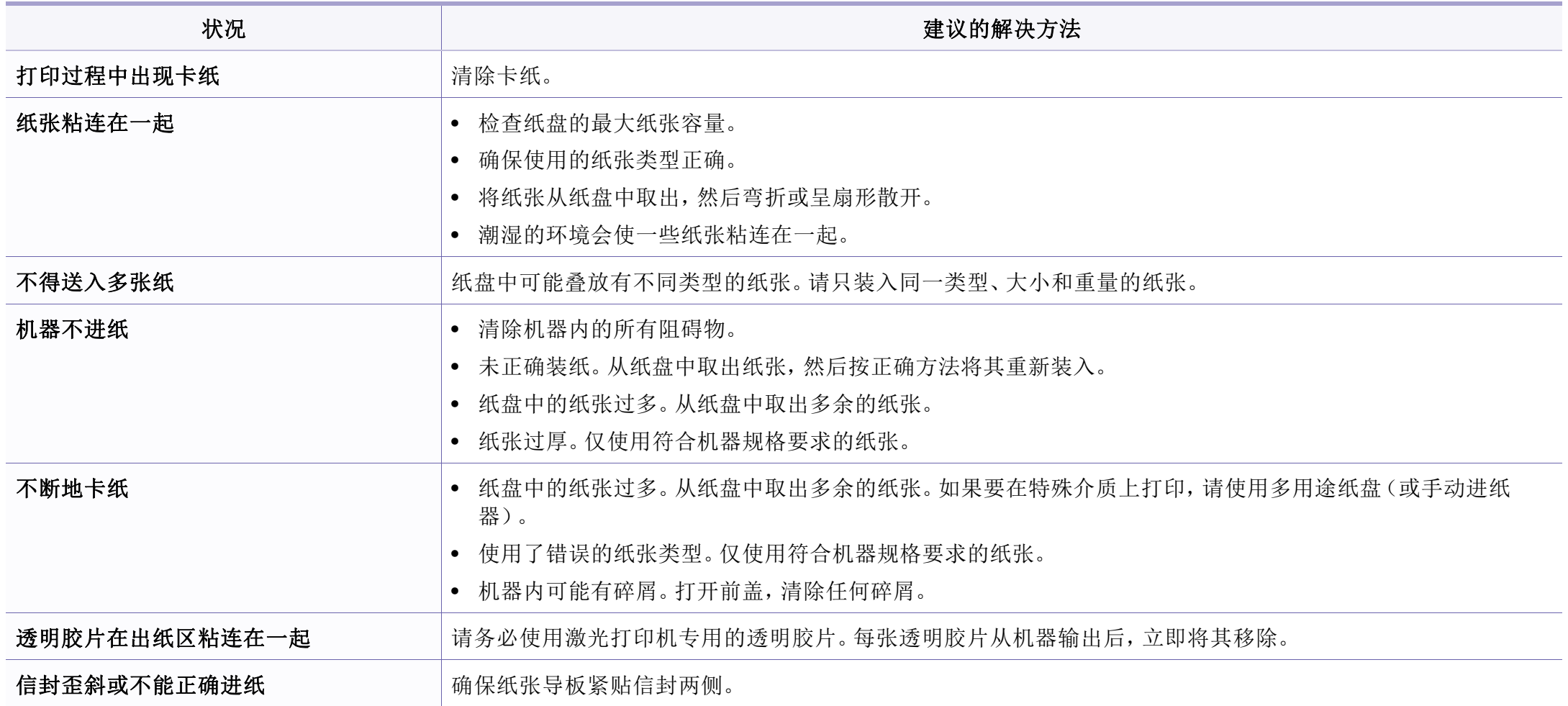

# <span id="page-121-0"></span>电源和电缆连接问题

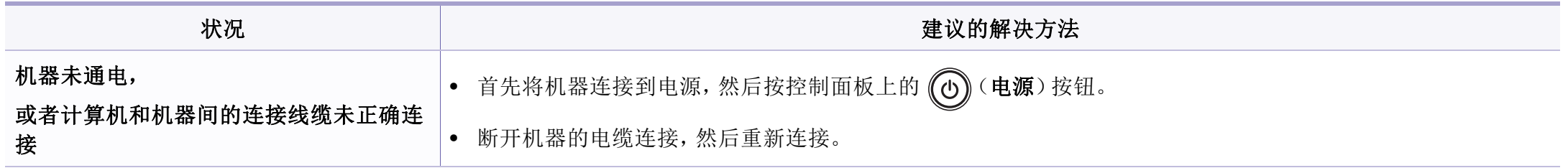

# <span id="page-122-0"></span>打印问题

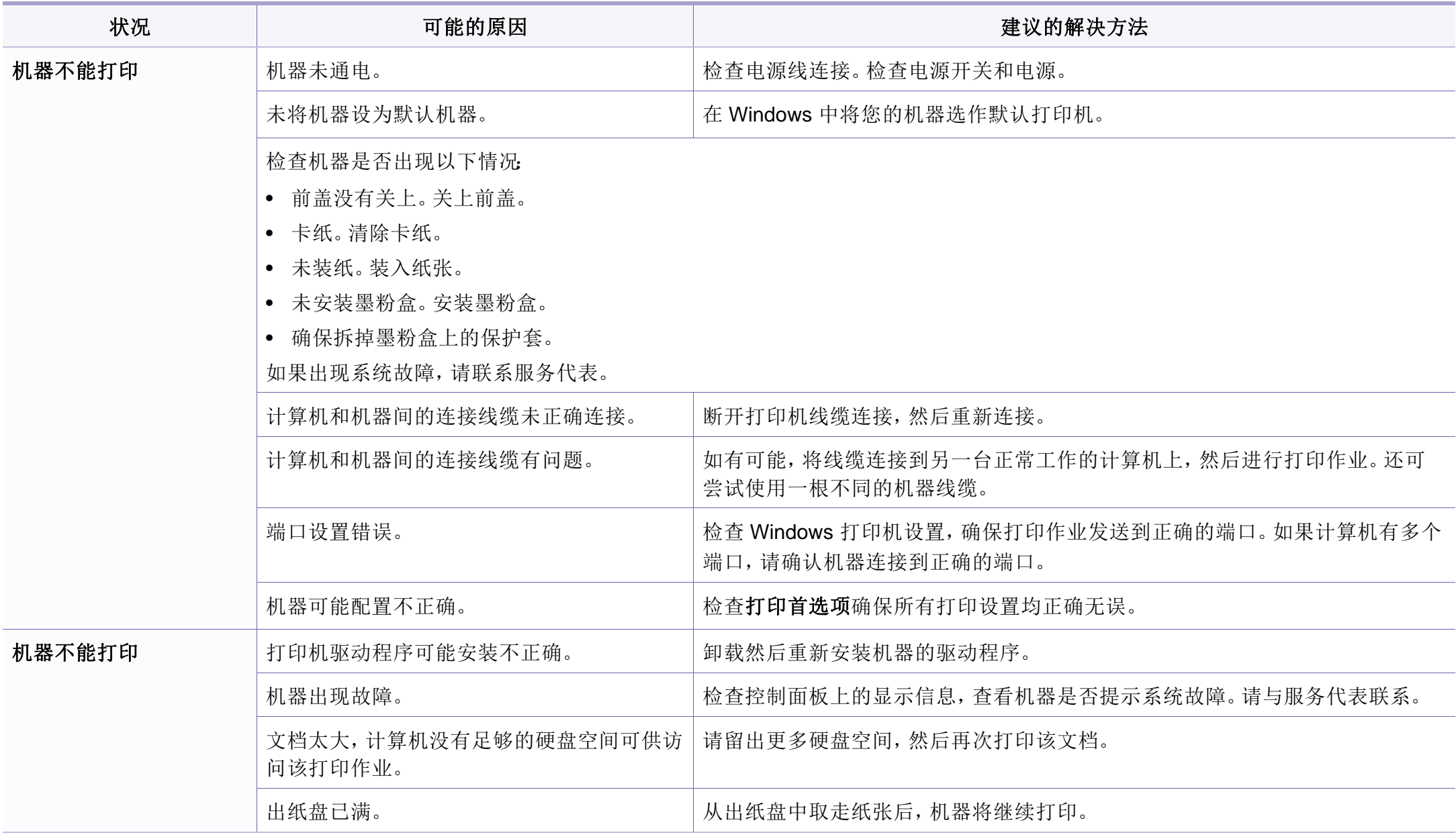

# 打印问题

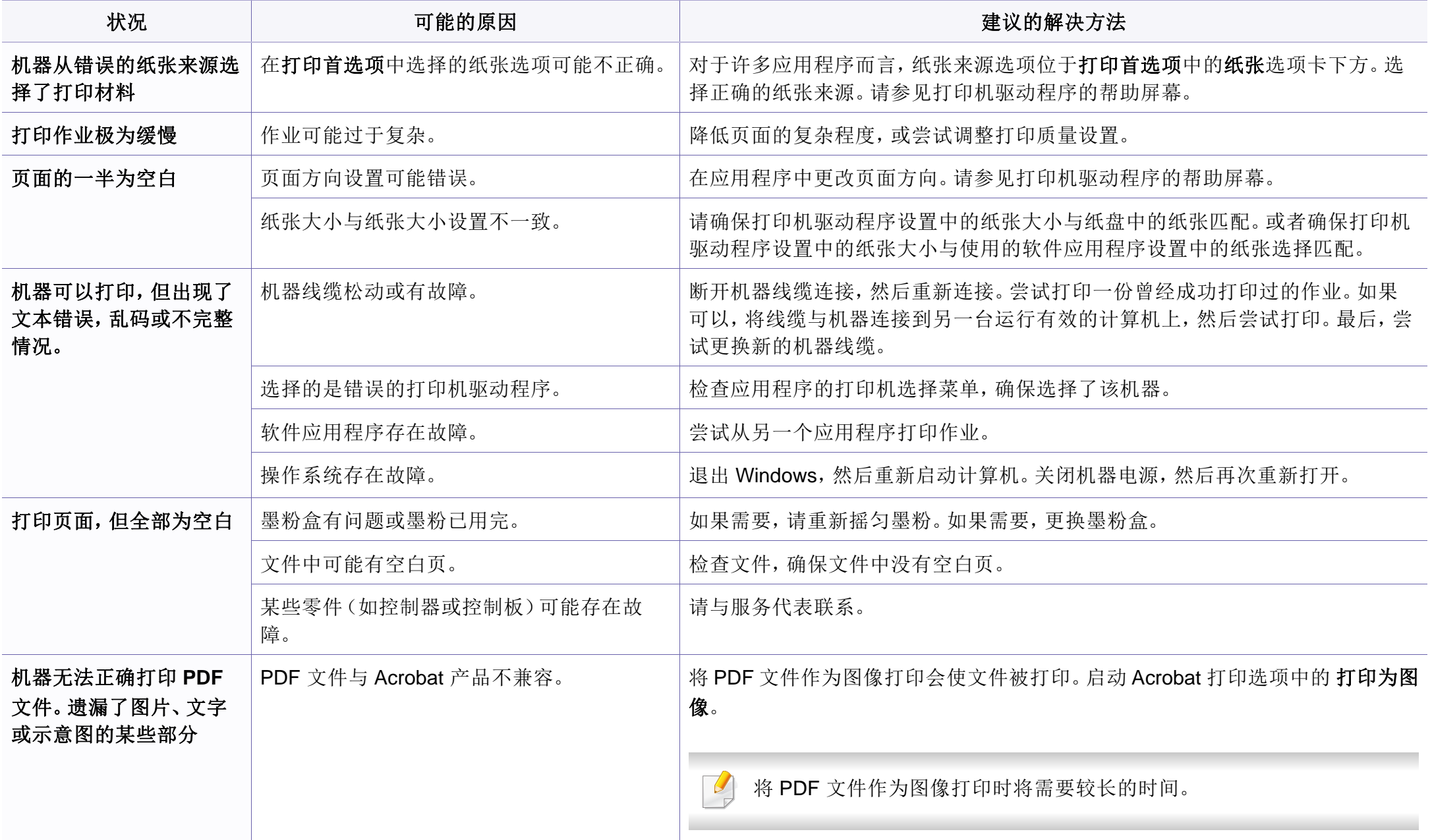

# 打印问题

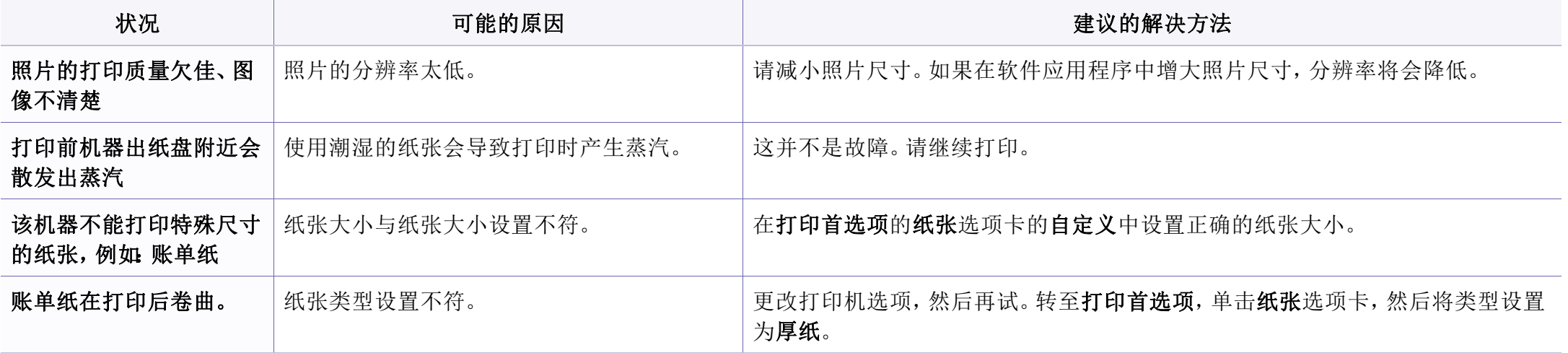

<span id="page-125-0"></span>如果机器内部变脏或装纸不当,则可能会降低打印质量。请参见下表解决问题。

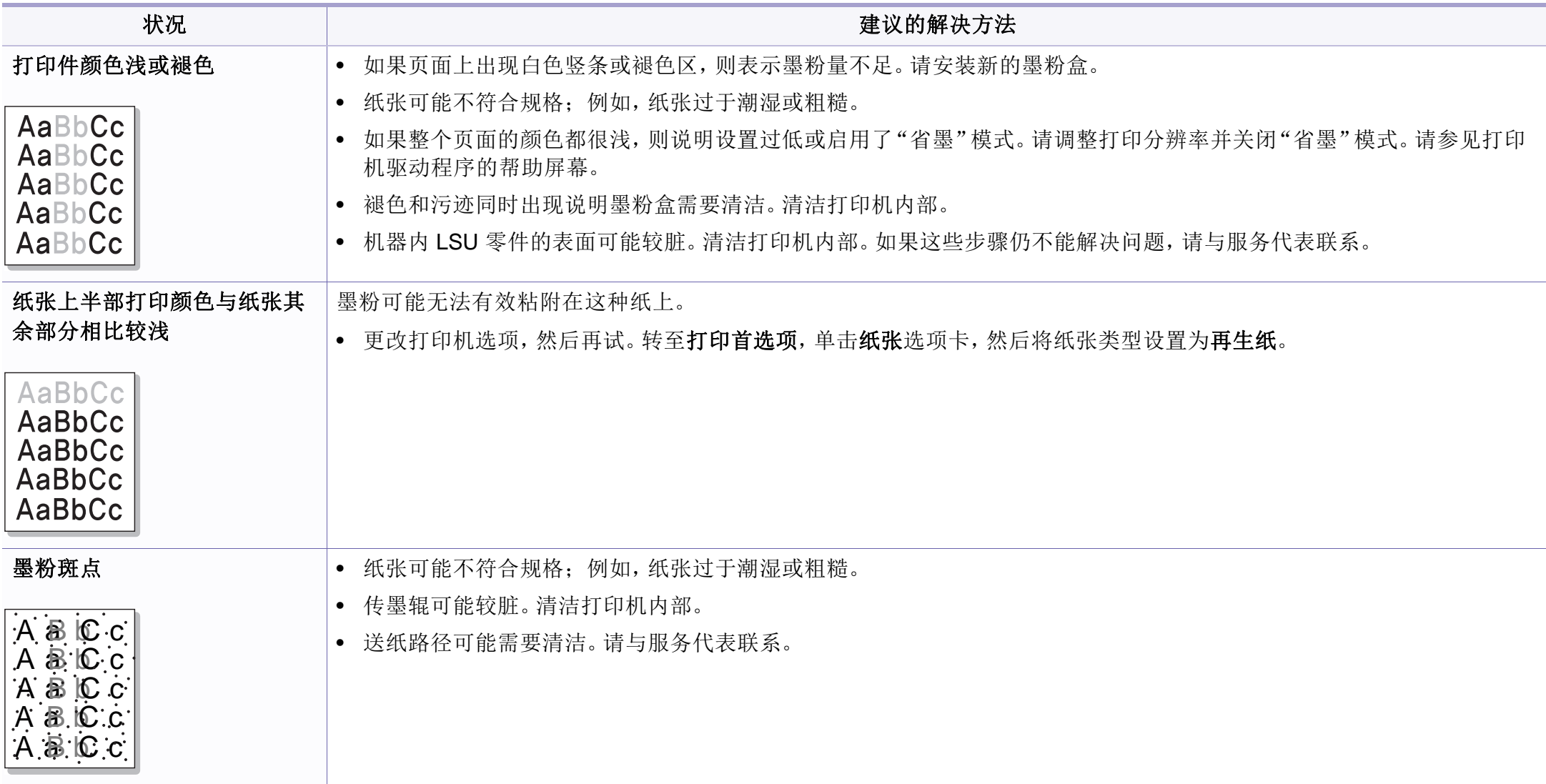

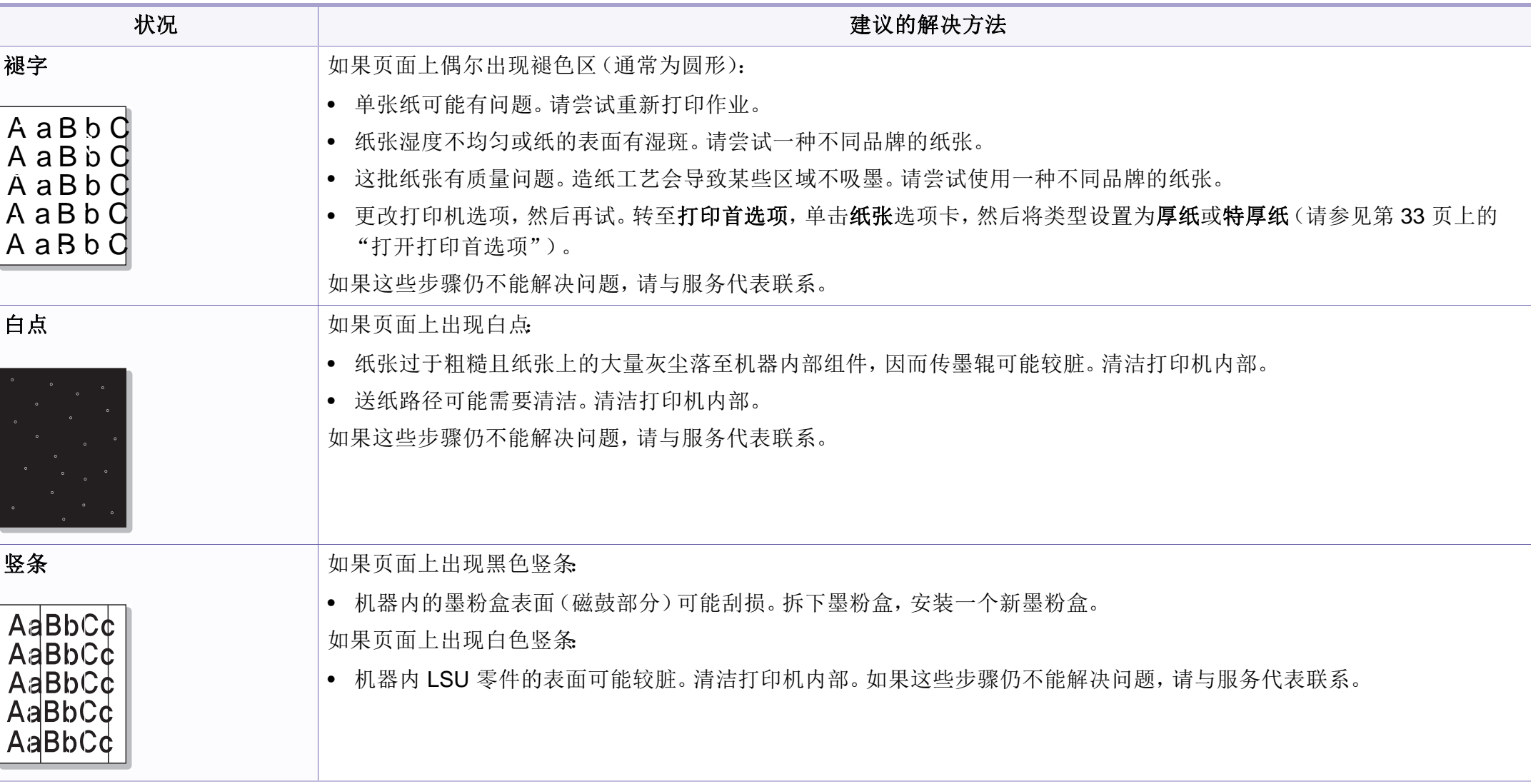

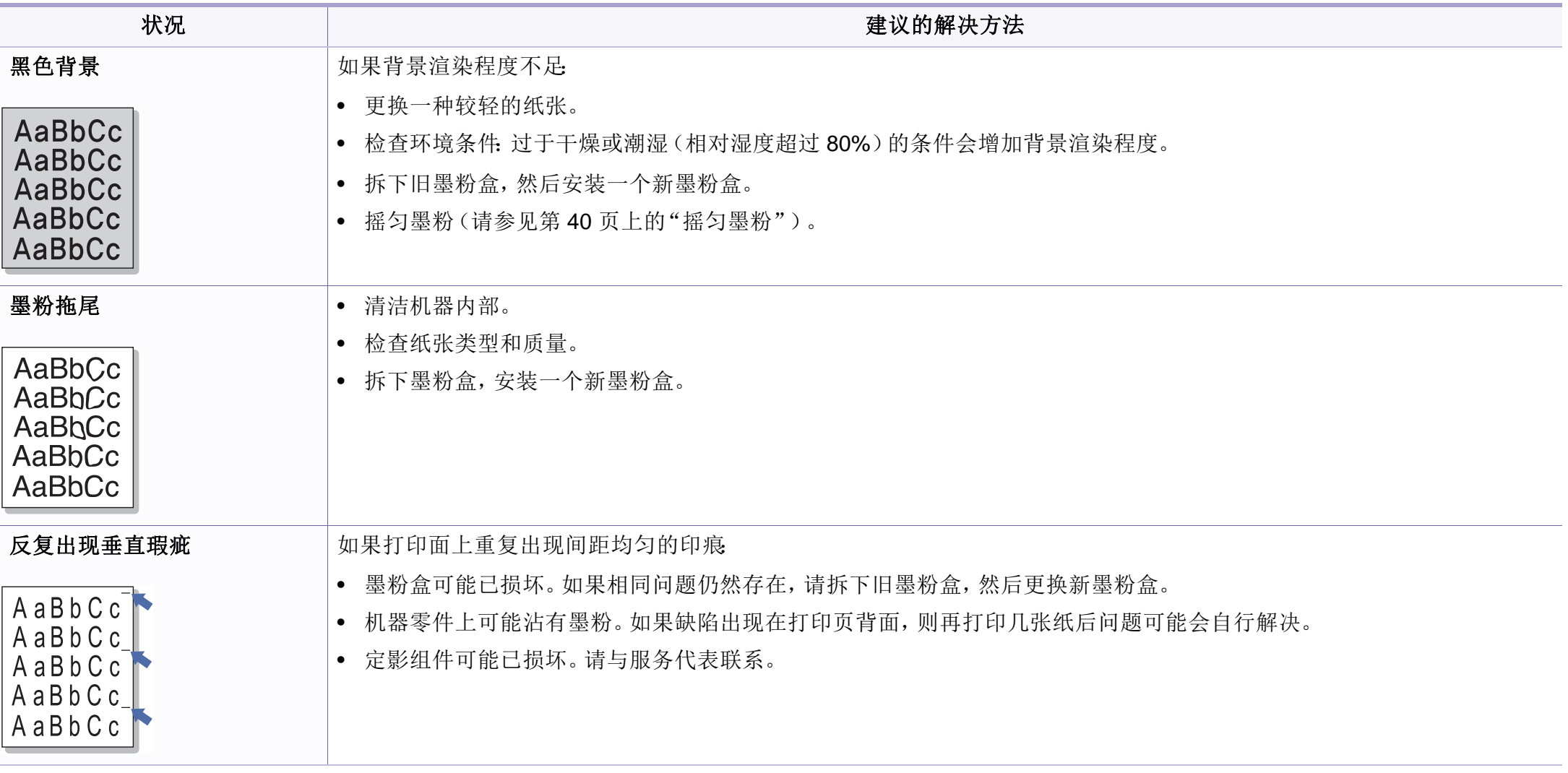

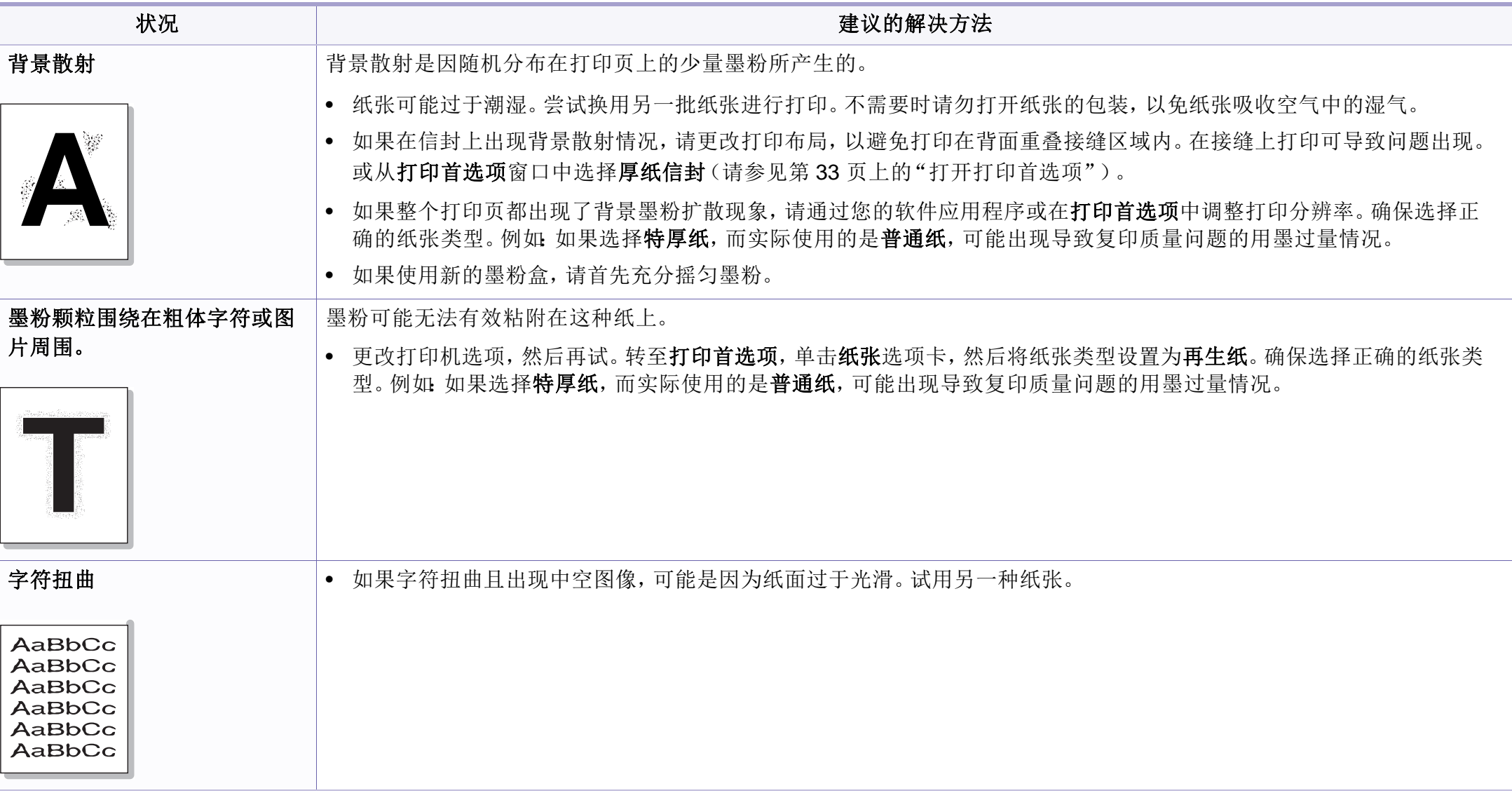

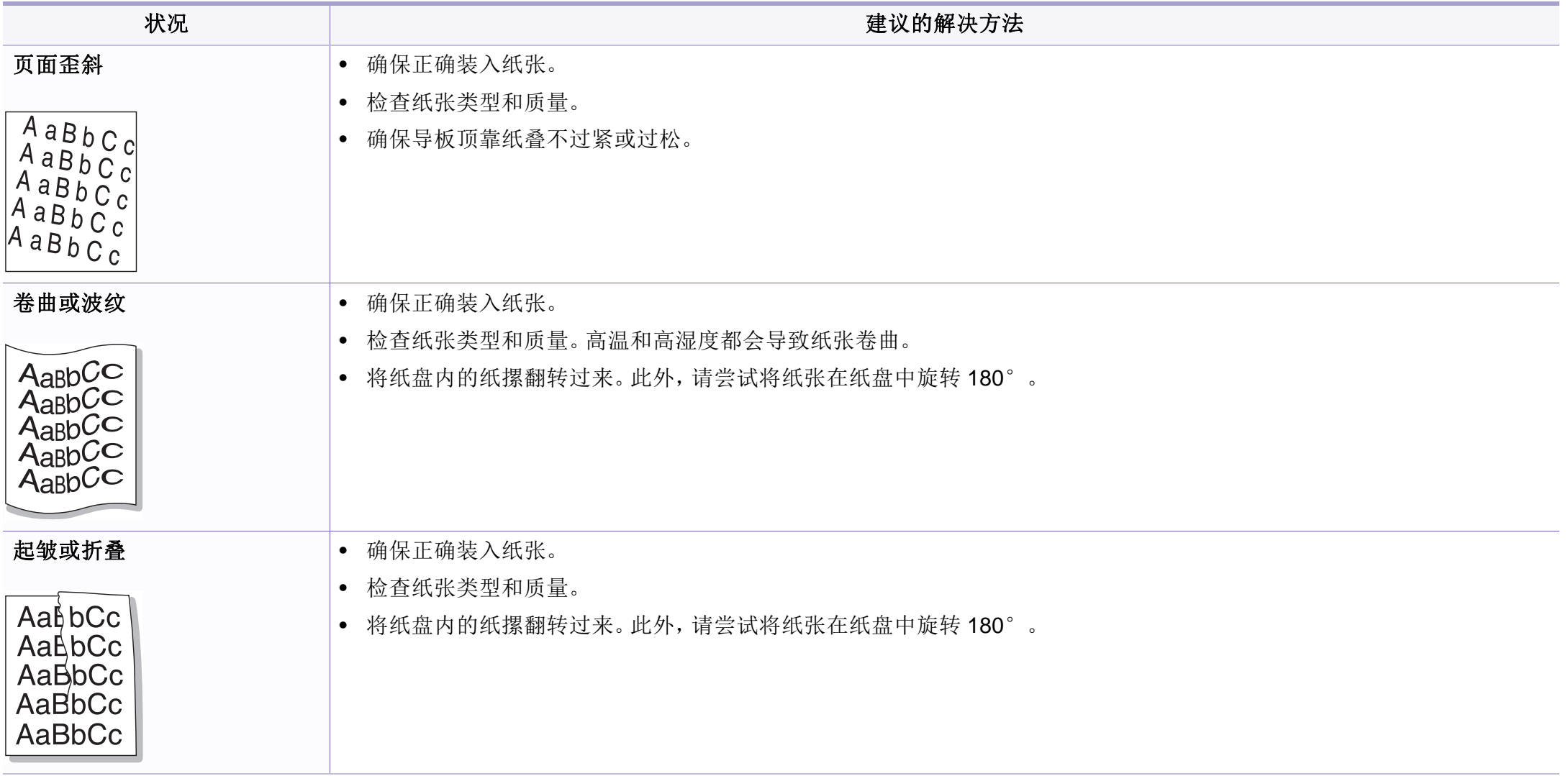

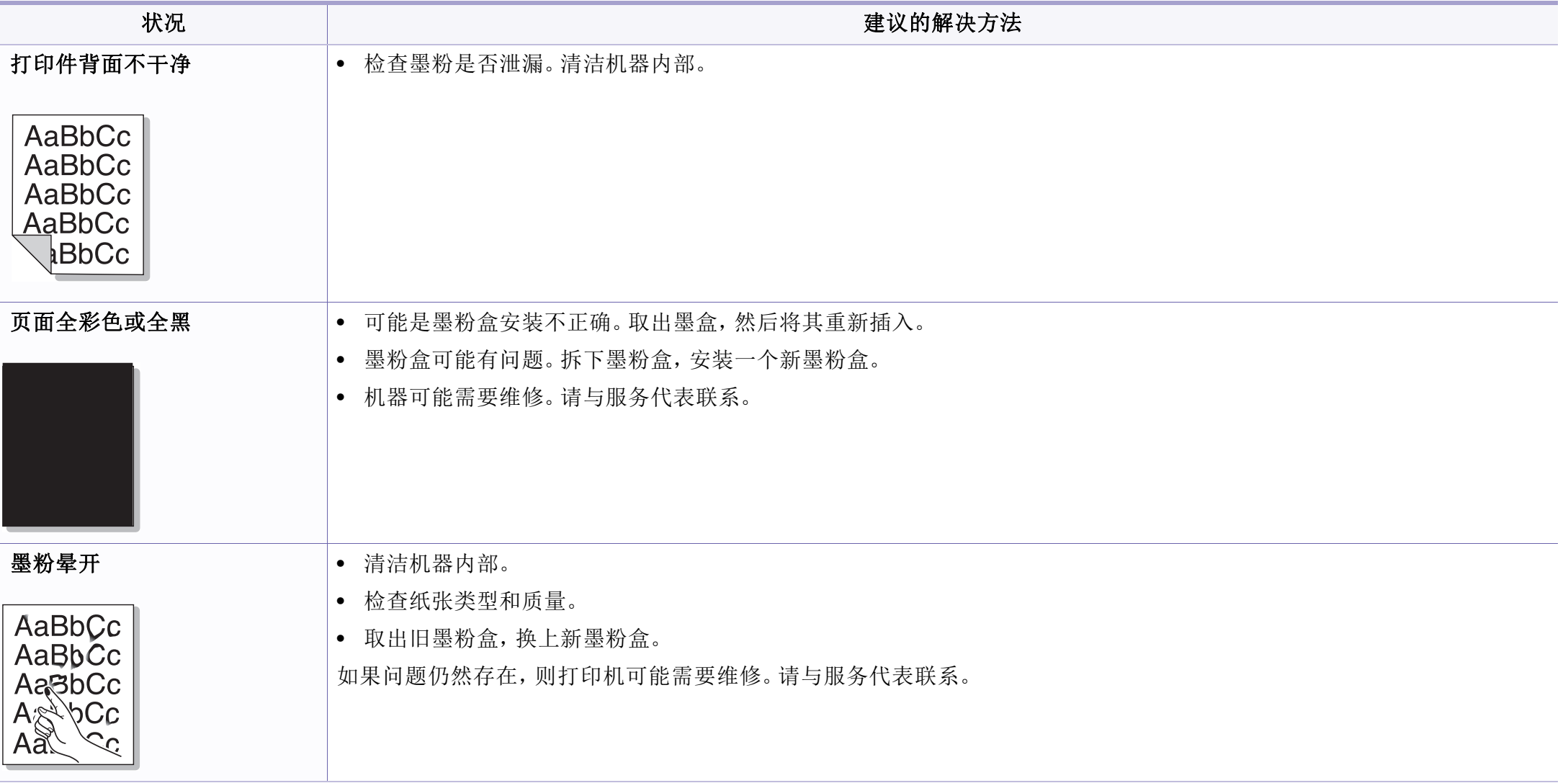

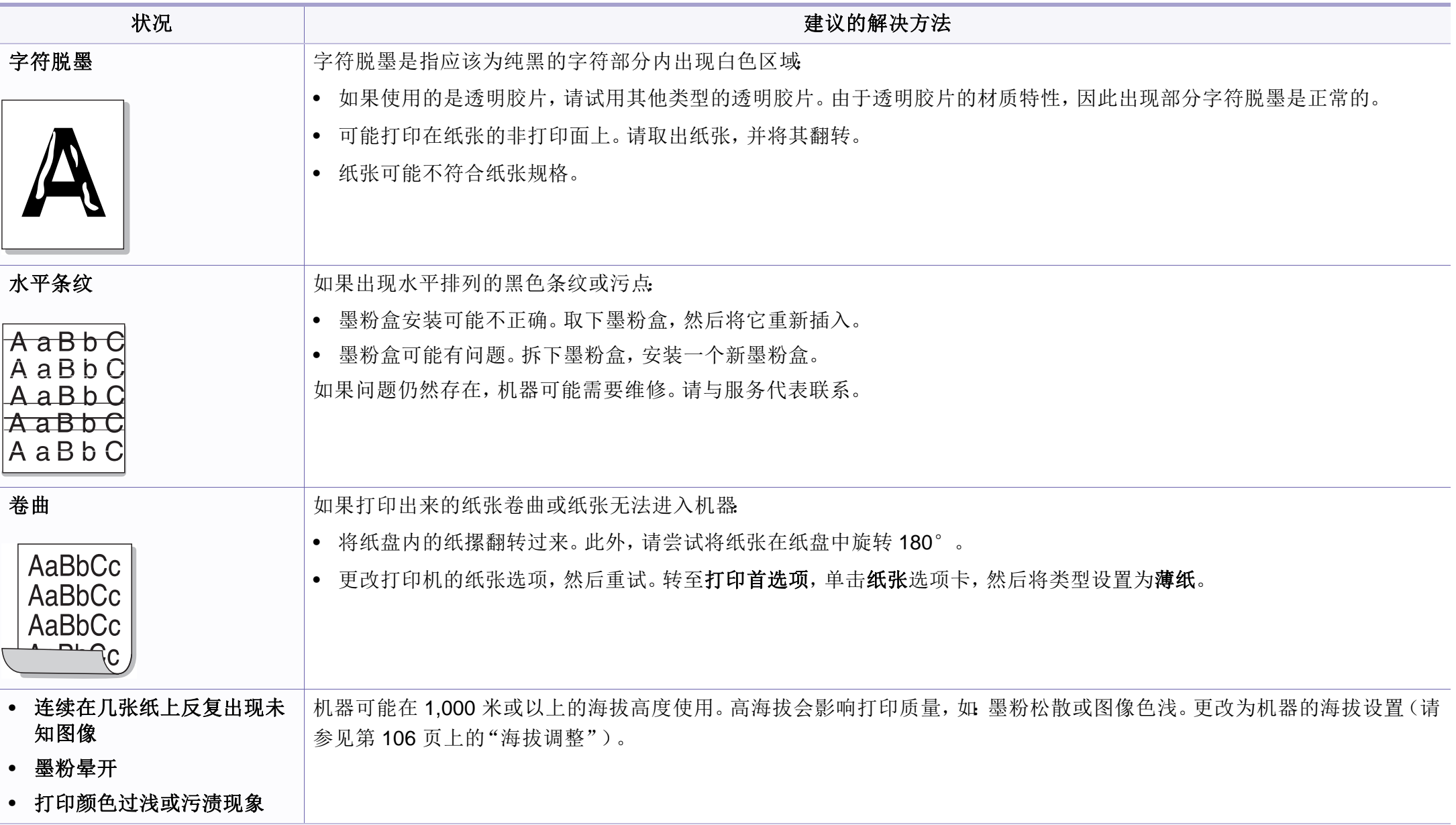

<span id="page-132-0"></span>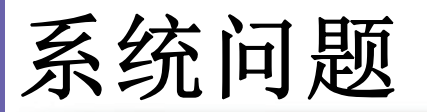

# 常见 **Windows** 问题

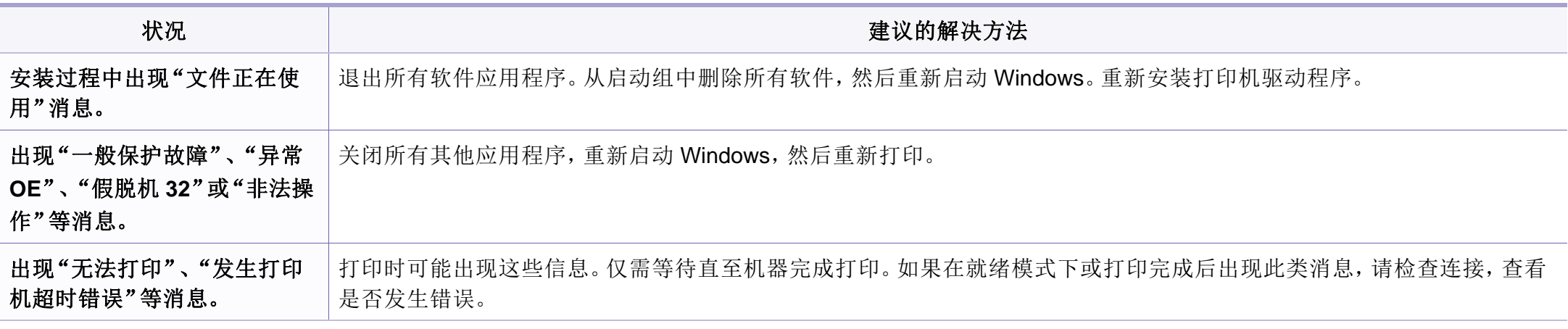

有关 Windows 错误信息的详细信息,请参阅您计算机随附的 Microsoft Windows 2000/XP/2003/Vista 用户指南。

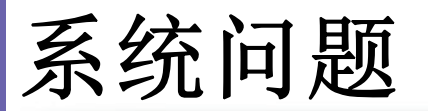

# 常见 **Macintosh** 问题

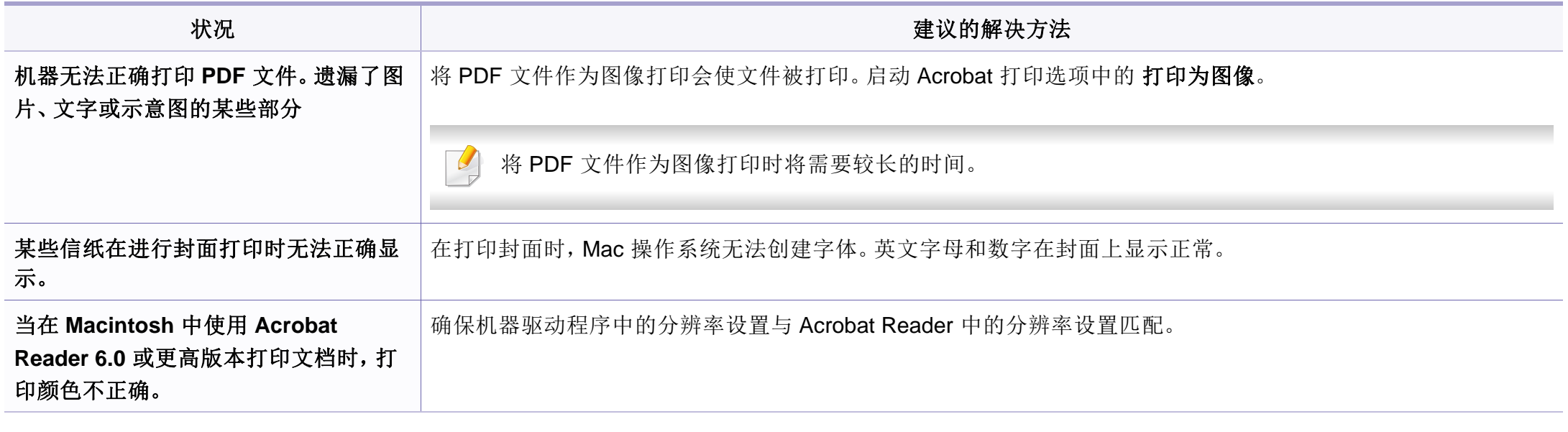

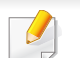

有关 Macintosh 错误消息的详细信息,请参阅您计算机随附的 Macintosh 用户指南。

# 常见 **Linux** 问题

 $\overline{a}$ 

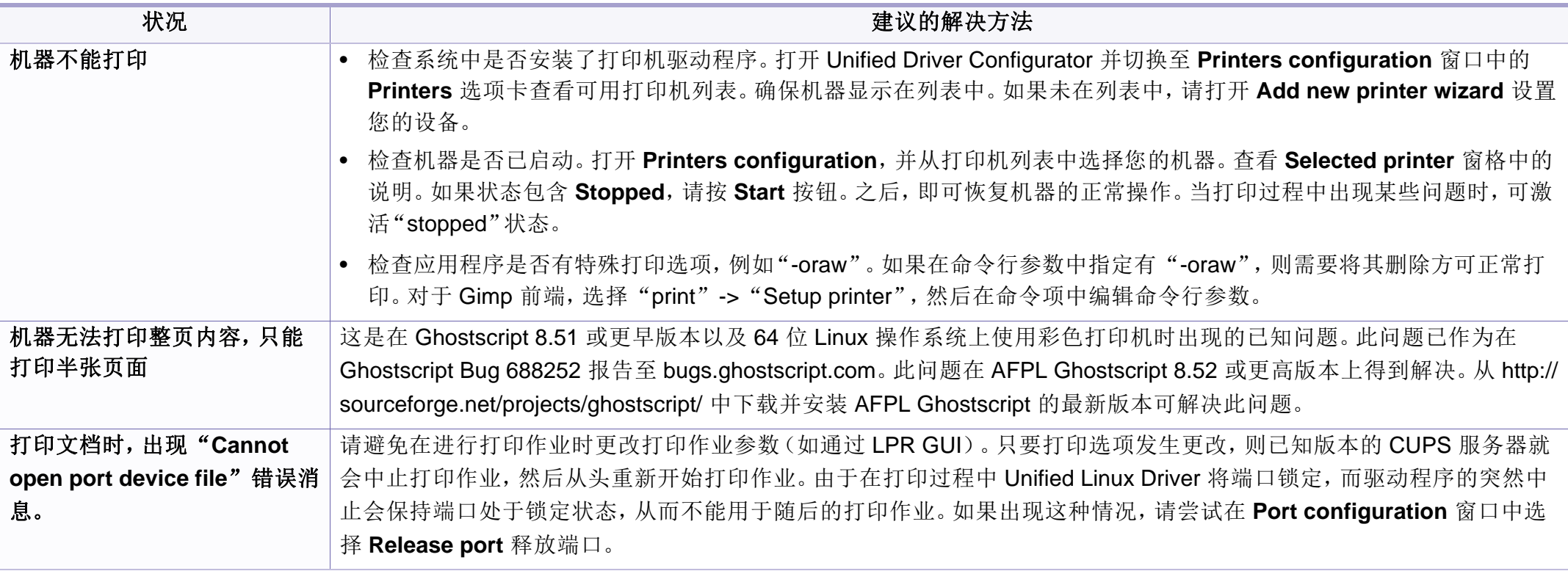

有关 Linux 错误消息的详细信息,请参阅您计算机随附的 Linux 用户指南。

术语表

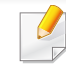

以下术语表介绍了与打印相关的常用术语以及本用户指南中提及的术 语,有助于您熟悉本产品。

### **802.11**

802.11 是一套无线局域网 (WLAN) 通信标准, 由 IEEE LAN/MAN 标准委员 会 (IEEE 802) 制定。

## **802.11b/g/n**

802.11b/g/n 可共享相同的硬件并使用 2.4 GHz 带宽。802.11b 支持高达 11 Mbps 的带宽,802.11n 支持高达 150 Mbps 的带宽。802.11b/g/n 设备 有时候可能会受到微波炉,无绳电话和蓝牙设备的干扰。

# 接入点

接入点或无线接入点(AP 或 WAP)是将无线局域网 (WLAN) 中的无线通 信设备连接到一起的设备,是 WLAN 无线电信号的中央传送器和接收器。

### **ADF**

自动进纸器 (ADF) 是一种可以自动送入纸张原件的扫描装置,它可使机器 一次扫描一定数量的纸张。

## **AppleTalk**

AppleTalk 是由 Apple, Inc 开发的专用于计算机网络的一套协议。此协议包 含在最早的 Macintosh (1984) 中,现在由 Apple 将其中关于 TCP/IP 网络 的部分进行了修改。

# 位深度

这是一个计算机图形术语,描述在位图图像中表现单一像素颜色所使用的 位数。较高的颜色深度使得颜色的范围较宽。随着位数的增加,彩色图上 可能出现的颜色数量会变得很大。1 位颜色通常被称为单色或黑白。

## **BMP**

这是 Microsoft Windows 图形子系统 (GDI) 内部使用的一种位图图形格 式,常用作该平台的简易图形文件格式。

## **BOOTP**

引导程序协议。这是网络客户端用来自动获取其 IP 地址的网络协议。通常 是在计算机或计算机上运行的操作系统的引导过程中完成的。BOOTP 服 务器将地址池中的 IP 地址指定给每个客户端。BOOTP 可使"无盘工作 站"计算机在加载高级操作系统前获取 IP 地址。

术语表

## **CCD**

电荷耦合器件 (CCD) 是用来启用扫描作业的硬件。CCD 锁定机制还用于 固定 CCD 模块,以防在机器移动过程中造成损坏。

# 分页

逐份复印是成套打印多拷贝作业的过程。当选择逐份复印时,设备将在打 印另一份作业前打印出整套作业。

## 控制面板

控制面板是可以显示控制或监控仪器的平面区域(通常为垂直)。它们通 常位于机器的前端。

## 覆盖率

这是一个用于衡量打印时墨粉使用量的打印术语。例如,5% 的覆盖率表 示在 A4 尺寸的纸张上,图像或文字的覆盖率为 5%。因此,如果纸张或者 原件上有复杂的图片或很多文字,覆盖率将会更高,这时墨粉使用量将同 覆盖率相同。

### **CSV**

逗号分隔值 (CSV)。CSV 是一种文件格式类型,用于交换不同应用程序之 间的数据。此文件格式用于 Microsoft Excel,已成为整个行业的事实标准, 即使在非 Microsoft 平台中也是如此。

## **DADF**

双面自动进纸器 (DADF) 是一种可自动进纸并将原件翻面的扫描装置,从 而使机器可对纸张两面都进行扫描。

# 默认

改变打印机状态,重置或初始化时所生效的值或设置。

#### **DHCP**

动态主机配置协议 (DHCP) 是客户端与服务器之间的一种网络协议。 DHCP 服务器提供特定于 DHCP 客户端主机请求的配置参数,一般是客户 端主机参与某个 IP 网络所需的信息。DHCP 还提供用于将 IP 地址分配给 客户端主机的机制。

#### **DIMM**

双列直插式内存模块 (DIMM),一个承载内存的小电路板。DIMM 存储机器 上的所有数据,例如打印数据,收到的传真数据。

### **DLNA**

数字生活网络联盟 (DLNA) 是一种用于家庭网络设备通过网络互相共享信 息的标准。

术语表

## **DNS**

域名服务器 (DNS) 是一个存储网络分布式数据库中的域名相关信息的系 统,例如 Internet。

# 点阵式打印机

点阵式打印机是指一种计算机打印机,其打印头在页面来回运行并通过碰 撞,击打用墨浸过的布带而打印,非常像打字机。

#### **DPI**

每英寸点数 (DPI) 用于衡量打印和扫描的分辨率。一般而言,如果 DPI 越 高,则分辨率就越高,图片就越细腻,文件也就越大。

## 特色振铃模式

特色振铃模式检测。"特色振铃"是电话公司的一项服务,通过该服务用户 能够使用一条电话线接听几个不同的电话号码。

### 双面

这是自动将纸张翻面,使机器可以在纸张的两面进行打印(或扫描)的机 制。配有双面打印单元的打印机可以在一个打印周期中在纸张的两面进行 打印。

# 工作负载

工作负载是在不影响打印机性能的情况下每月的打印页数。一般而言,打 印机都存在使用寿命限制,如每年的打印页数。使用寿命就是平均打印能 力,通常在保修期内。例如,如果工作负载为每月48,000页,假定每月工 作 20 天,那么每天的打印机限制为 2,400 页。

#### **ECM**

错误修正模式 (ECM) 是建于 1 类传真模式或传真调制解调器中的可选发 送模式。可自动检测或修正传真发送过程中的错误,这些错误有时因电话 线噪音而导致。

### 模拟

仿真是一种获取与其他设备相同结果的技术。

仿真就是在一个系统上复制另一个系统的功能,使此系统与另一系统执行 相同的操作。仿真重在内部动作的准确复制,而与模拟不同,后者关注的 是被模拟的系统中的摘要模型,通常会考虑其内部状态。

## 以太网

以太网是适用于局域网 (LAN) 的一种基于帧的计算机网络技术。它定义 OSI 模型物理层的配线与信令,以及介质访问控制 (MAC)/数据链路层的帧 格式和协议。以太网通常以 IEEE 802.3 为标准。从二十世纪九十年代投入 应用至今,它已成为最常用的 LAN 技术。

术语表

## **EtherTalk**

这是由 Apple 公司开发的关于计算机网络的一套协议。此协议包含在最早 的 Macintosh (1984) 中,现在由 Apple 将其中关于 TCP/IP 网络的部分进 行了修改。

### **FDI**

外部设备接口 (FDI) 是安装于机器内部的卡,通过它可以使用第三方设 备,如投币启动的设备或读卡器。这些设备可以让您使用机器上的按打印 页数付费服务。

#### **FTP**

文件传输协议 (FTP) 是通常用于在任一支持 TCP/IP 协议的网络(例如 Internet 或 Intranet)上交换文件的协议。

## 定影器装置

激光打印机的一部分,可以将墨粉融入打印介质。由一个热辊和一个压紧 辊组成。墨粉传送到纸张之后,定影器装置会进行加热并施加压力,将墨 粉永久固定在纸上,这就是从激光打印机出来的纸都很热的原因。

## 网关

这是计算机网络之间或计算机网络与电话线之间的连接。网关非常流行, 因为它是允许访问另一个计算机或网络的计算机或网络。

## 灰度

这是指当彩色图像转换为灰度图像时,用来表示该图像明暗部分的灰阶; 而色彩正是由不同的灰阶所表示的。

## 半色调

这是一种通过改变点数来模拟灰度的图像类型。深色区域由很多的点组 成,而浅色区域则由较少的点组成。

#### **HDD**

硬盘驱动器 (HDD),通常也可称作硬盘,是在快速旋转母盘的磁性表面上 存储数字编码数据的非易失性存储设备。

#### **IEEE**

美国电气电子工程师学会 (IEEE) 是一个非营利性的国际专业组织,主要 致力于电子电气技术的发展。

#### **IEEE 1284**

1284 并行端口标准是由美国电气电子工程师学会 (IEEE) 制定的。"1284- B"是指连接至外围设备的并行电缆末端的特定连接器类型(例如打印 机)。

术语表

#### **Intranet**

这是一个专用网络,它使用 Internet 协议,网络连接和可能的公共通信系 统确保与公司员工安全共享组织的信息或操作。有时此术语仅指最明显的 服务,即内部网站。

## **IP** 地址

Internet 协议 (IP) 地址是指在利用 Internet 协议标准的网络上, 供设备识别 其他设备并相互通信的唯一数字。

### **IPM**

每分钟图像数 (IPM) 是测量打印速度的一种方式。IPM 速率说明了每分钟 打印机可完成的单面打印的纸张数量。

#### **IPP**

Internet 打印协议 (IPP) 定义了有关打印,管理打印作业,介质大小和分辨 率等等的标准协议。IPP 可以本地使用,或者通过 Internet 发送至更多打印 机,还支持访问控制,验证和加密,使其打印功能更加实用和安全。

## **IPX/SPX**

IPX/SPX 表示 Internet 数据交换/顺序包交换。这是 Novell NetWare 操作系 统使用的网络协议。IPX 和 SPX 均提供了类似 TCP/IP 的连接服务,类似 IP 的 IPX 协议和类似 TCP 的 SPX。IPX/SPX 主要为局域网 (LAN) 而设 计,是针对此目的非常高效的协议(通常,其性能超过 LAN 上的 TCP/ IP)。

#### **ISO**

国际标准化组织 (ISO) 是一个国际标准制定团体,由来自不同国家的标准 团体代表组成。它可以制定世界范围内的工商业标准。

## **ITU-T**

国际电信联盟是致力于标准化和管理国际无线电与电信而建立的国际组 织。主要使命包括制定标准,分配无线电频谱和组织不同国家/地区之间的 互联方案以便接打国际电话。ITU-T 中的 -T 表示电信。

## **ITU-T** 表 **1**

由 ITU-T 发布用于文档传真发送的标准测试表。

术语表

### **JBIG**

联合二值图像专家组(JBIG)是精度和质量都无损的图像压缩标准,专为二 元图像(特别是传真)的压缩而设计,但也可用于其他图像。

### **JPEG**

联合图像专家组 (JPEG) 是最常用的图形图像有损压缩的标准方法。是用 于在万维网上存储和传输照片的格式。

### **LDAP**

轻型目录访问协议 (LDAP) 是查询和修改运行于 TCP/IP 上的目录服务的 网络协议。

### **LED**

发光二极管 (LED) 是一种可以指示机器状态的半导体设备。

## **MAC** 地址

媒体访问控制 (MAC) 地址是唯一与网络适配器相关的标识符。MAC 地址 是唯一的 48 位标识符,通常两个一组写作 12 个十六进制字符(例如,00- 00-0c-34-11-4e)。此地址通常由制造商直接写入网卡 (NIC) 中,并作为路 由器的辅助程序以尝试查找大型网络中的机器位置。

### **MFP**

多功能外围设备 (MFP) 是在一个物理实体中具有打印机,复印机,传真机 和扫描仪的功能的办公设备。

#### **MH**

改进的霍夫曼 (MH) 是一种压缩方法,用于减少需要在传真机之间传输的 数据量,以传送 ITU-T T.4 推荐的图像。MH 是一种基于密码本的行程编码 体系,针对高效地压缩空白区域而优化。由于大多传真都包含较多空白区 域,因此这样做可以减少此类传真的时间。

#### **MMR**

改进的二维压缩编码 (MMR) 是由 ITU-T T.6 推荐的压缩方法。

#### 调制解调器

这是调节载波信号以编码数字信息,并解调此类载波信号以解码传送信息 的设备。

#### **MR**

改进的像素相对地址指定码 (MR) 是由 ITU-T T.4 推荐的压缩方法。MR 使 用 MH 对扫描的第一行进行编码。第二行与第一行相比较,所得出的差异 结果被编码并发送。

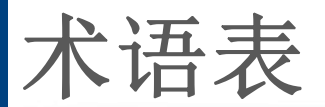

## **NetWare**

这是由 Novell, Inc 开发的网络操作系统。最初它用共同多任务处理在 PC 上运行不同的服务, 网络协议源于原型的 Xerox XNS 协议栈。目前 NetWare 同时支持 TCP/IP 和 IPX/SPX。

# **OPC**

有机光导体 (OPC) 是一种可生成虚拟图像,并供激光打印机发出的激光束 打印的机械装置,通常为绿色或红棕色的柱状体。

包含硒鼓的成像装置在打印机中使用的过程中会使硒鼓表面逐渐磨损,由 于其与墨粉盒显影刷,清洁装置及纸张相接触,故应适当地进行更换。

## 原件

即第一个样本,例如文档,照片或文本等,用于复印或转成其他的样本,但 其本身并非从其他样本复制或转变过来。

## **OSI**

开放系统互联 (OSI) 是由国际标准化组织 (ISO) 开发的通信模型。OSI 提 供了标准的网络设计模块方法,可以将所需的一套复杂功能分成可管理的 独立功能层。这些层从上往下依次是应用层,表示层,会话层,传输层,网 络层,数据链路层和物理层。

## **PABX**

专用自动交换分机 (PABX) 是私人企业内部的电话自动切换系统。

### **PCL**

打印机命令语言 (PCL) 是由 HP 开发的作为打印机协议的页面描述语言 (PDL),已成为业界标准。PCL 最初是为喷墨打印机所开发的,后来又发布 了用于热敏打印机,点阵打印机和激光打印机等不同打印机的 PCL。

#### **PDF**

便携式文档格式 (PDF) 是一种由 Adobe Systems 开发的专用文档格式,它 通过与设备和分辨率无关的格式表示二维文档。

### **PostScript**

PostScript (PS) 是一种页面描述语言和编程语言,主要用于电子和桌面排 版领域。- 在解码器中运行以生成图像。

## 打印机驱动程序

用于从计算机发送命令并传输数据到打印机的程序。

术语表

# 打印介质

可在打印机,扫描仪,传真机或复印机上使用的纸张,信封,标签以及透明 胶片等介质。

## **PPM**

每分钟页数 (PPM) 是衡量打印机打印速度的方法,表示打印机每分钟打印 的页数。

## **PRN** 文件

设备驱动程序接口,可以通过标准的输入/输出系统请求,使软件与设备驱 动程序进行交互,使许多任务得以简化。

## **Protocol**

这是在两个计算端点之间控制或实现连接,通信和数据传输的惯例或标 准。

### **PS**

请参见 PostScript。

## **PSTN**

公共交换电话网 (PSTN) 是基于行业前提的全球公共电路交换电话网的网 络,常通过配电板进行发送。

## **RADIUS**

远程认证拨号用户服务 (RADIUS) 是用于远程用户认证和记费的协议。 RADIUS 允许对身份验证数据进行集中式管理,如使用 AAA(认证,授权 和计费)概念来管理网络访问的用户名和密码。

## 分辨率

图片的清晰度,以每英寸点数 (DPI) 计量。dpi 越大,分辨率就越高。

#### **SMB**

服务器信息块 (SMB) 是主要应用于网络节点之间的共享文件, 打印机, 串 行端口和混合通信的网络协议。还提供经过验证的相互处理的通信机制。

#### **SMTP**

简单邮件传输协议 (SMTP) 是 Internet 上的电子邮件发送标准。SMTP 是 一种相对简单的文本协议,它指定了一个或多个信息接收人,然后将此信 息文本发送出去。它是一个客户端到服务器的协议,可以将邮件信息从客 户端发送至服务器。

术语表

## **SSID**

服务集标识符 (SSID) 是无线局域网 (WLAN) 的名称。WLAN 中的所有无线 设备均使用同一 SSID,以便相互通信。SSID 区分大小写,最大长度为 32 个字符。

#### **Subnet Mask**

子网掩码用于网络地址的联合,以决定该地址的哪一部分是网络地址,哪 一部分是主机地址。

### **TCP/IP**

传输控制协议 (TCP) 和 Internet 协议 (IP) 是实现运行 Internet 和大多数商 业网络的协议堆栈的一组通信协议。

#### **TCR**

传送确认报告 (TCR) 提供了每次传送的详细信息,如任务状态,传送结果 和发送页数。此报告可以设置为在每次任务后打印或者仅在失败的传送后 打印。

### **TIFF**

标签图像文件格式 (TIFF) 是分辨率可变的位图图像格式。TIFF 通常描述 来自扫描仪的图像数据。TIFF 图像利用标签,关键字来定义包含在文件中 的图像的性质。这种灵活的,不依靠平台的格式可用于由不同的图像处理 应用程序制成的图片。

# 墨粉盒

它是机器(如打印机)中使用的一种装有墨粉的瓶子或容器。墨粉是激光 打印机和复印机中使用的一种粉末,可以在打印纸张上形成文字与图像。 墨粉可以在定影器的热量/压力的作用下融化,与纸张纤维紧密融合。

#### **TWAIN**

是用于扫描仪及其软件的行业标准。通过使用与 TWAIN 兼容的扫描仪和 程序,可以由程序内开始扫描。它是一种适用于 Microsoft Windows 和 Apple Macintosh 操作系统的图像捕捉 API。

## **UNC** 路径

统一命名协定 (UNC) 是在 Window NT 和其他 Microsoft 产品中访问网络共 享的标准方法。UNC 路径的格式是:\\<服务器名称>\<共享名称>\<其他目 录>
术语表

# **URL**

统一资源定位符 (URL) 是 Internet 上文档与资源的全局地址。地址的首部 分指示使用的协议类型,第二部分指定了资源所处的 IP 地址或域名。

### **USB**

通用串行总线 (USB) 是一种由 USB Implementers Forum, Inc. 开发的标 准,用于连接计算机与外围设备。与并行端口不同,USB 的设计目的是将 一台计算机同时与多台外围设备相连接。

# 水印

水印是纸张上可识别的图像和模式,在发送光下观察时颜色较淡。水印于 1282 年在意大利的博洛尼亚首次推出,由造纸者用于标识他们的产品,还 可用于邮票,货币和其他政府文档以防伪造。

#### **WEP**

有线等效加密 (WEP) 是 IEEE 802.11 中指定的安全协议,以提供与有线 LAN 相同等级的安全。WEP 通过加密无线电数据实现安全性,以使端点 间传输的数据受到保护。

## **WIA**

Windows 图像结构 (WIA) 最初是附带在 Windows Me 和 Windows XP 中推 出的图像结构。可以在这些操作系统中使用与 WIA 兼容的扫描仪进行扫 描。

#### **WPA**

Wi-Fi 保护访问 (WPA) 是保护无线 (Wi-Fi) 计算机网络的一类系统,旨在提 高 WEP 的安全特性。

### **WPA-PSK**

WPA-PSK(WPA 预共享密钥)是面向小型企业或家庭用户的 WPA 特殊 模式。在无线接入点 (WAP) 以及任何无线便携式或台式设备中配置共享 密钥或密码。WPA-PSK 为无线客户端与关联的 WAP 之间的每个会话生 成唯一密钥,以实现更高级的安全性。

#### **WPS**

Wi-Fi 保护设置 (WPS) 是一种用于建立无线家庭网络的标准。如果您的无 线接入点支持 WPS, 您就可以在不使用计算机的情况下轻松配置无线网 络连接。

术语表

# **XPS**

XML Paper Specification (XPS) 由 Microsoft 公司开发,不仅是一种页面描 述语言 (PDL) 规范, 同时也是一种新的文档格式, 对便携式文档和电子文 档大有裨益。XPS 是基于 XML 的规范,基于新的打印路径,同时也是基于 向量且与设备无关的文档格式。

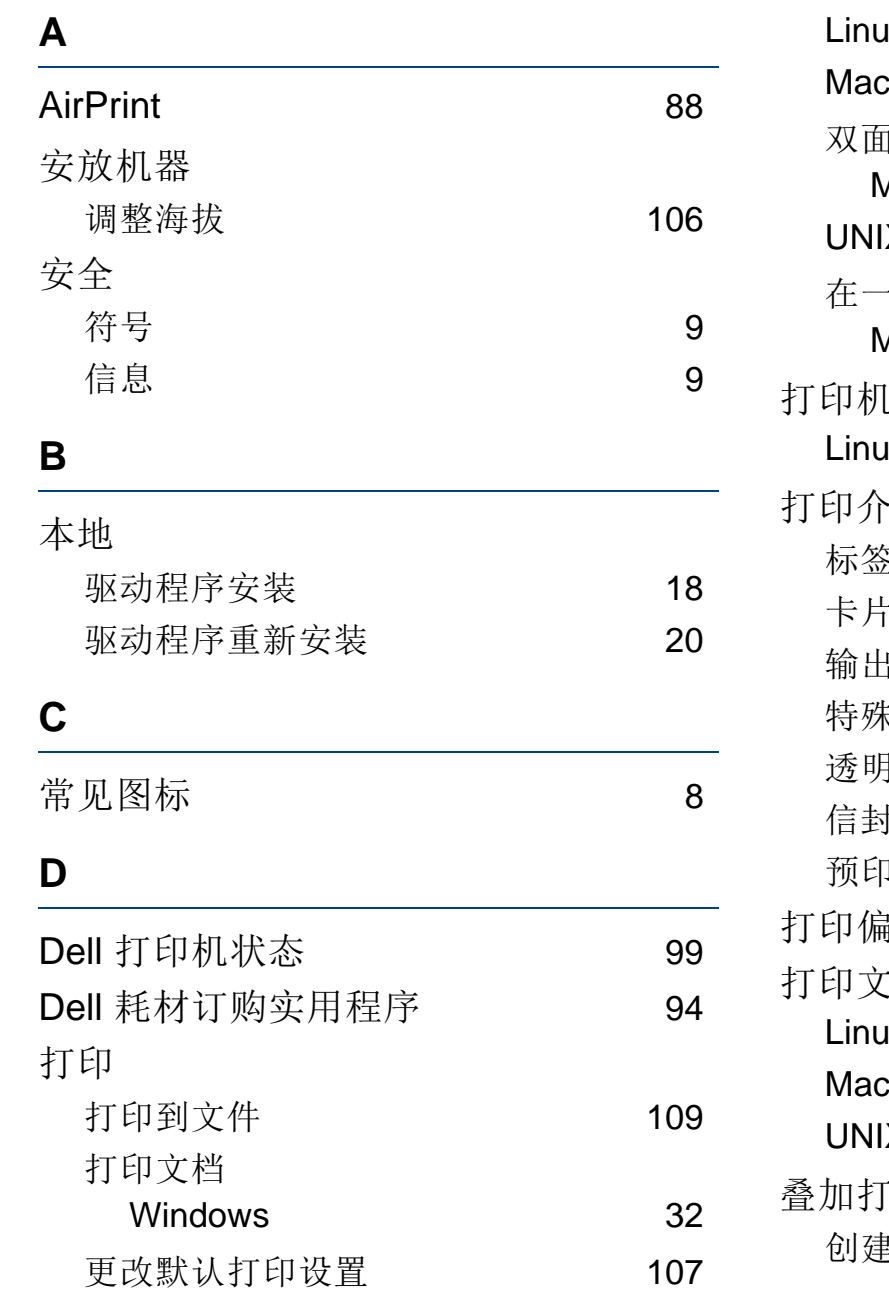

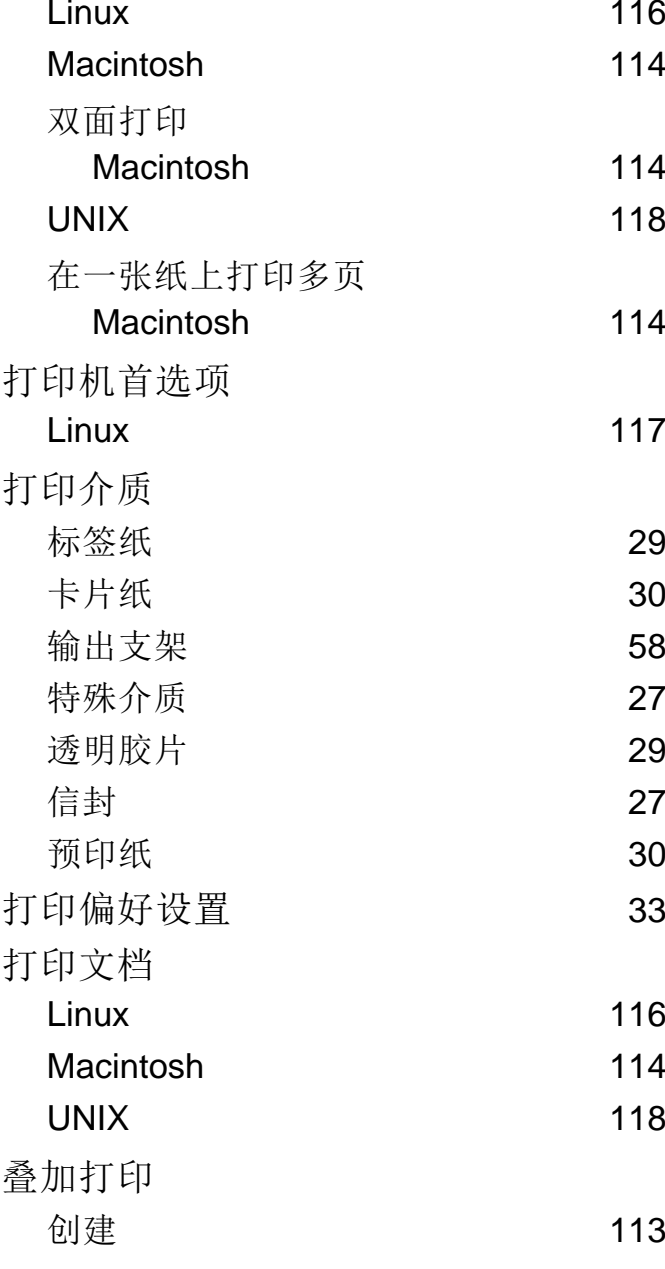

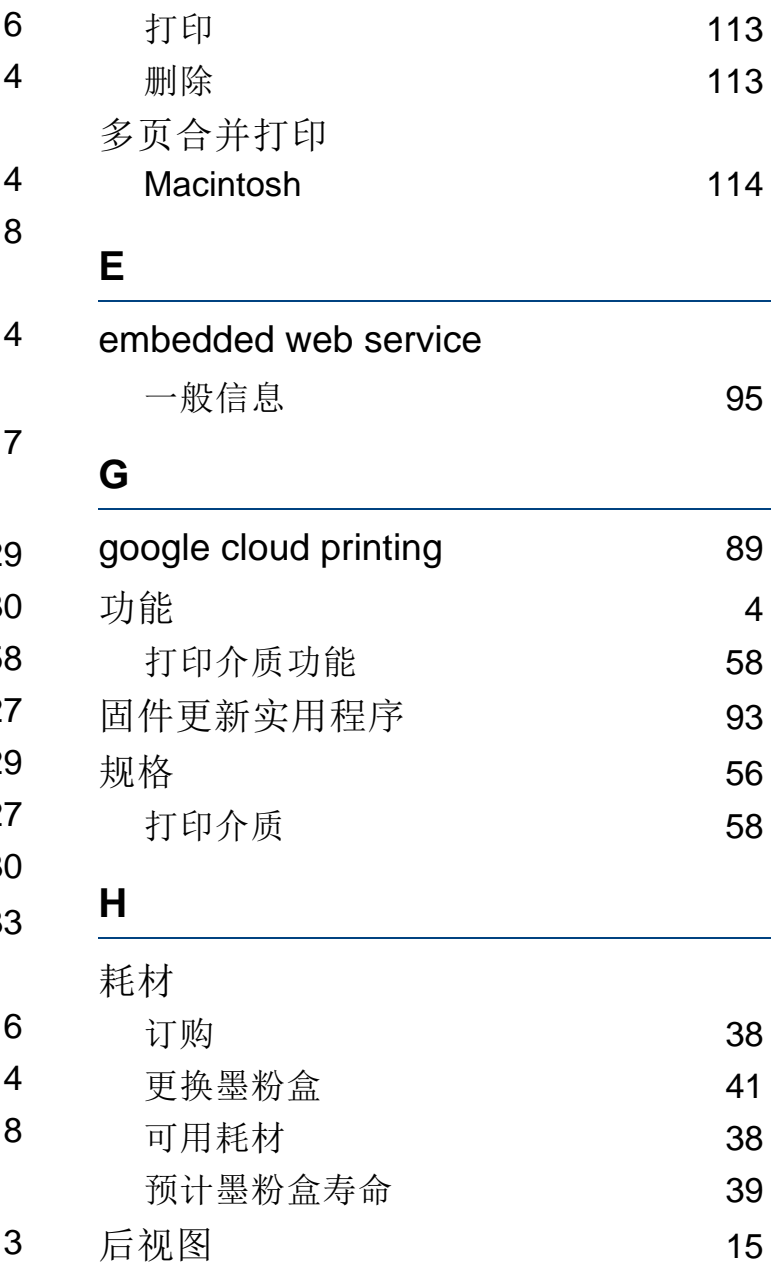

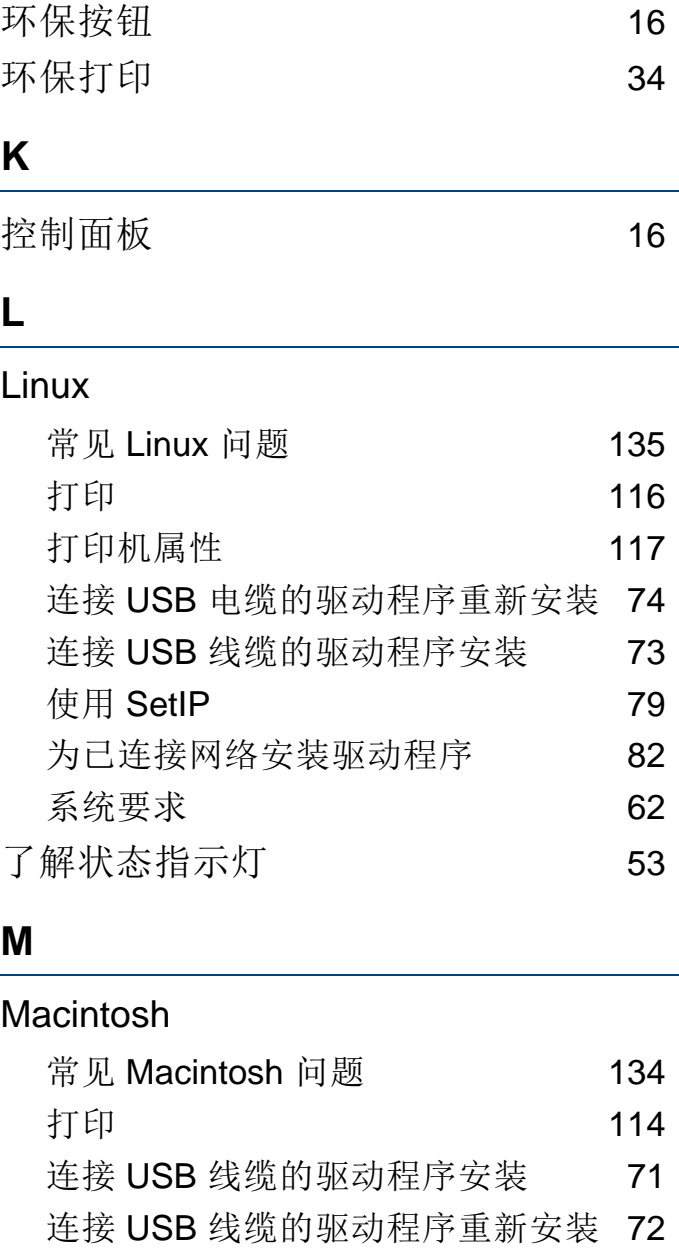

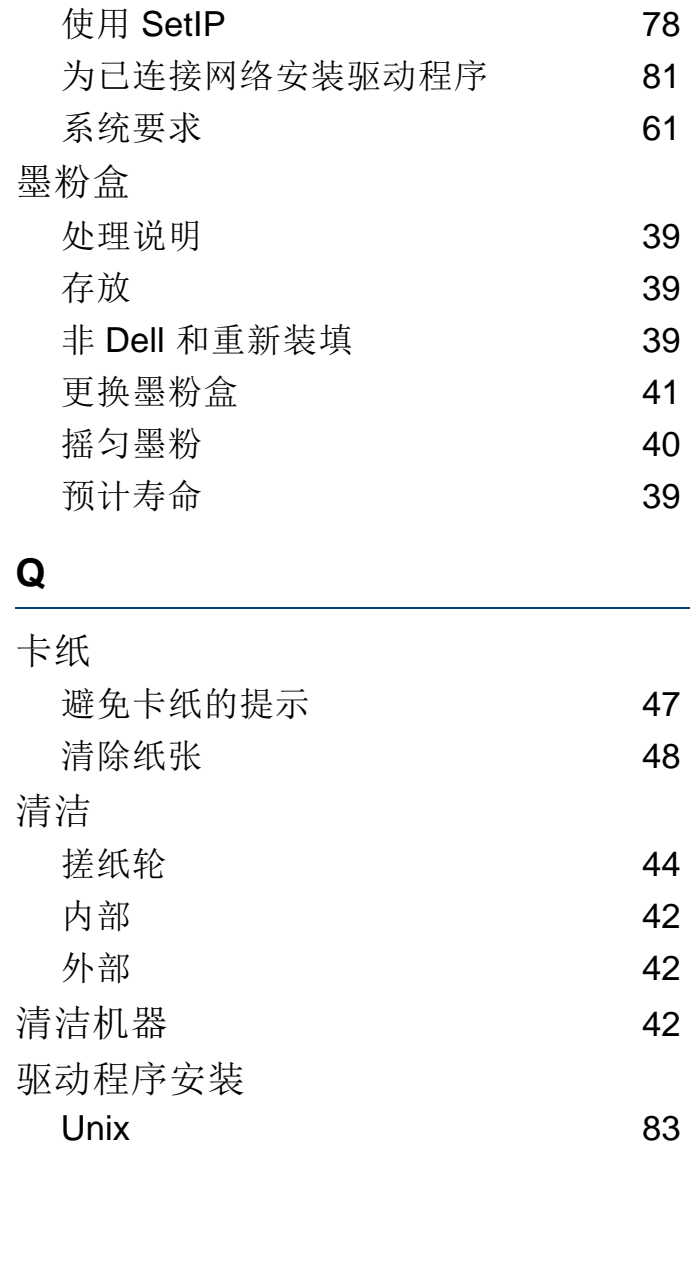

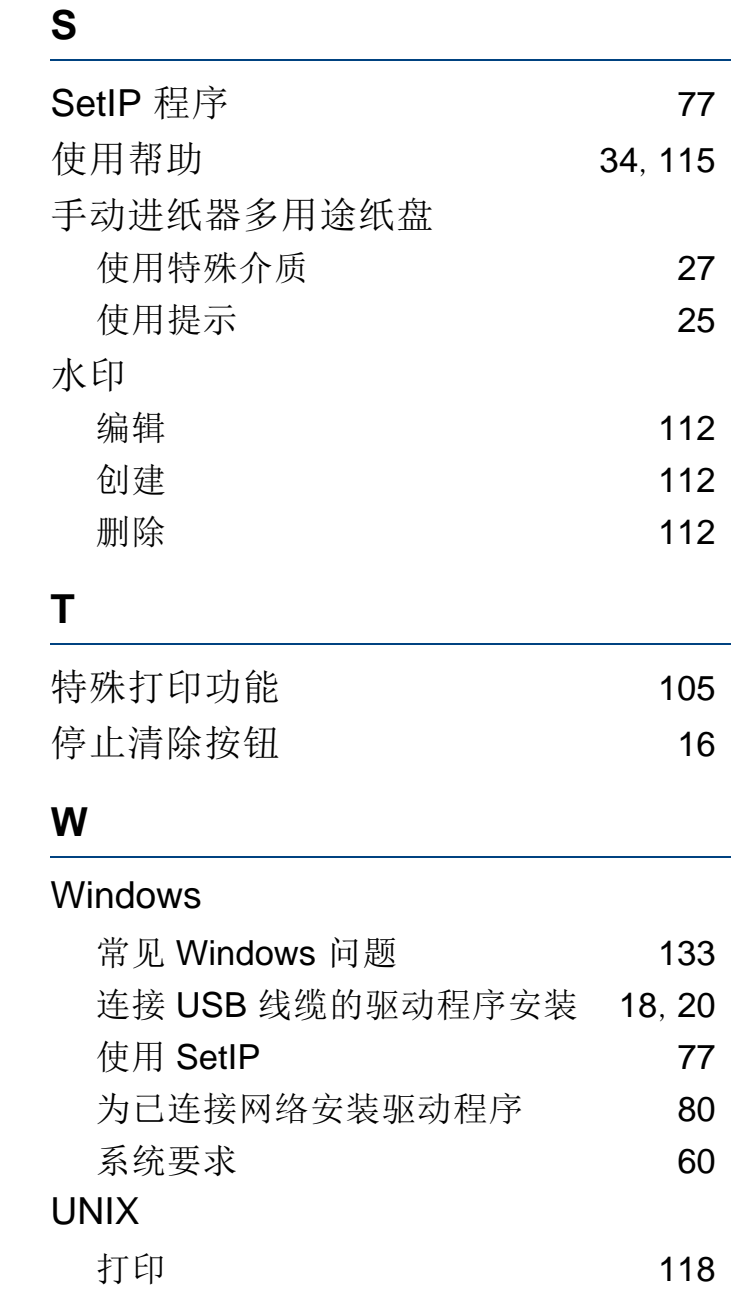

索引

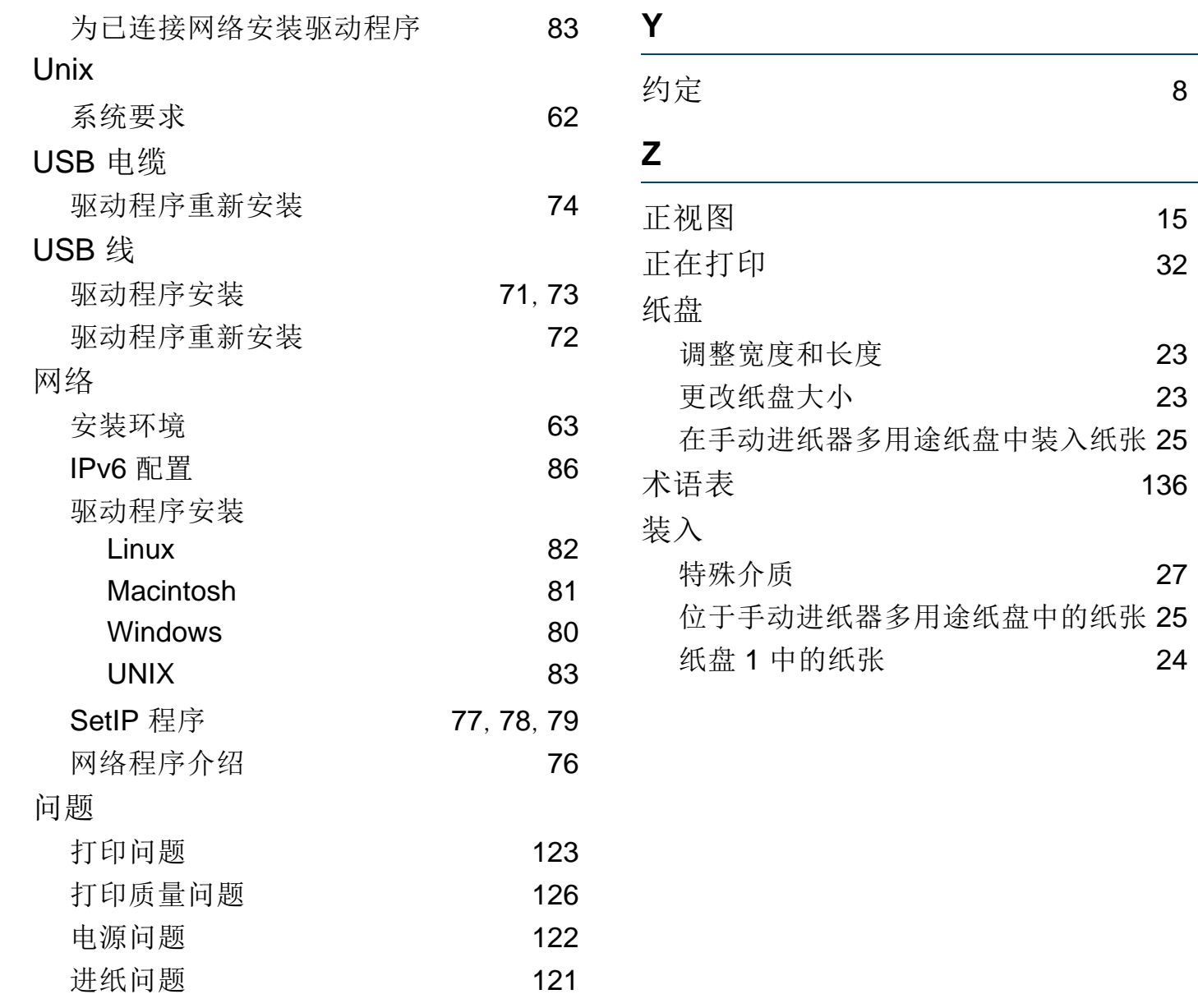

[8](#page-7-1)